# **F5200N.1 SERIES ROBOT OPERATING MANUAL**

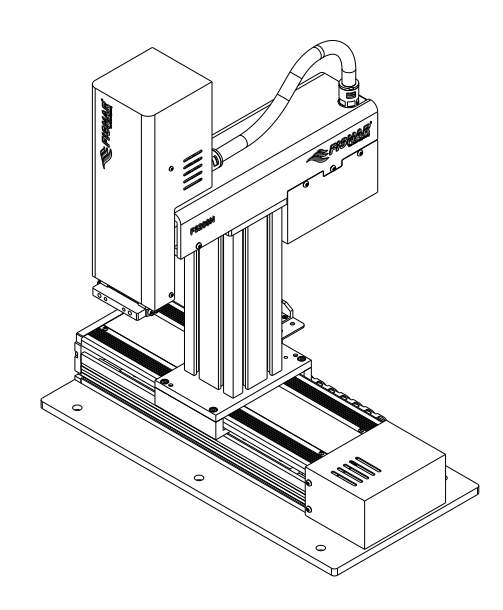

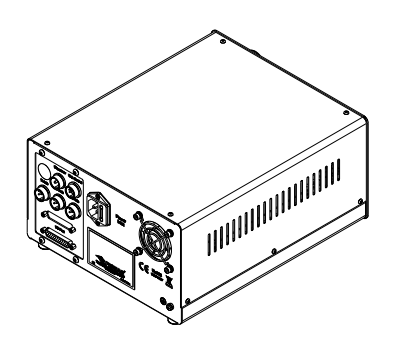

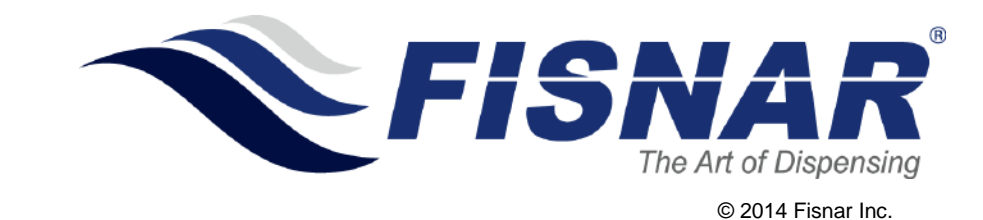

#### **THIS PAGE INTENTIONALLY LEFT BLANK**

# **Table of Contents**

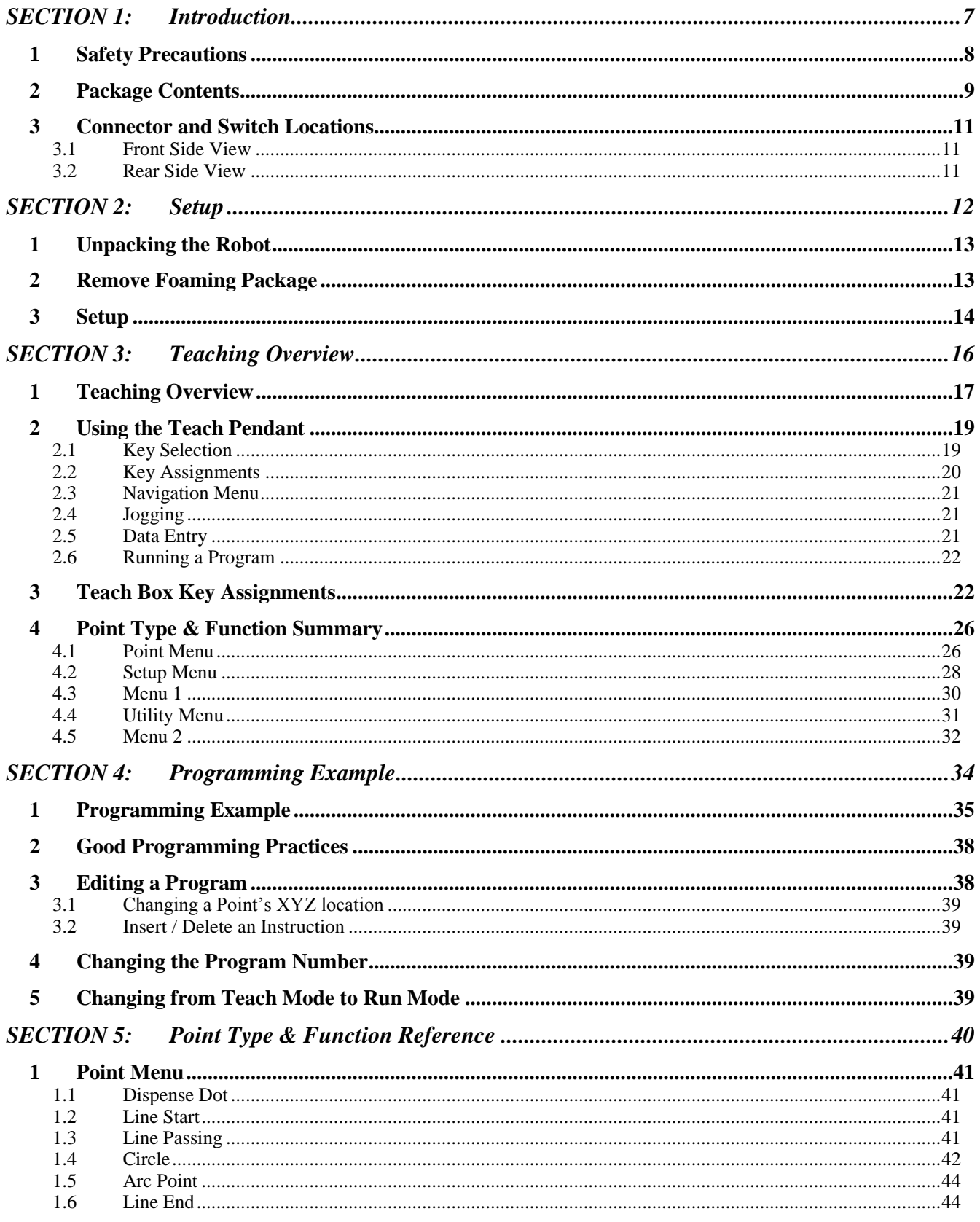

Fisnar Inc. | 19C Chapin Rd. Ste. 307, Pine Brook, NJ 07058 | T: (973) 646-5044 | info@fisnar.com | www.fisnar.com - Page 3 -

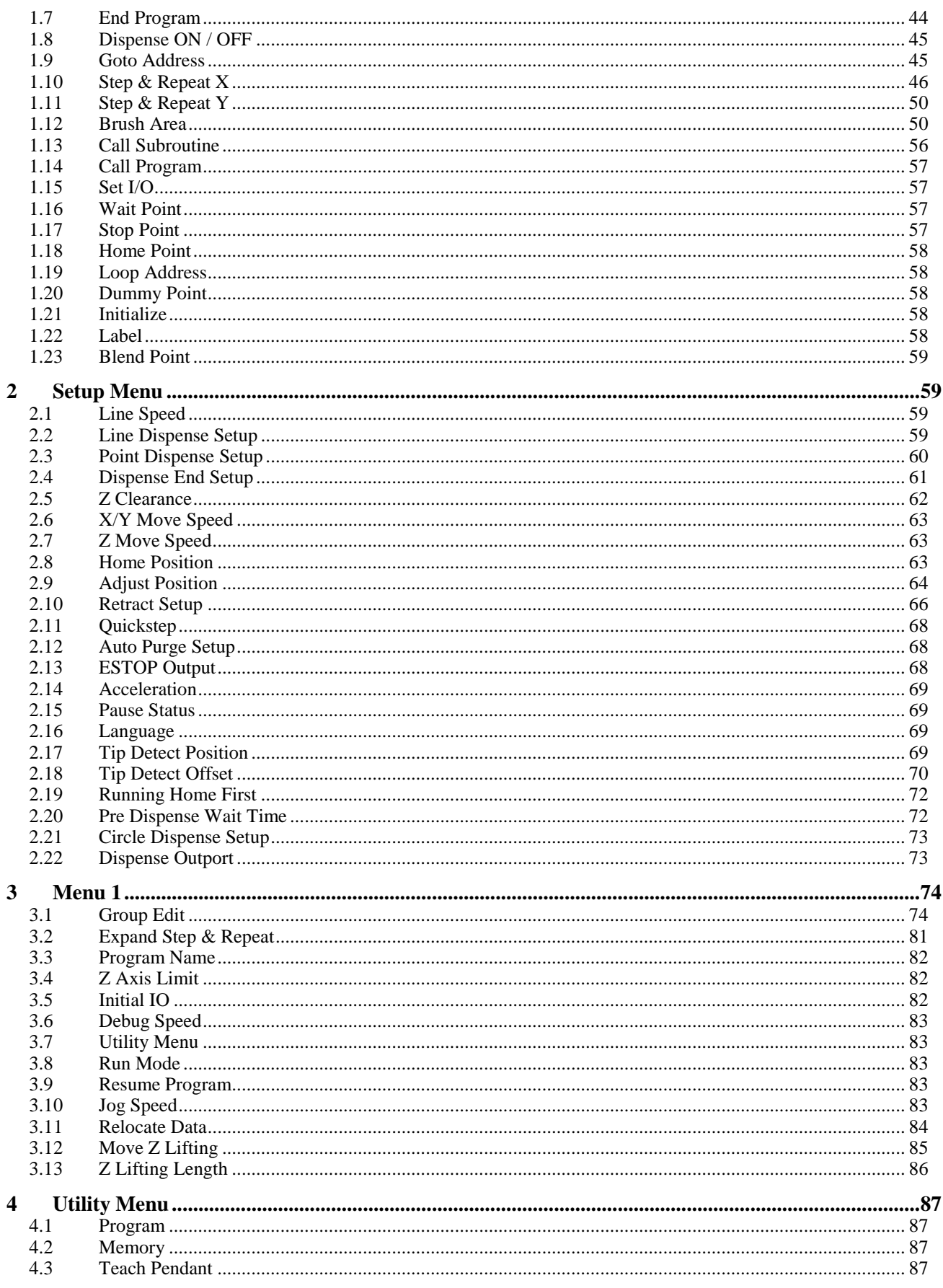

Fisnar Inc. | 19C Chapin Rd. Ste. 307, Pine Brook, NJ 07058 | T: (973) 646-5044 | info@fisnar.com | www.fisnar.com

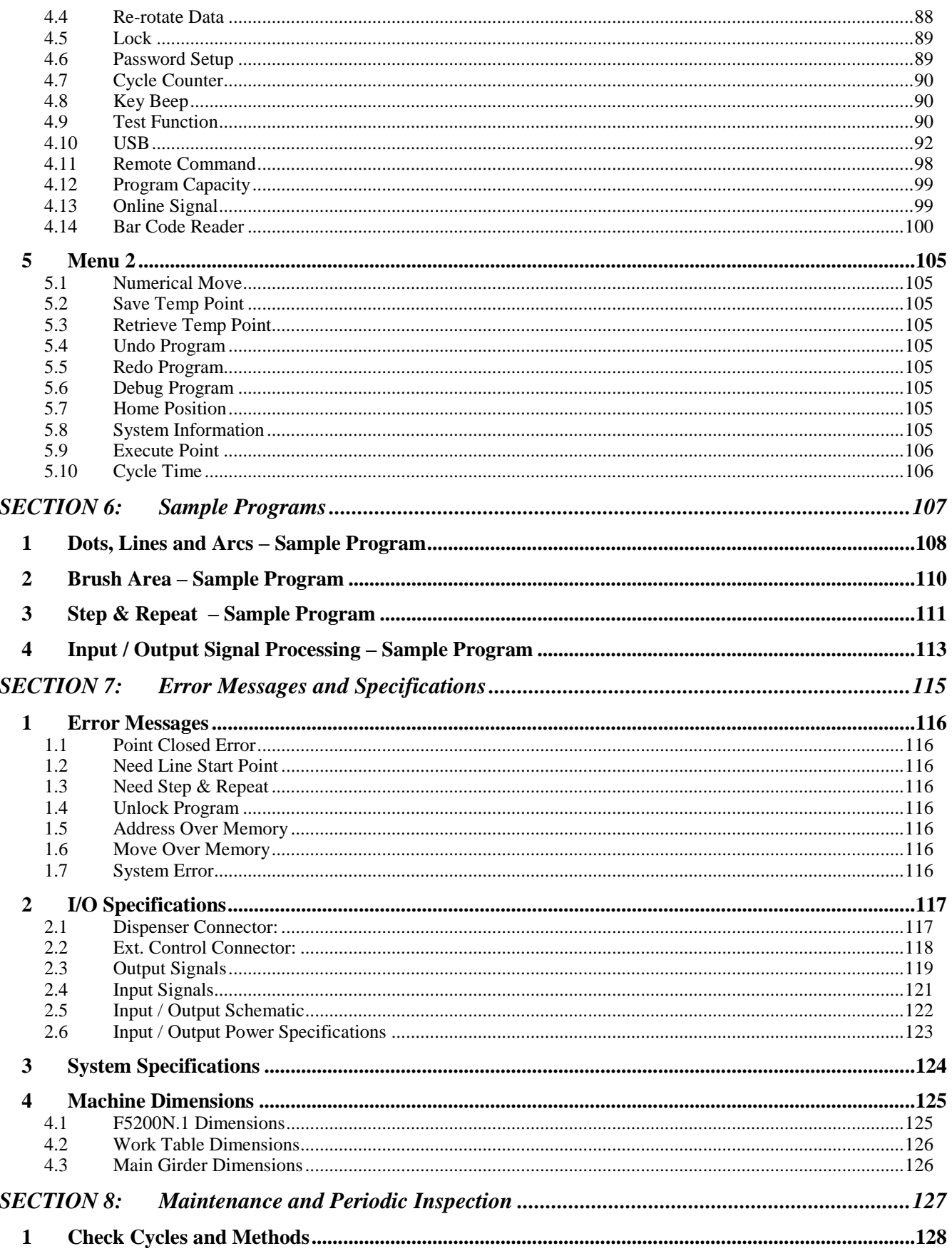

### F5200N.1 Series Operating Manual

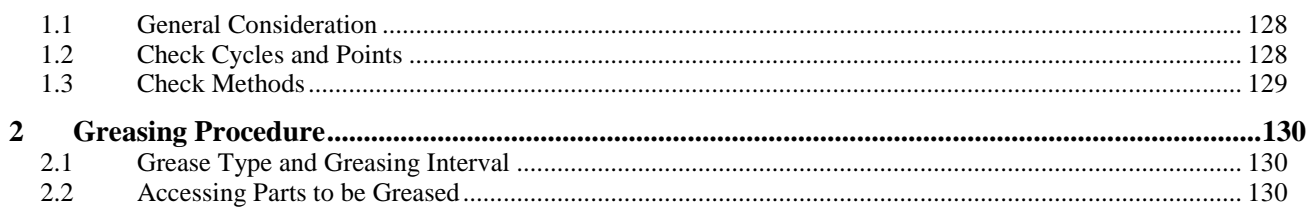

# <span id="page-6-0"></span>**SECTION 1: Introduction**

#### <span id="page-7-0"></span>*1 Safety Precautions*

- 1.1 **In order to meet the requirements of the European Community (CE) safety directives, the robot must be placed in an enclosure supplied by Fisnar Inc. distributors.** The enclosure will prevent the operator from entering the robot's work area and will generate an emergency stop signal if the enclosure's door switch is opened while the robot is running.
- 1.2 Make sure the robot and accessories are connected to a properly grounded power source.
- 1.3 Do not drop or spill foreign objects or material such as screws or liquids into the robot.
- 1.4 Do not touch any moving parts while the robot is running.
- 1.5 Loading and unloading of parts and material must be done when the robot is not running.
- 1.6 Changing of fixtures or tooling must be done with the power source disconnected.
- 1.7 The F5200N.1 series robot should only be operated in an environment of 0 to 40 degrees centigrade and humidity of 20 to 95 percent with no condensation.
- 1.8 Do not store or install the robot in an area where it is exposed to direct sunlight.
- 1.9 Do not operate the robot where electrical noise is present.
- 1.10 Only use a neutral detergent for cleaning. Do not use alcohol, benzene or thinner.

#### <span id="page-8-0"></span>*2 Package Contents*

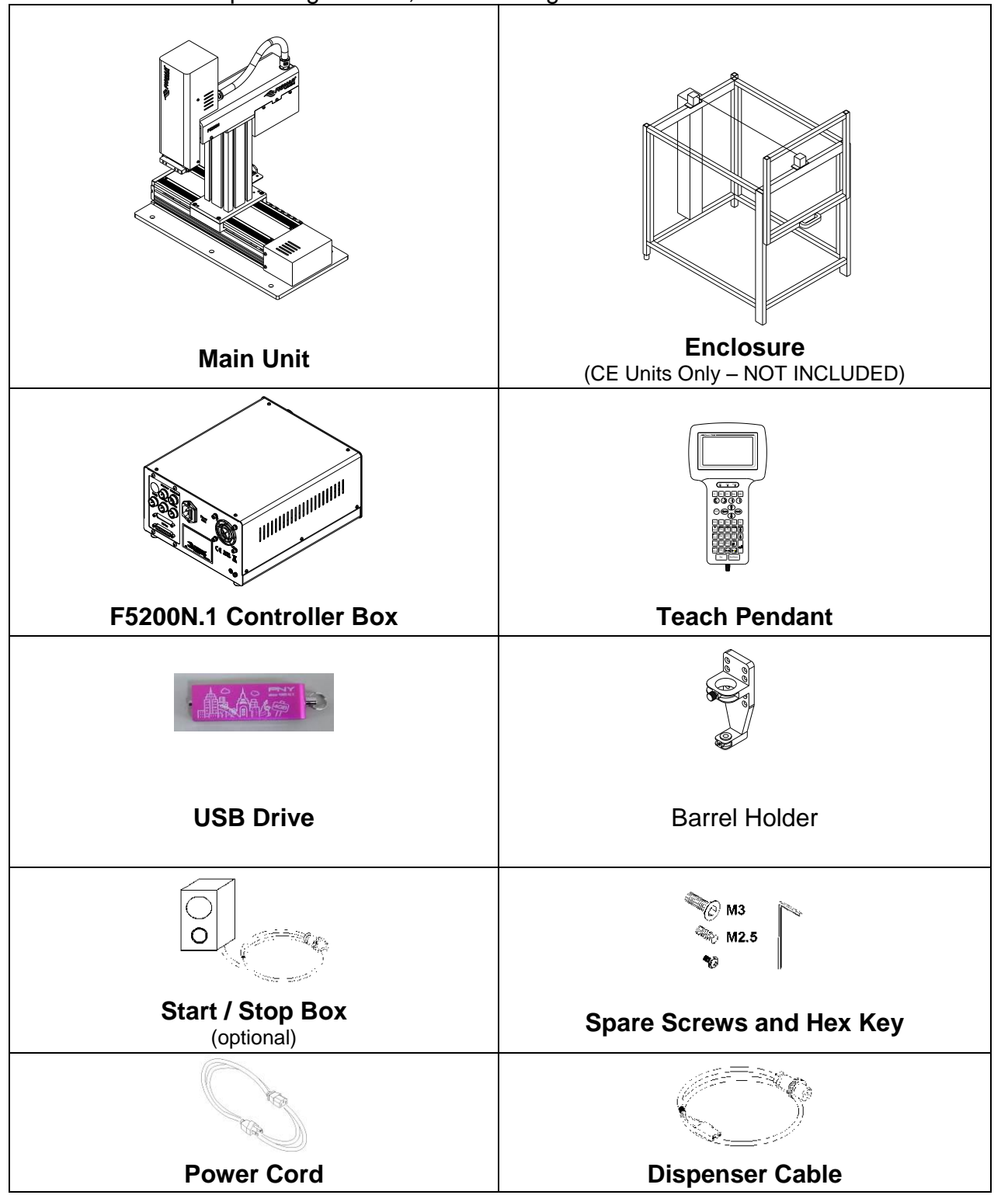

In addition to this operating manual, the following items should be included with the robot:

#### **F5200N.1 Series Operating Manual Section 1: Introduction**

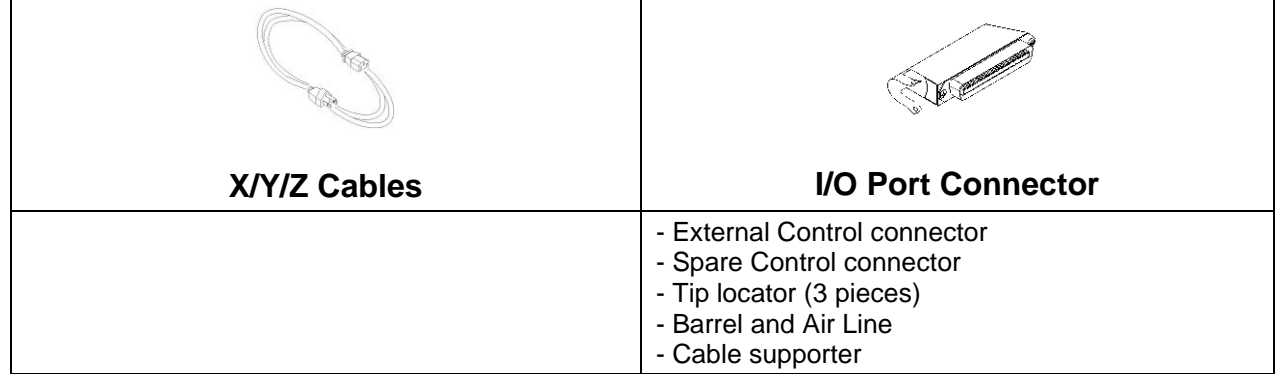

Your system may also include other optional accessories. If any of the above items are missing, please contact the supplier.

# <span id="page-10-0"></span>*3 Connector and Switch Locations*

#### <span id="page-10-1"></span>*3.1 Front Side View*

<span id="page-10-2"></span>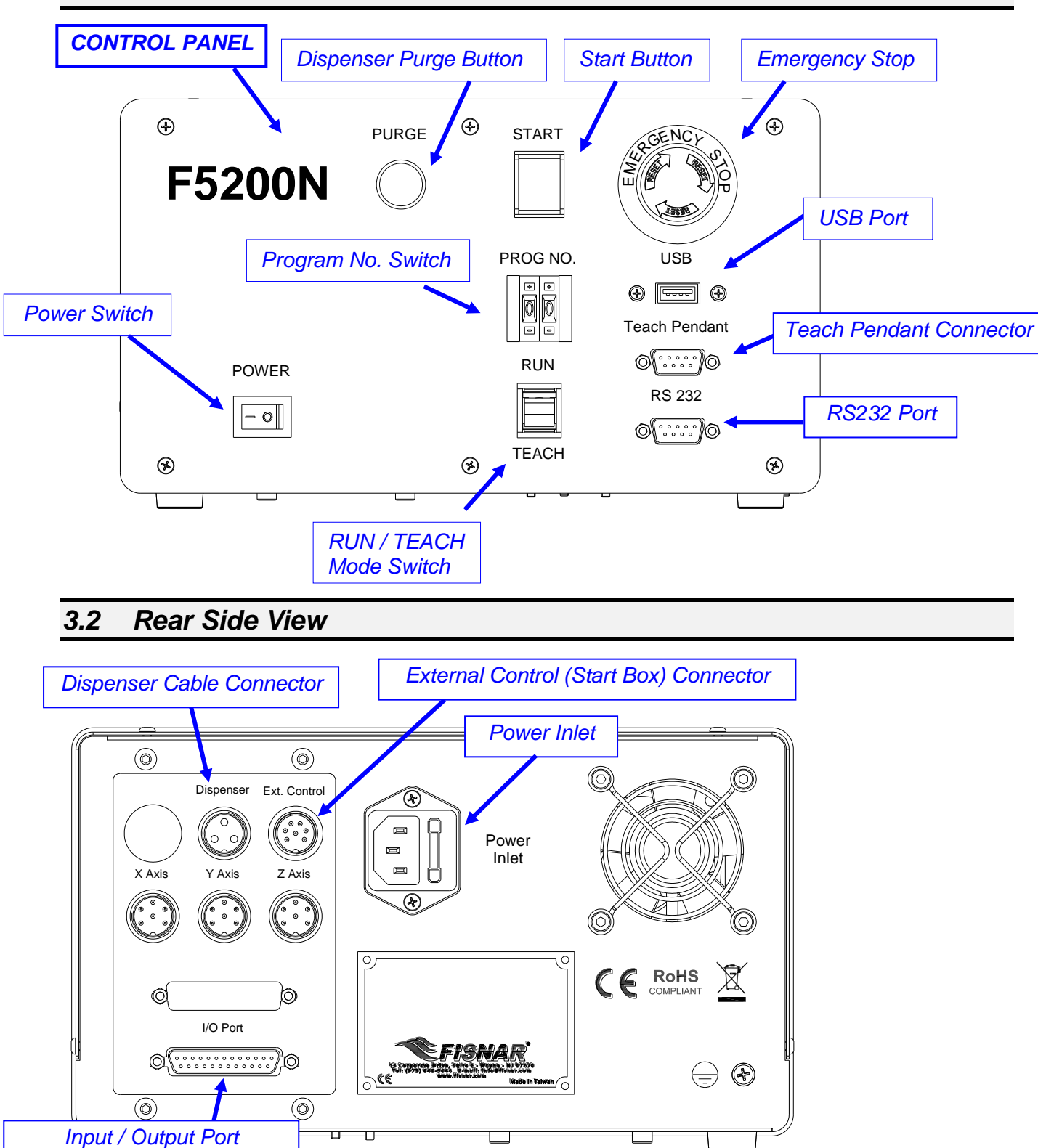

Fisnar Inc. | 19C Chapin Rd. Ste. 307, Pine Brook, NJ 07058 | T: (973) 646-5044 | info@fisnar.com | www.fisnar.com - Page 11 -

# <span id="page-11-0"></span>**SECTION 2: Setup**

#### <span id="page-12-0"></span>*1 Unpacking the Robot*

- Unpacking the robot will require a minimum of two people. Do not attempt to lift the robot without assistance.
- Always lift the robot from the base. Never lift the robot from the cross member.
- Remove all accessories from the shipping package before attempting to remove the robot.
- Place the robot on a stable workbench.
- Do not discard the packing material or the robot's shipping bracket as these items may be needed if the robot is shipped or moved in the future.

#### <span id="page-12-1"></span>*2 Remove Foaming Package*

All units are shipped from the factory with Foaming Covers installed. The shipping Foaming Covers secure the worktable to Y Axis and X/Z head to prevent movement and damage during shipment.

Remove the shipping Foaming Covers removing the secured tapes. . Keep the Foaming Covers and packages in a safe place for future use.

#### <span id="page-13-0"></span>*3 Setup*

The F5200N series robots are available in many different configurations. The configuration of each machine and the accessories used with each system will depend on the customer's application.

The steps required to setup a system using a 30 cc or 55 cc barrel and a DSP501A dispensing controller are described below.

3.1. If the system is being used in the European Community, the robot must be placed in an enclosure supplied by Fisnar Inc distributors. The enclosure will prevent the operator from entering the robot's work area and will generate an emergency stop signal if the enclosure's door switch is opened while the robot is running. Connect the external start / stop box and door switch or light curtain to the Ext. Control connector on the main unit. For further information, see *[SECTION](#page-116-1) 7:2.1 Ext. Control Connector*.

#### **If an enclosure is NOT being used, the enclosure door switch can be bypassed by connecting the plug labeled SHORTED (included in the robot accessories box) to the Ext. Control Connector.**

3.2. Standard systems are shipped with a barrel holder, which must be mounted on the Z head of the robot. The barrel holder will hold a 30 cc or 55 cc barrel on the robot's head. An optional valve holder may be used as a replacement for the barrel holder if the application so requires.

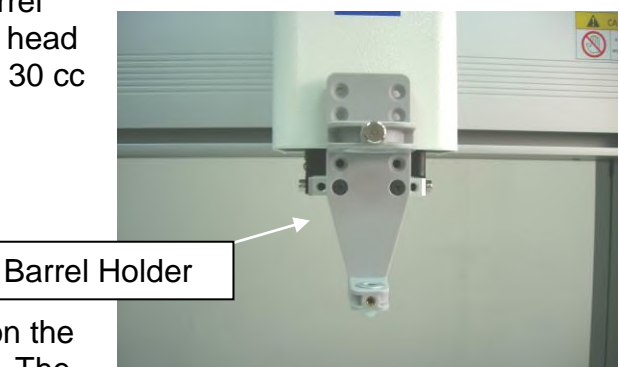

3.3. Mount the barrel holder or valve holder on the Z axis head as shown, using two screws. The barrel holder has several sets of mounting holes to allow it to be mounted at four different heights. Choose mounting holes which give maximum work piece clearance but allow the tip to reach all areas on the work piece where dispensing is required.

3.4. The dispenser, such as the DSP501A, is connected to the robot via the dispenser interface cable. Connect the female round connector of the dispenser interface cable to the DISPENSER connector on the robot.

Connect the small plastic connector (male foot switch plug) from the other end of the dispenser interface cable to the FOOT PEDAL connector at the back side of the dispenser.

3.5. Connect the male end of the barrel adapter assembly provided with the DSP501A dispenser to the air output connector on the front side of the DSP501A.

Connect the barrel adapter end of the barrel adapter assembly to a 30 cc or 55 cc barrel of material. Connect the appropriate luer lock dispensing tip to the end of the barrel. Place the barrel in the barrel holder on the robot's Z head.

Detailed instructions for setting up the DSP501A dispenser can be found in the manual provided with the DSP501A.

- 3.6. For normal operation, the orange TIMER / NO TIMER switch on the DSP501A dispenser should be in the NO TIMER position (a picture of a clock with a X through it is shown).
- 3.7. Connect the Teach Pendant cable to the Teach Pendant connector on the robot.
- 3.8. Connect the power cord of the DSP501A to the back side of the dispenser. Be sure to use the correct power cord and power source for the dispenser model you are using (110 V or 220 V).
- 3.9. Connect the power cord of the F5200N series robot to the power socket on the robot. Be sure to use the correct power cord and power source for the robot model you are using (110 V or 220 V).
- 3.10. Tie back all cables and air lines so that they will not interfere with the robot's motion when the robot is operating. Be sure that the cables and air lines do not restrict the motion of the robot's head and of the robot's table and make sure that they cannot become jammed as the robot moves through the work area.

# <span id="page-15-0"></span>**SECTION 3: Teaching Overview**

#### <span id="page-16-0"></span>*1 Teaching Overview*

A program consists of a series of instructions stored in the main unit memory. Each instruction is stored in a numbered memory address. A memory address may record a point location, with an X, Y, and Z axis value and point type or it may store an instruction which sets a parameter, such as a dispensing time or line speed.

When the program is executed, the robot will step through each memory address in sequence and execute the instruction found there. If the memory address contains a point location, the robot will move the X, Y, and Z axes to that location. Depending on the type of point registered at that location, the robot may also perform other functions, such as turn the dispenser on or off.

The most commonly used point types are Dispense Dot, Line Start, Line Passing, Arc Point, and Line End.

To program the robot to dispense a 'dot' of material, the dispensing tip must be jogged to the desired XYZ location, then that location is registered as a DISPENSE DOT point type by pressing the appropriate keys on the Teach Pendant.

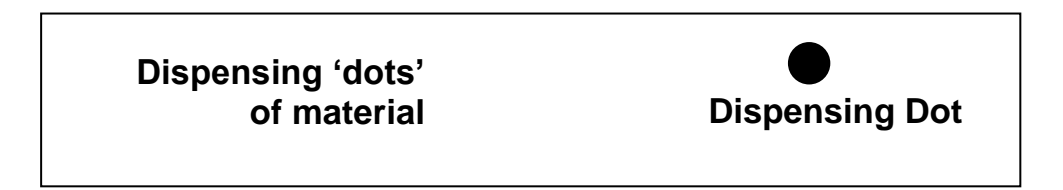

To program the robot to dispense a bead of material along a linear path, the XYZ location of the start of the line is registered as a LINE START point type. The locations where the tip changes direction are registered as LINE PASSING points. The end of the line is registered as a LINE END point:

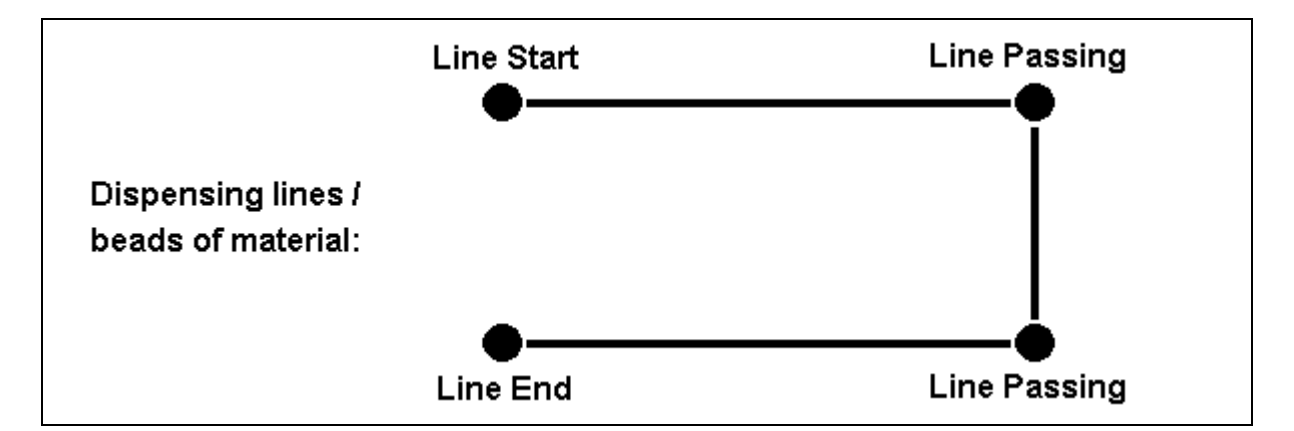

To dispense a bead of material in an arc, the XYZ location of the start of the line is registered as a LINE START point type. The high point of the arc is registered as an ARC POINT. The end of the arc is registered as a LINE END point:

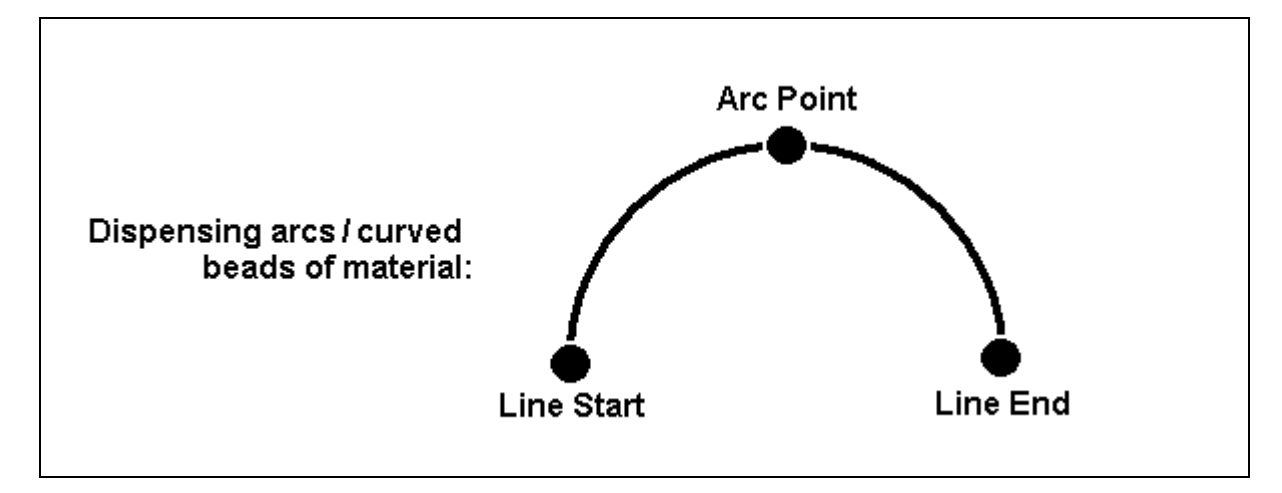

Lines and arcs can also be combined to dispense a bead of material along a complex path:

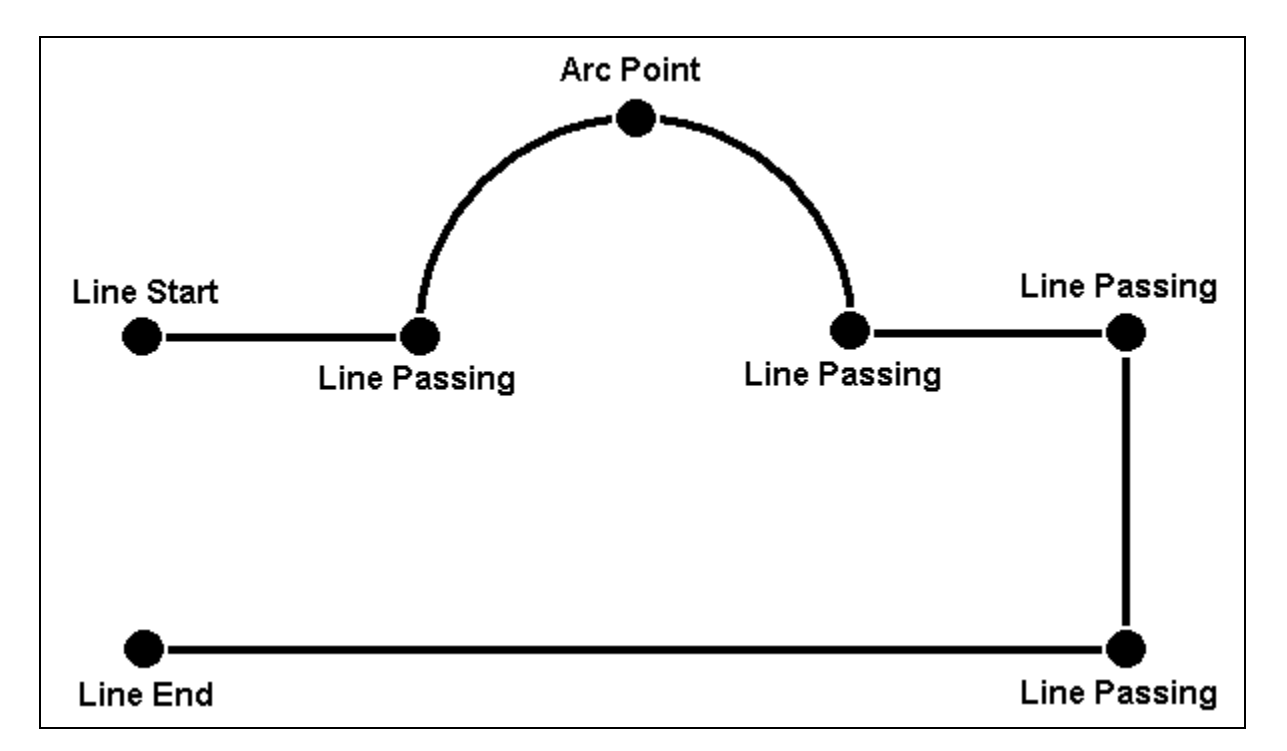

Once the required point locations for your program have been taught, the teach pendant is no longer required. The unit can be switched to RUN mode and operated using the buttons and switches on the main unit control panel.

#### <span id="page-18-0"></span>*2 Using the Teach Pendant*

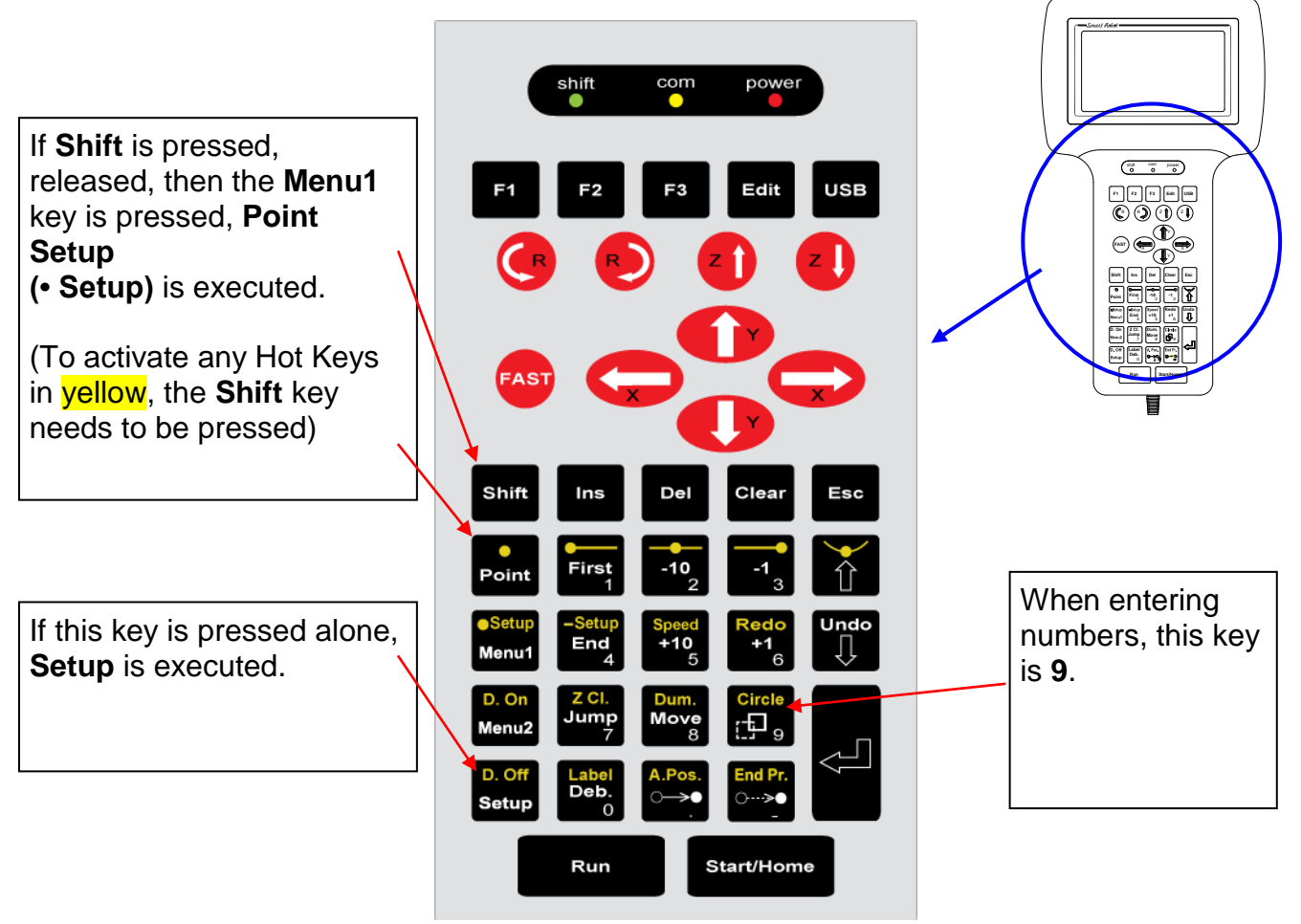

The teach pendant enables the user to jog robot to input program data.

#### <span id="page-18-1"></span>*2.1 Key Selection*

There are several functions assigned to most keys on the Teach pendant. When a key is pressed alone, the function shown in the white colored area on the key is executed. For example, *MENU 1*, *MENU 2*, and *Setup* are the default key functions which are executed when that key is pressed alone.

To access the function shown in the blue area at the top of a key, press and release the **Shift** key first, then press the desired key. For example, to select the **Speed** function, press and release **Shift**, then press the **Speed** key.

When a number is required, the teach pendant will automatically switch to numeric entry mode. The number represented by each key is shown in the lower right corner of the key.

### <span id="page-19-0"></span>*2.2 Key Assignments*

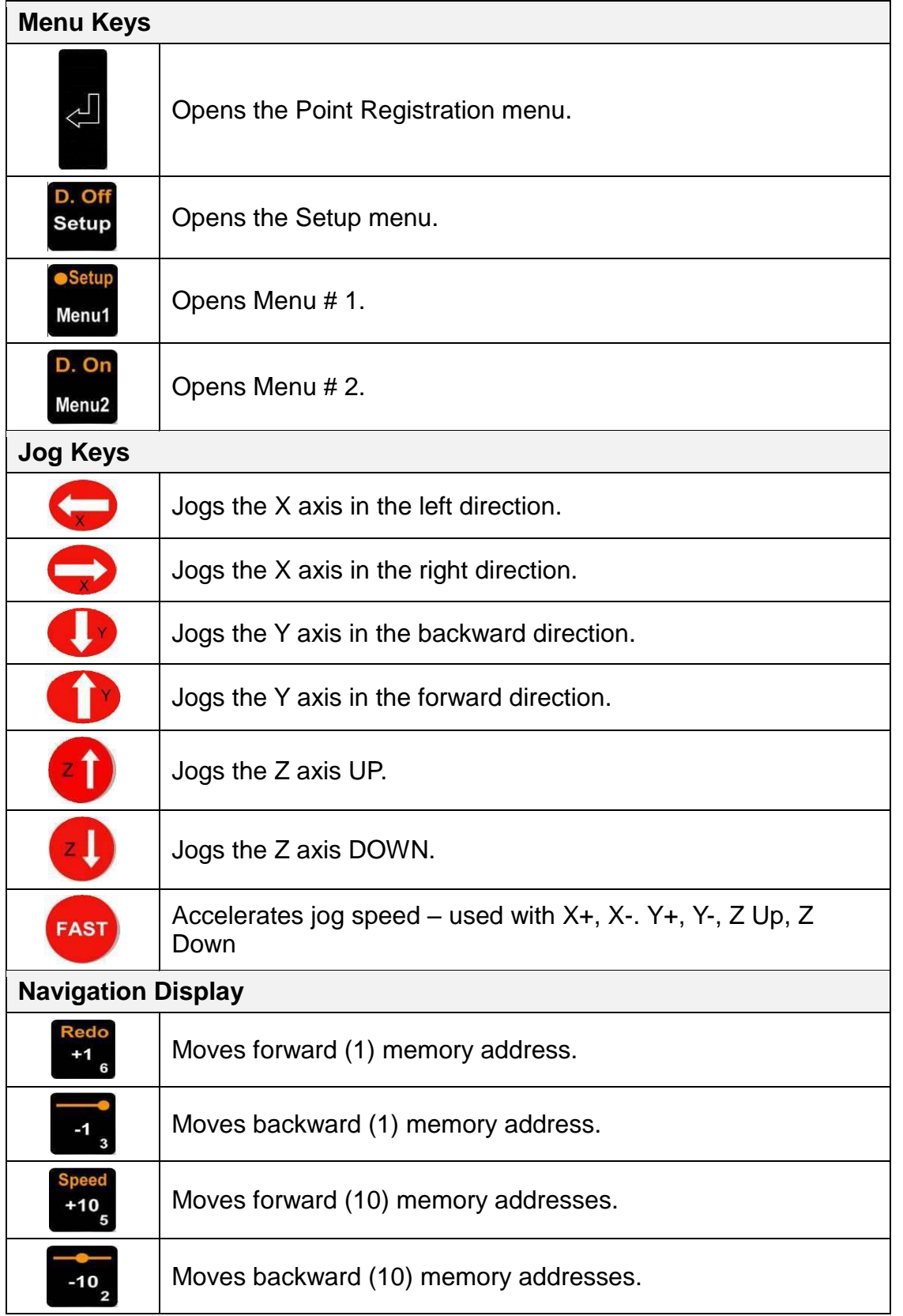

#### <span id="page-20-0"></span>*2.3 Navigation Menu*

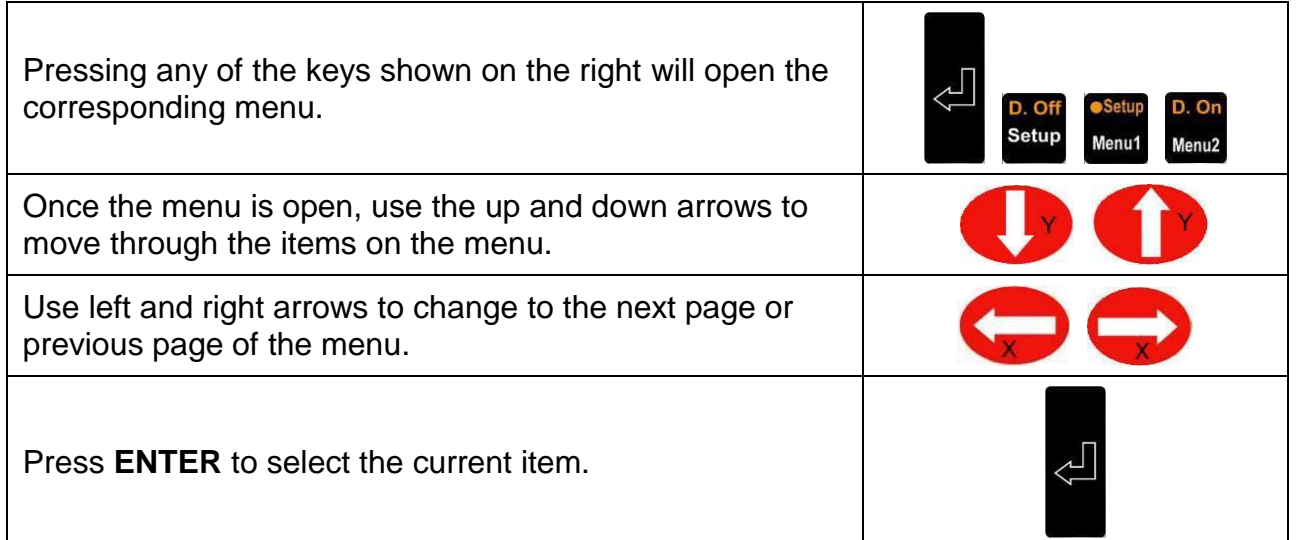

## <span id="page-20-1"></span>*2.4 Jogging*

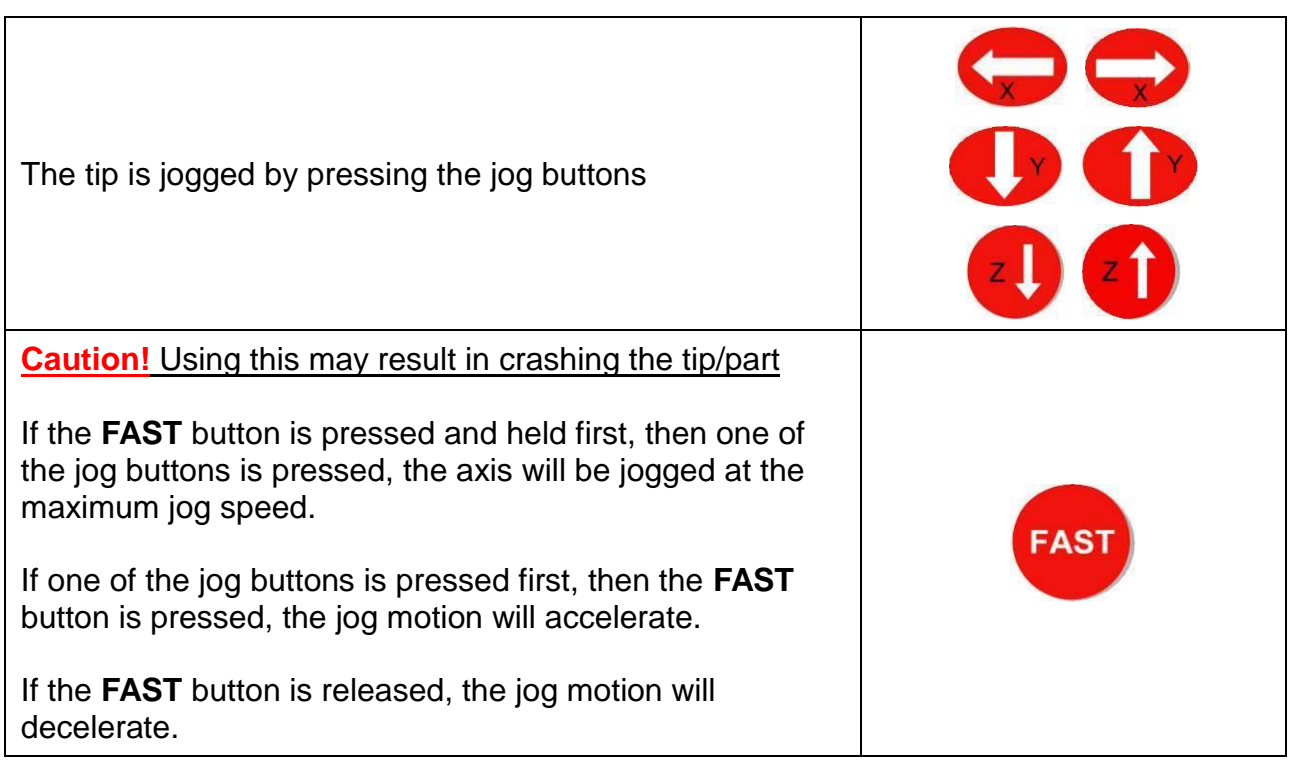

#### <span id="page-20-2"></span>*2.5 Data Entry*

If a numeric value is required, the teach pendant will automatically switch to numeric mode. Use the keys  $0 - 9$ , (.) (,) and the minus sign (-) to enter numbers.

### <span id="page-21-0"></span>*2.6 Running a Program*

Press the  $\begin{bmatrix} \mathbb{R}^{N} \\ \mathbb{R}^{N} \end{bmatrix}$  key to run the program.

# <span id="page-21-1"></span>*3 Teach Box Key Assignments*

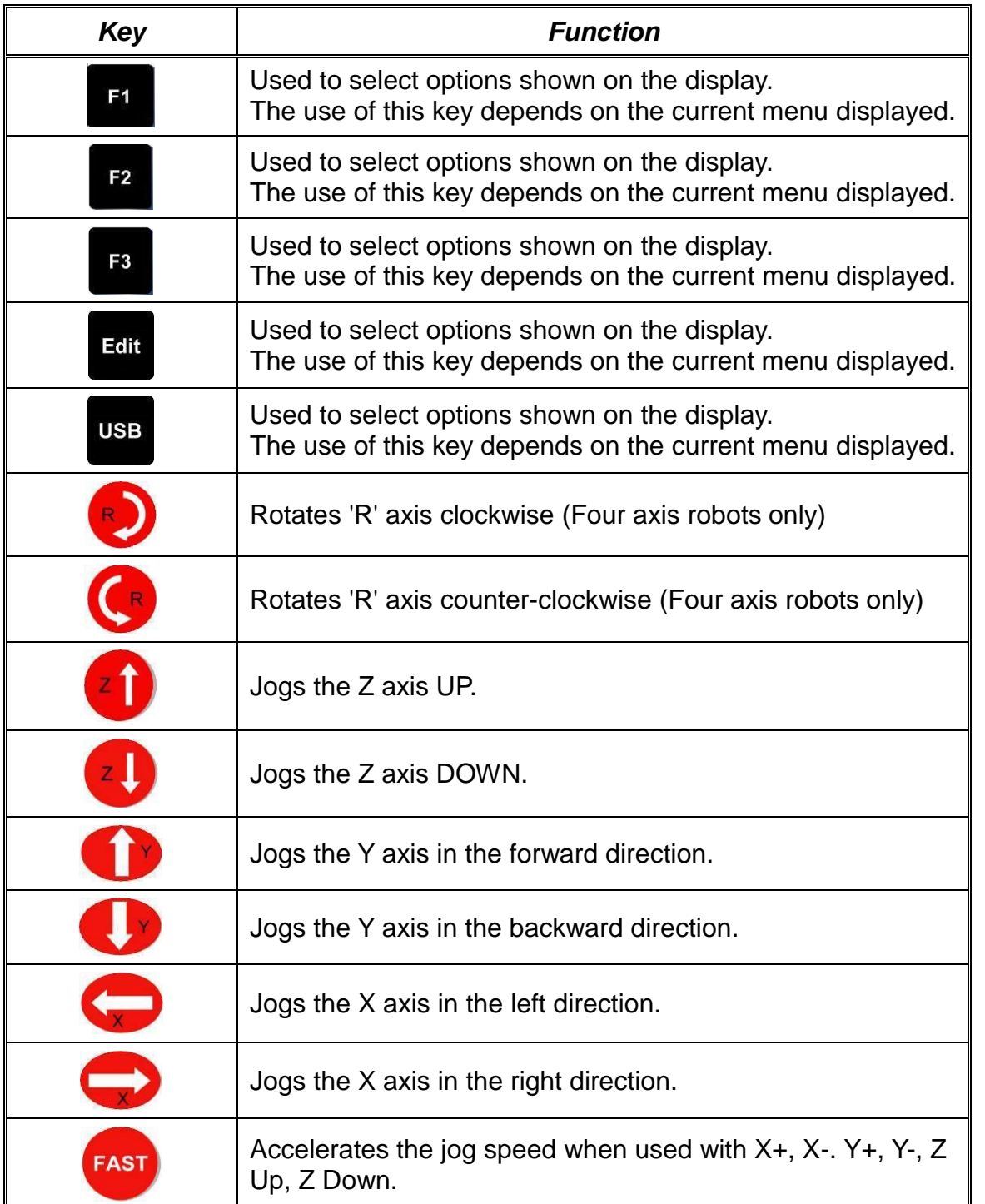

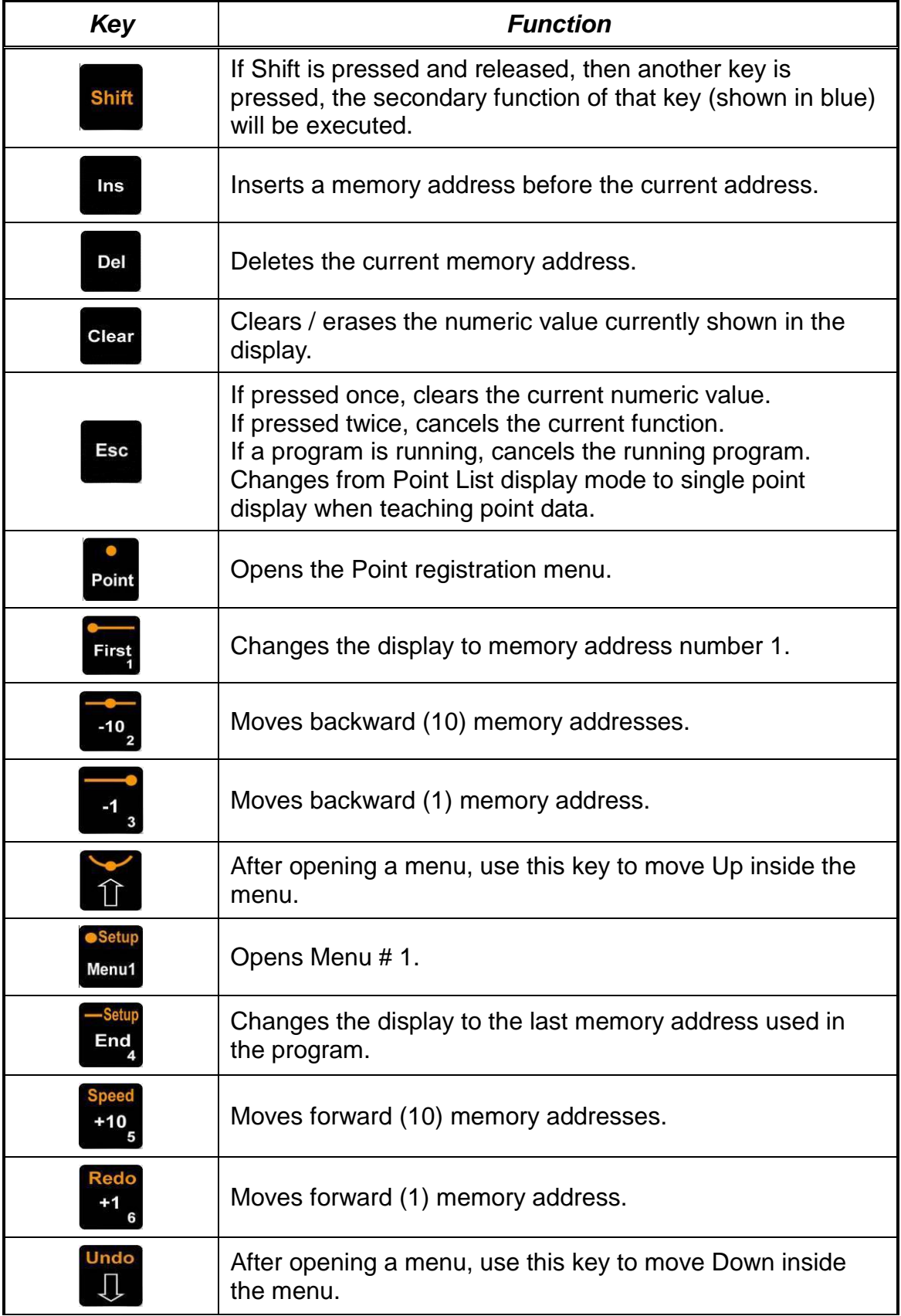

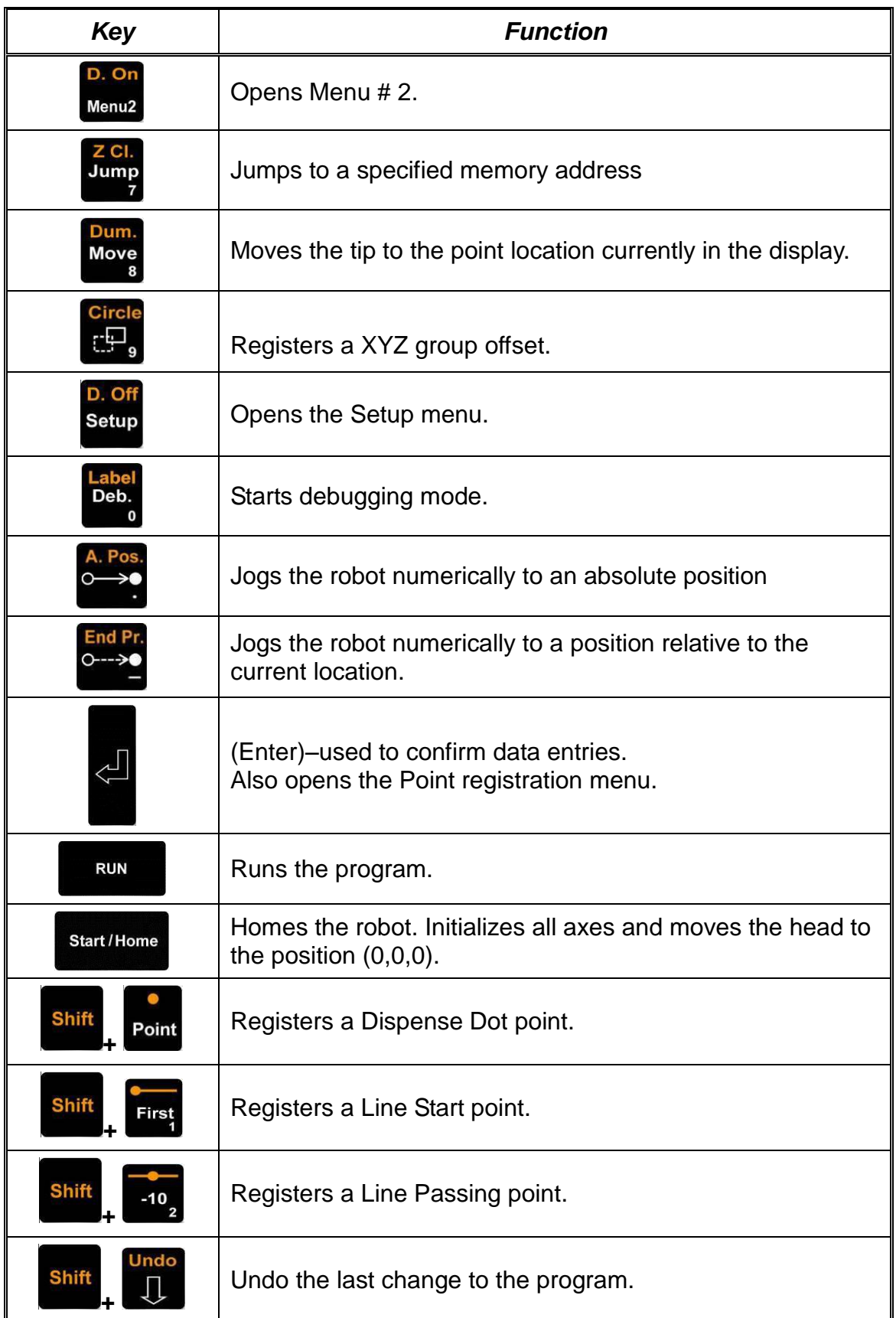

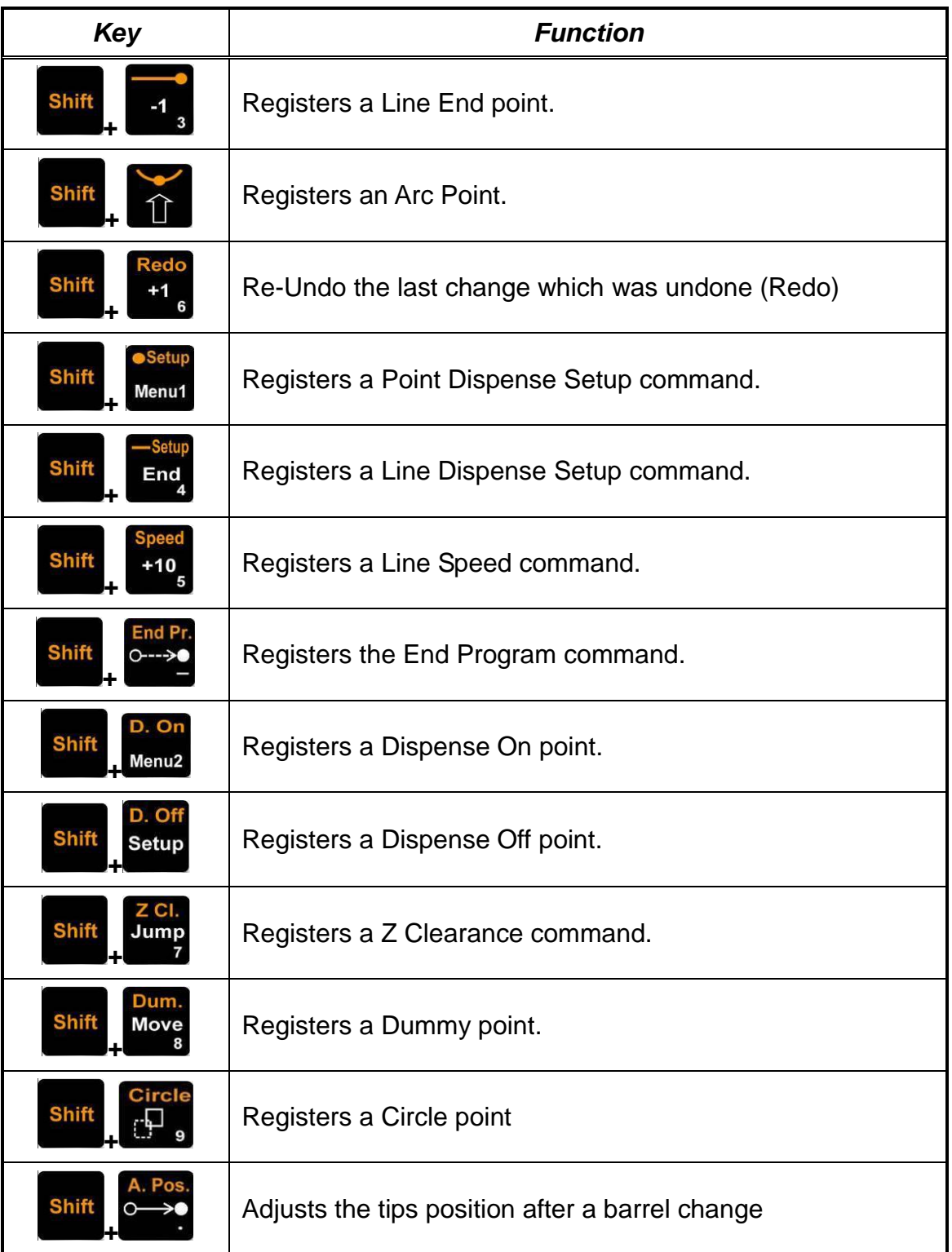

### <span id="page-25-0"></span>*4 Point Type & Function Summary*

#### <span id="page-25-1"></span>*4.1 Point Menu*

Below is a list of Point Types, which are found under the **Enter** key (*Point* menu):

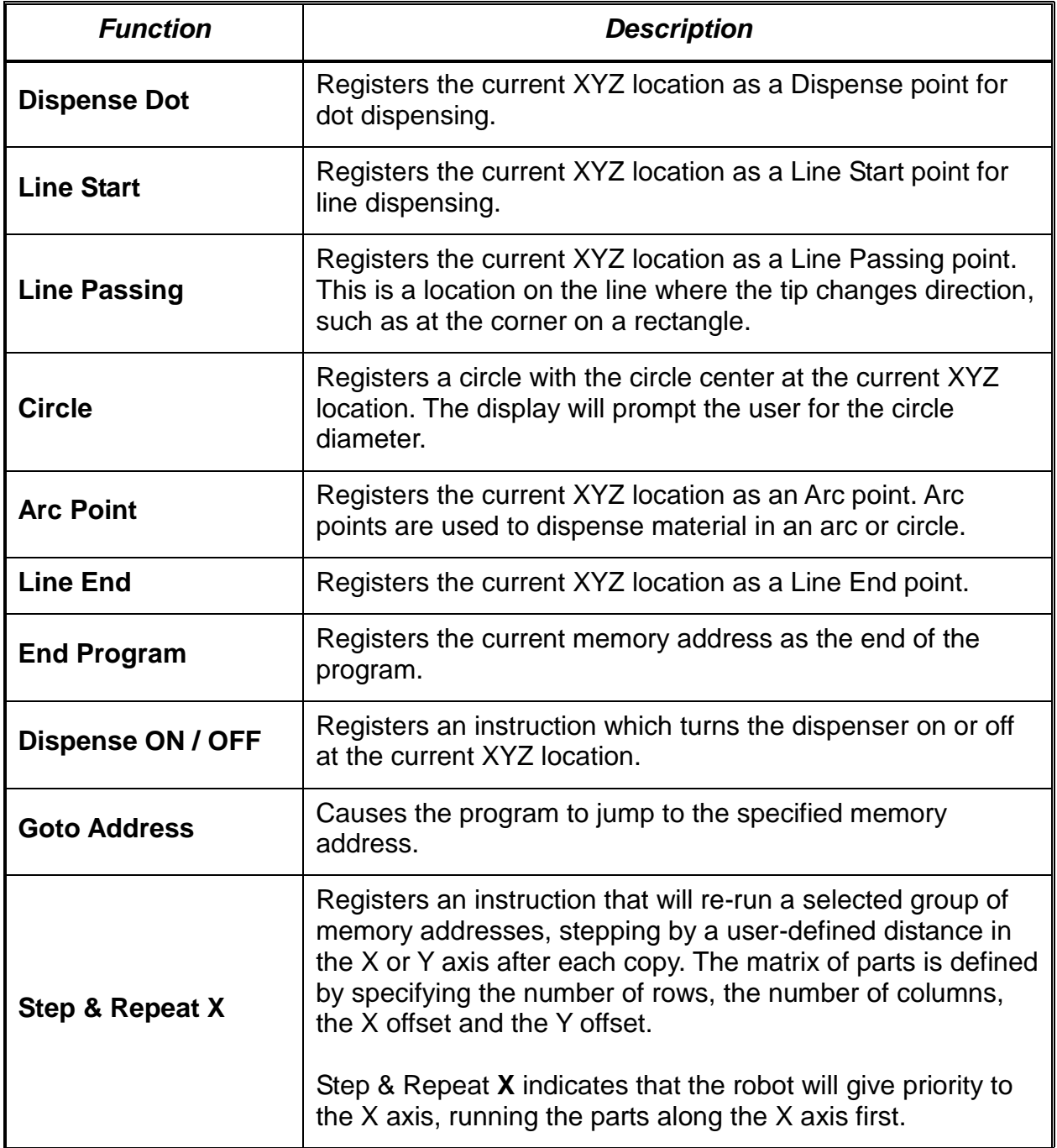

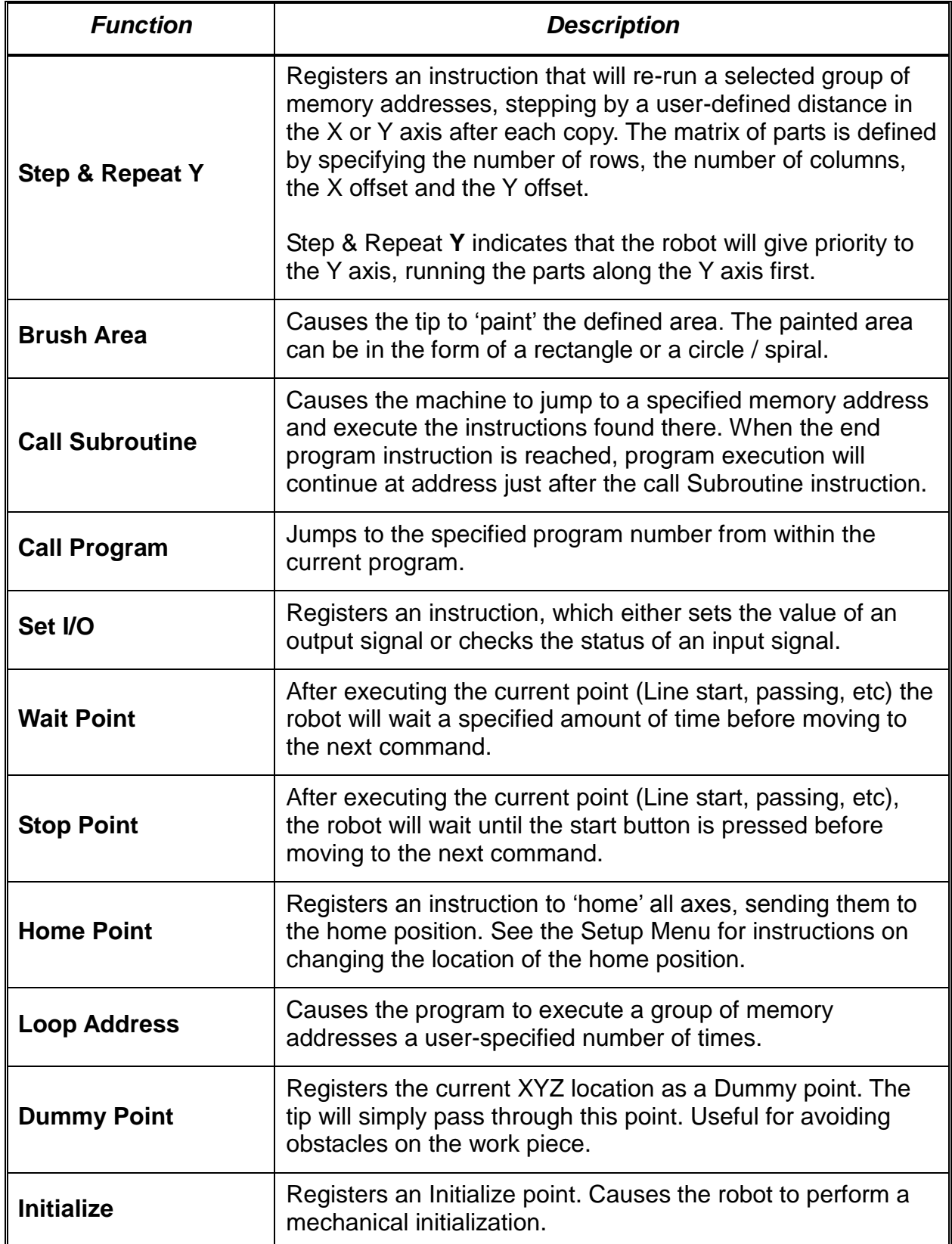

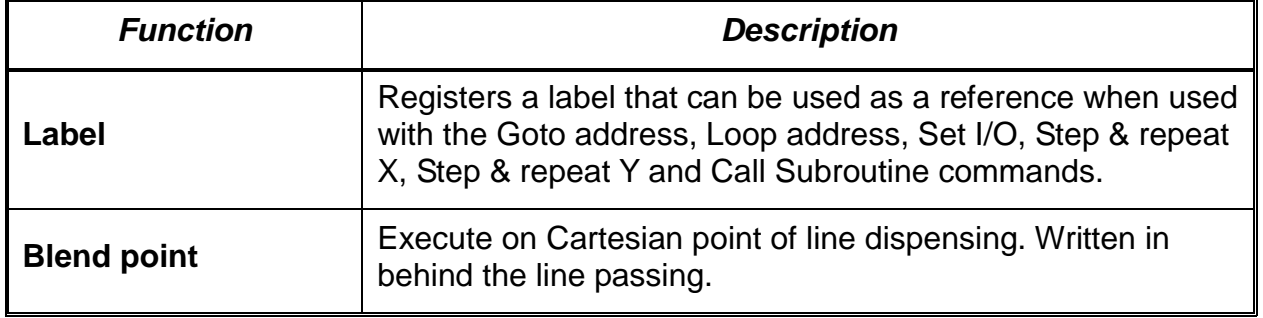

# <span id="page-27-0"></span>*4.2 Setup Menu*

Below is a list of functions, which are found under the **Setup** key (*Setup* menu):

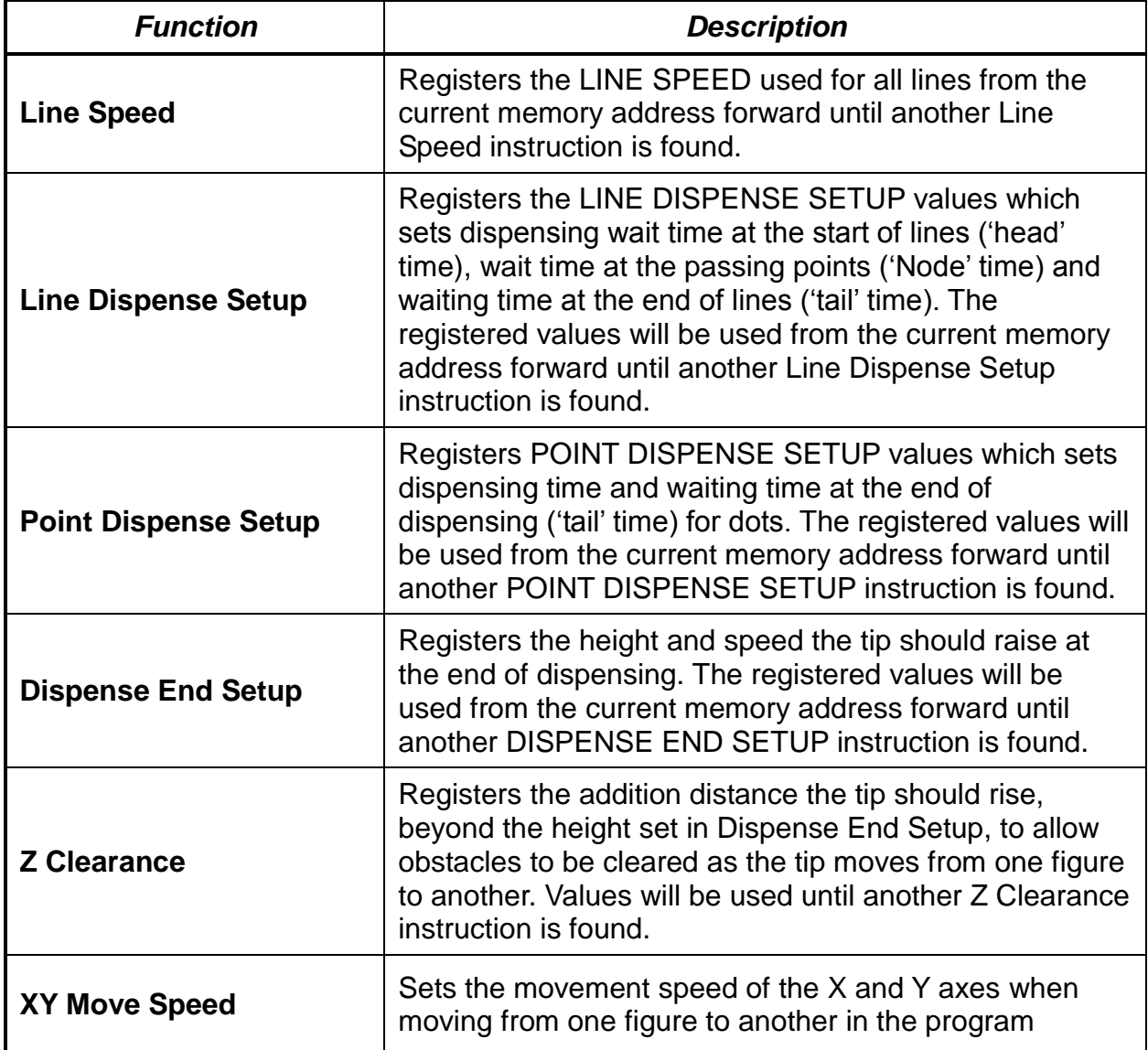

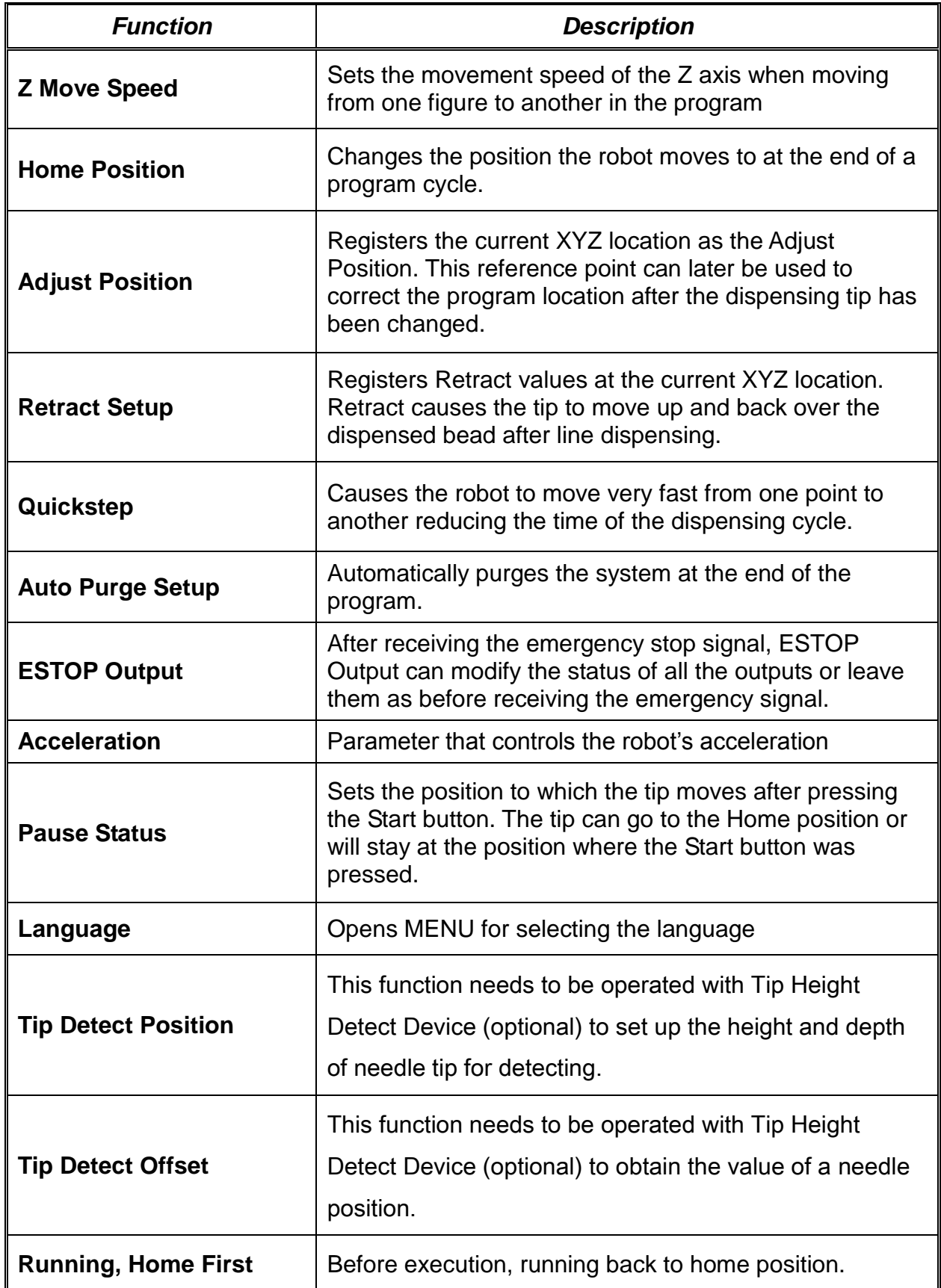

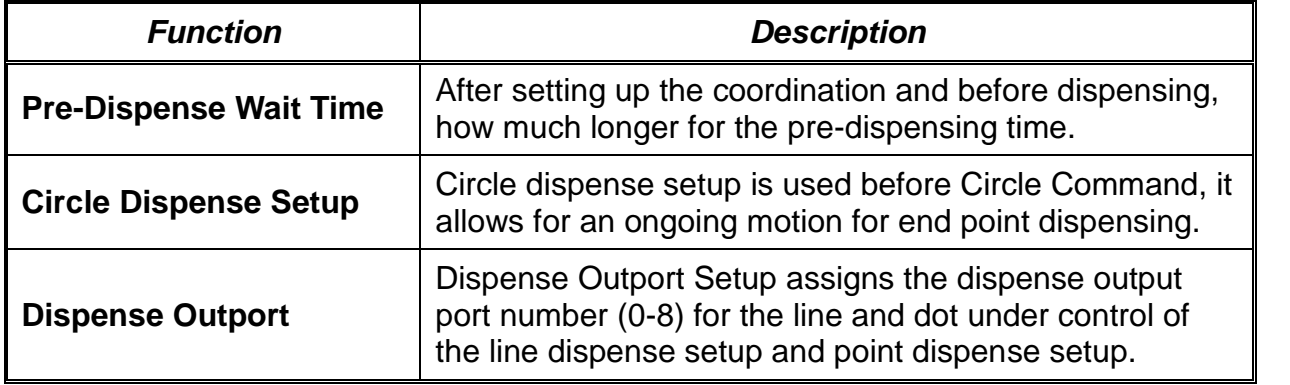

#### <span id="page-29-0"></span>*4.3 Menu 1*

Below is a list of functions, which are found under the **Menu 1** key:

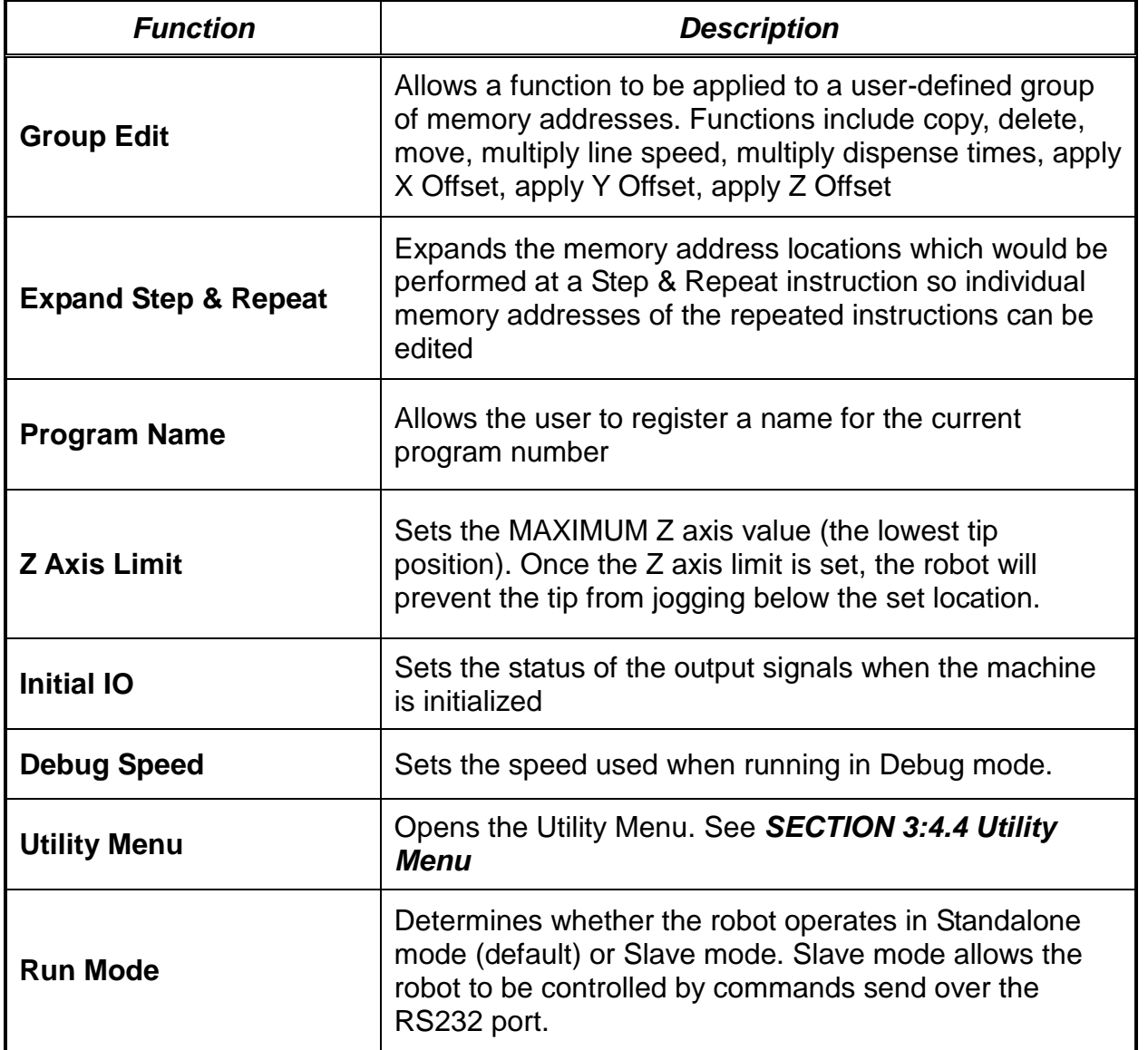

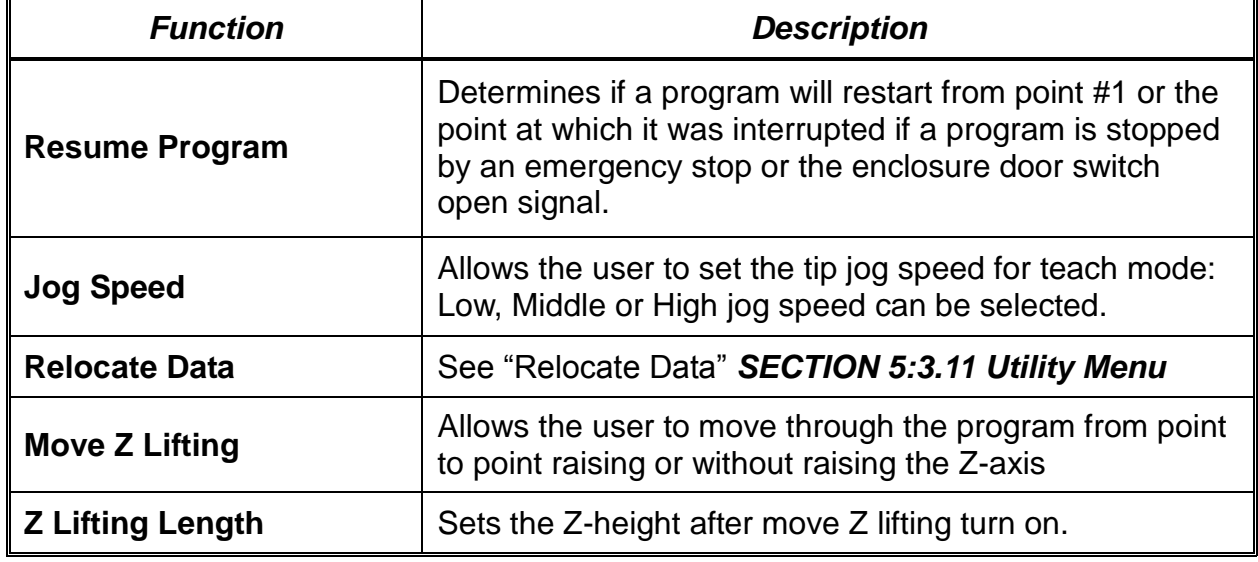

# <span id="page-30-0"></span>*4.4 Utility Menu*

Below is a list of functions, which are found under **Menu 1** -> **Utility Menu**:

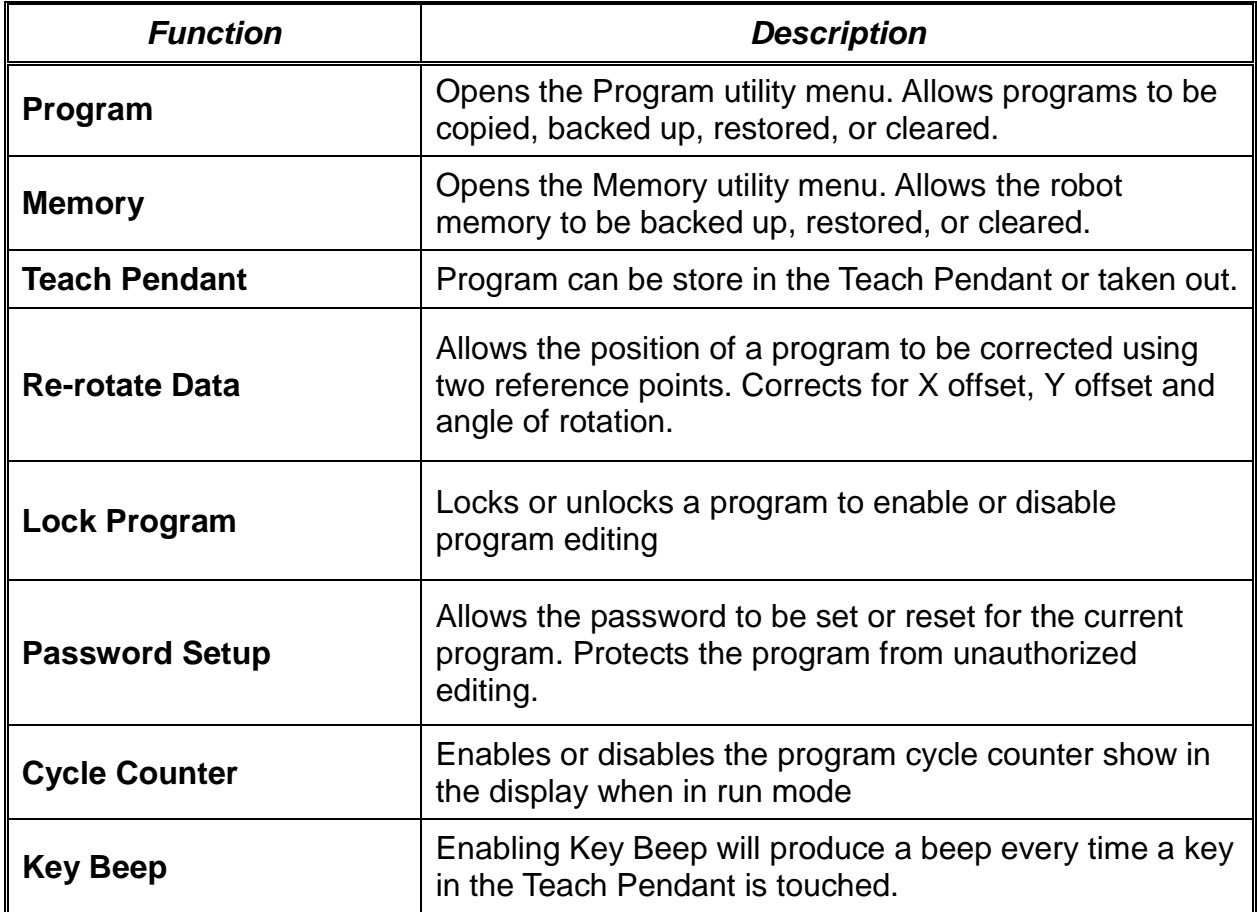

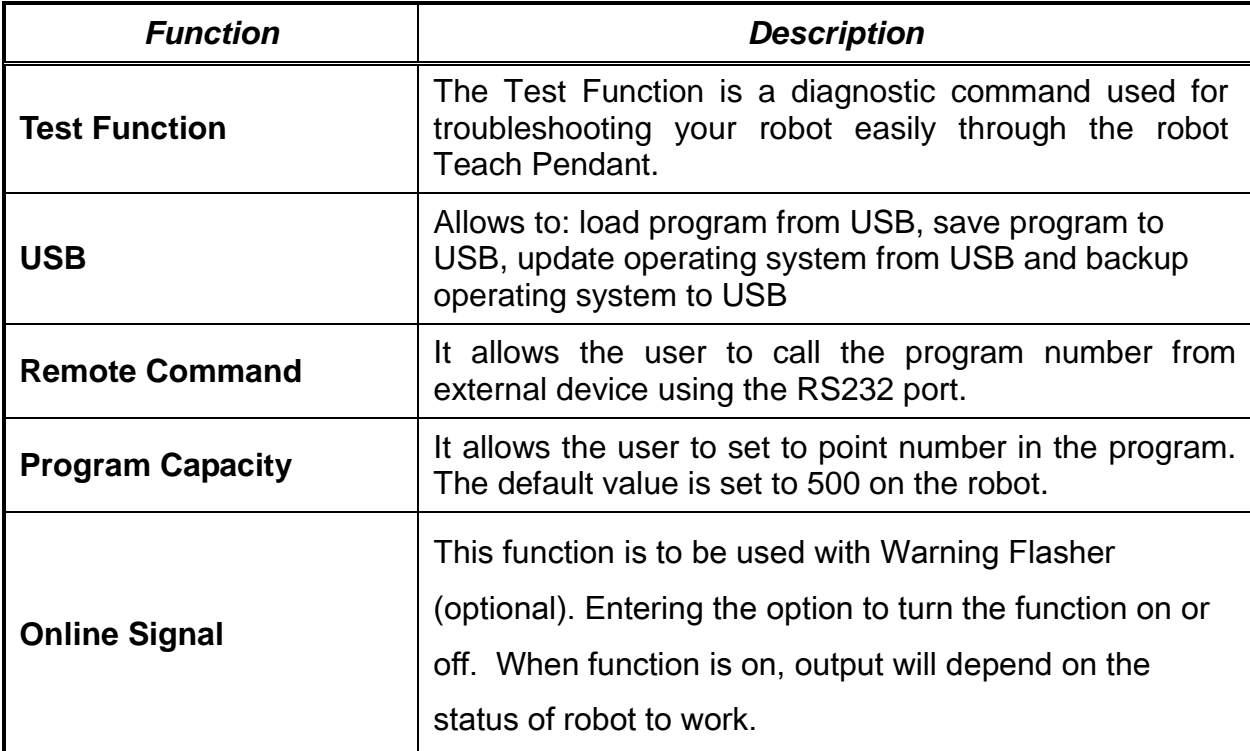

### <span id="page-31-0"></span>*4.5 Menu 2*

Below is a list of functions, which are found under the **Menu 2** key:

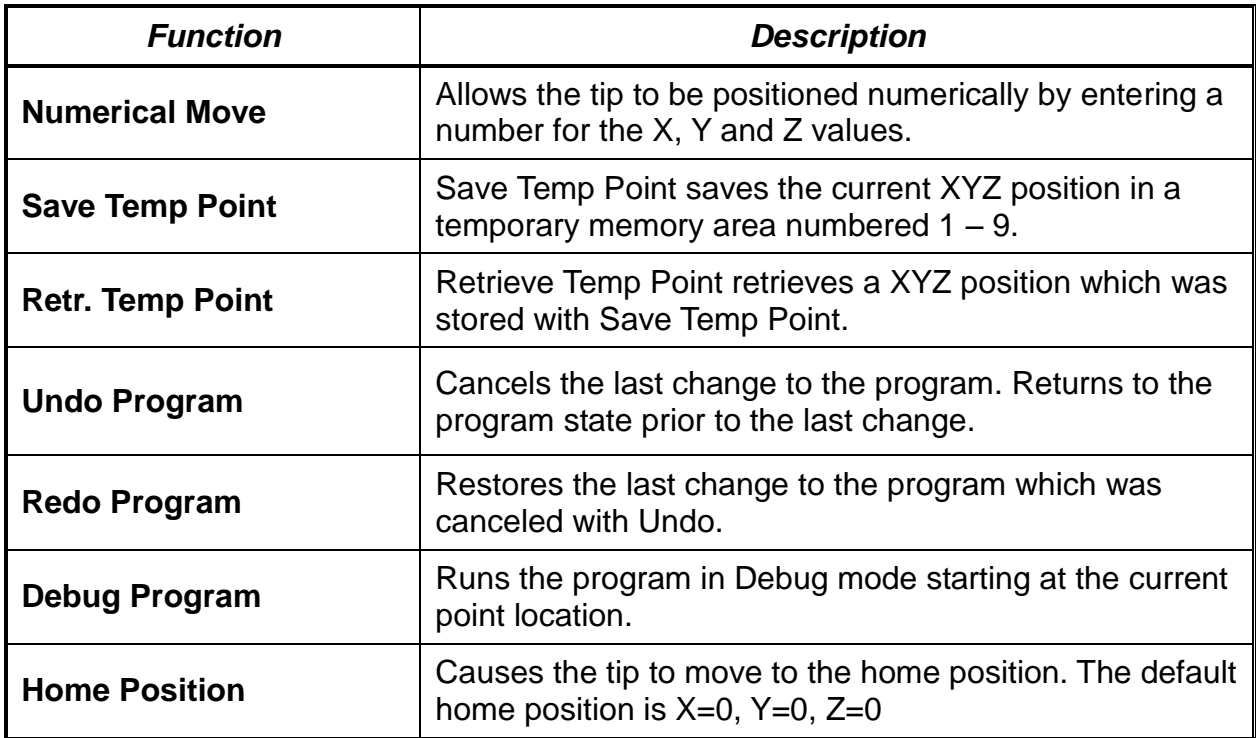

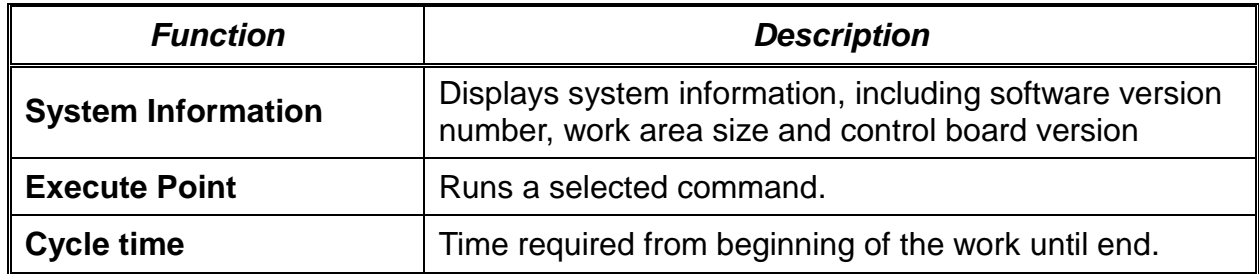

# <span id="page-33-0"></span>**SECTION 4: Programming Example**

#### <span id="page-34-0"></span>*1 Programming Example*

To help you become familiar with programming the robot, please follow the instructions below to create a program that dispenses in the following pattern:

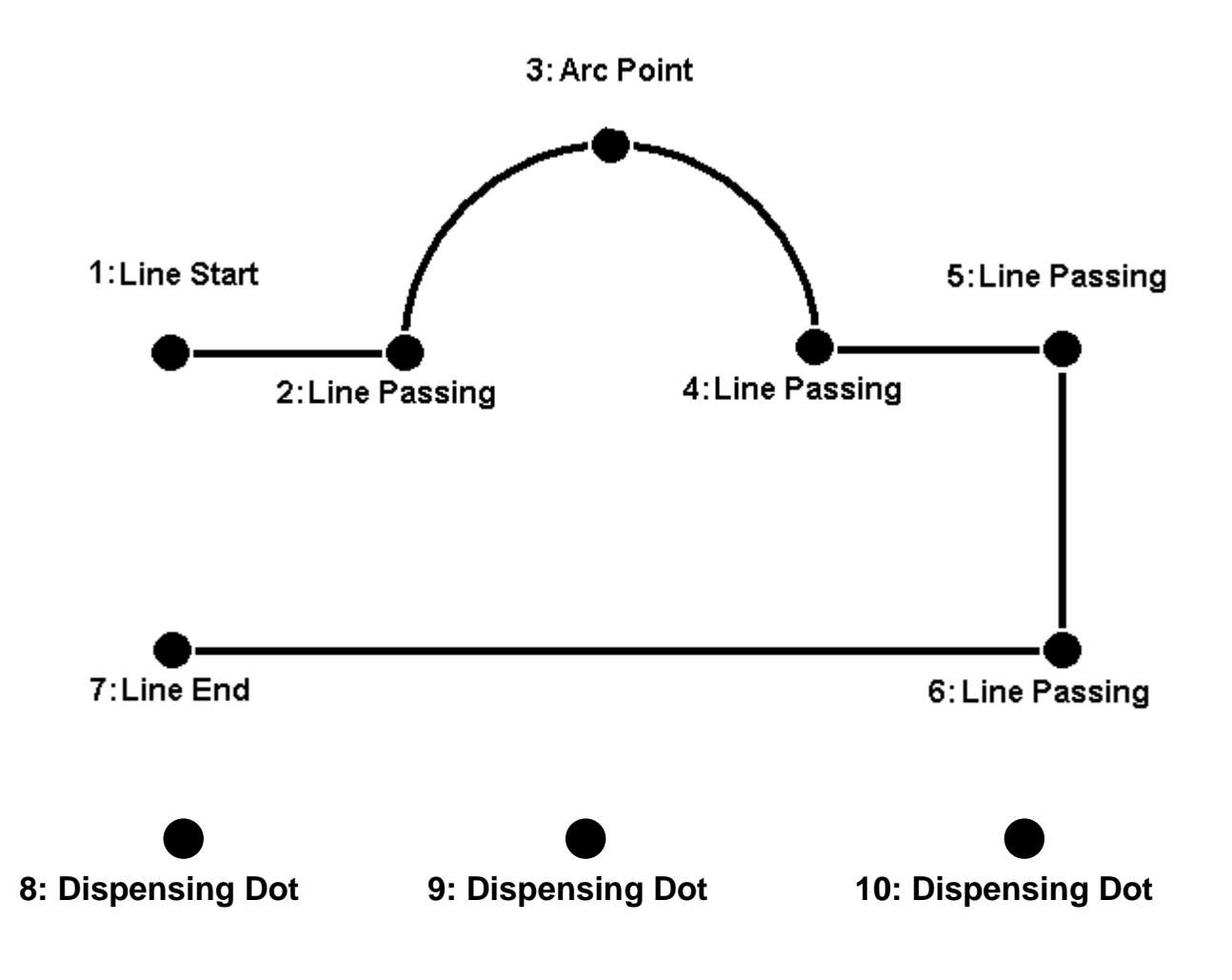

#### **Notes:**

- $\bullet$  We will create the above program in program # 10.
- We will use a line speed of 40 mm / second for the lines and arcs in the program
- For dots, we will use a dispensing time of 0.50 seconds and a waiting time of 0.1 seconds after dispensing

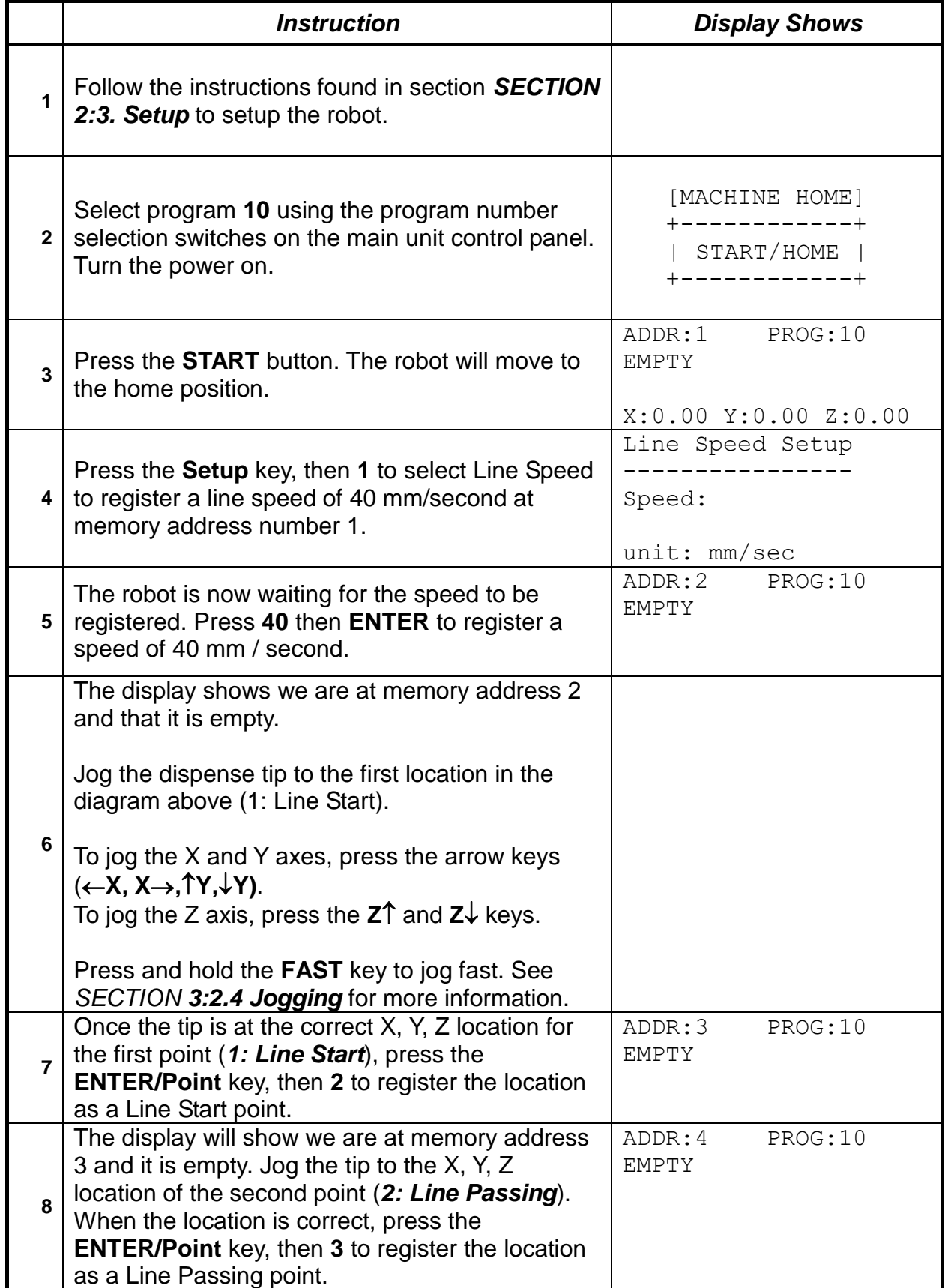
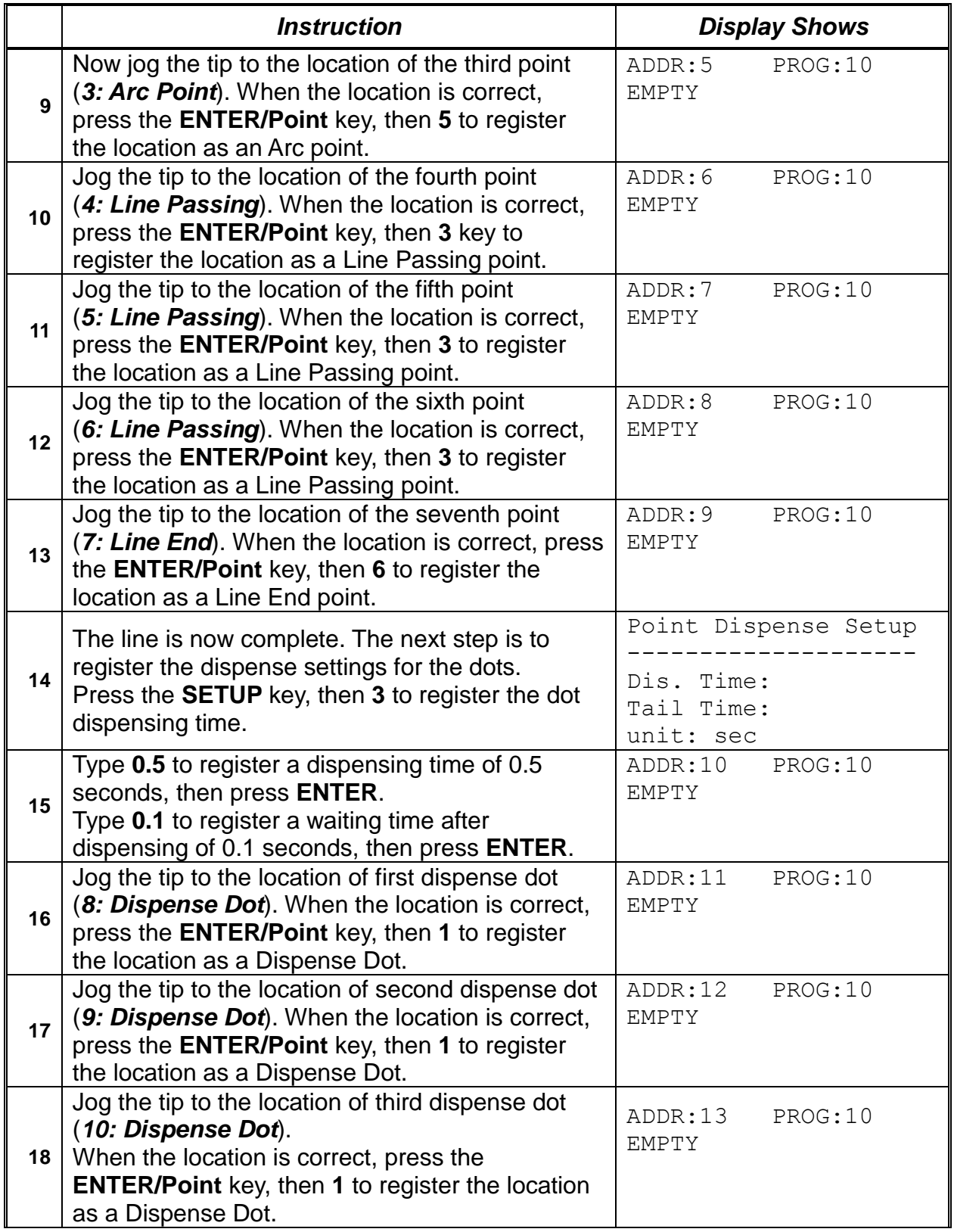

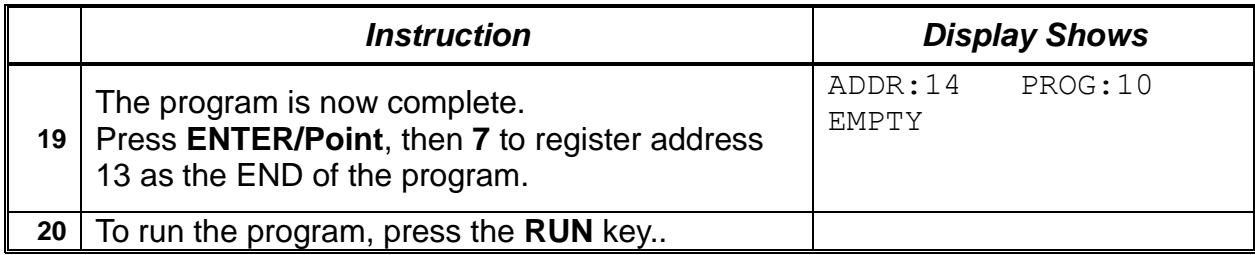

## *2 Good Programming Practices*

It is recommended to register the setup commands at the beginning of every program. The following setup commands are the most used:

- Dispense End Setup
- Point Dispense Setup
- Line Dispense Setup
- Line Speed
- Z Clearance
- Retract Setup
- Adjust Position

For a complete list and description of all the different setup commands, refer to *SECTION 3:4.2* Setup Menu and *SECTION 5:2. Setup Menu*

#### *3 Editing a Program*

You can move through the instructions in an existing program by using the following keys:

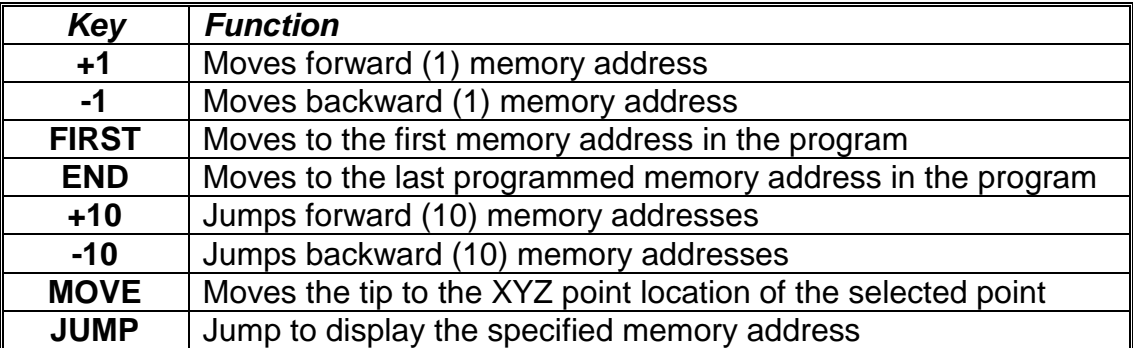

## *3.1 Changing a Point's XYZ location*

To change the XYZ location of a point, press the **+1** or **–1** key until the point you want to change is shown in the display.

You can confirm that the correct point is in the display by pressing the **MOVE** key. This will cause the tip to move to the XYZ position shown in the display.

Now use the jog keys  $(\leftarrow \mathsf{X}, \mathsf{X} \rightarrow, \mathsf{Y} \uparrow, \mathsf{Y} \downarrow)$  and the  $\mathsf{Z} \uparrow / \mathsf{Z} \downarrow$  keys to jog the tip to the new location.

Once the location is correct, simply re-register the point as you did when it was first taught, by pressing the **Point** key and selecting the point type. The point will be re-registered at the new location.

## *3.2 Insert / Delete an Instruction*

- To insert an instruction, press the **INS** key. The point currently shown in the display will be moved forward one memory address. A new, empty memory address will be inserted at the current memory address.
- To delete the instruction currently shown in the display, press the **DEL** key, and then press the key F1 (Yes).

## *4 Changing the Program Number*

The program number is selected by the program number selection switches on the main unit's control panel.

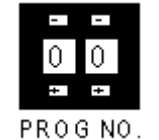

Press the **+** and **–** buttons to select the program number.

## *5 Changing from Teach Mode to Run Mode*

To change from Teach mode to Run mode, change the position of the mode switch on the main unit's control panel.

When the machine is in Run mode, the teaching box is not required. Programs can be selected and run by using the switches on the front control panel of the main unit.

# <span id="page-39-0"></span>**SECTION 5: Point Type & Function Reference**

#### *1 Point Menu*

Below is a list of functions which are found under the **ENTER/Point** key. These functions are 'point-type' functions, meaning that the values applied will occupy one memory address.

Please see *[SECTION](#page-106-0) 6[:Sample Programs](#page-106-0)* for additional programming examples.

#### *1.1 Dispense Dot*

Register the current XYZ location as a dispense point for dot dispensing.

The dispense time and wait time must be set in a previous memory address by registering a *Point Dispense Setup* instruction.

The upward motion of the tip after dispensing can be controlled by registering a *Dispense End Setup* instruction and / or a *Z Clearance* instruction in a previous memory address.

*Dispense End Setup* and *Z Clearance* instructions are registered using the **SETUP** key.

See also *[SECTION 5:2.3](#page-59-0) Point Dispense Setup*, *[SECTION](#page-60-0) 5:2.4 Dispense End Setup* and *[SECTION 5:2.5](#page-61-0) Z Clearance*.

#### *1.2 Line Start*

Register the current XYZ location as a Line Start point from **Point menu** for line dispensing.

The line speed must be set in a previous memory address by registering a **Line** *Speed* instruction using the **SETUP** key.

Dispense delay times used at Line Start and Line End points can be controlled by registering a *Line Dispense Setup* instruction in a previous memory address. The *Line Dispense Setup* instruction is registered by pressing the **SETUP** key.

See also *[SECTION](#page-58-0) 5:2.1 Line Speed* and *[SECTION](#page-58-1) 5:2.2 Line Dispense Setup*.

#### *1.3 Line Passing*

Register the current XYZ location as a Line Passing point. This is a location on the line where the tip changes direction, such as at the corner on a rectangle.

Also use a Line passing point before and after an Arc Point instruction.

#### *1.4 Circle*

**Dispensing a circle using the circle command has 2 options; radius or three points.** 

#### **Circle Radius:**

Registers a circle, where the circle's center is at the current XYZ location. To register a circle, jog the tip to the circle's center and press **POINT MENU**, and then press the key 4 (for circle). The display will prompt you to type the following data:

Radius: Type the Radius of the circle and press **ENTER.**

Over Angle: (The value is from 1~360). After dispensing the circle, while going through an extra part of the circle defined by the Over Angle, the dispenser will be turned OFF.

Z Lift: 1. Yes 2. No.

Selection: If you want the Z-axis (tip) to lift while going through the Over Angle, you must select 1. Otherwise: select 2.

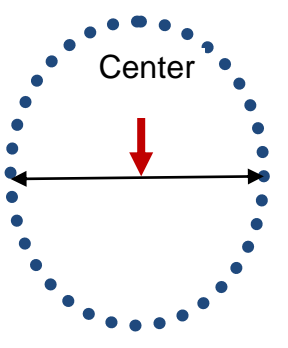

Circle with the Radius

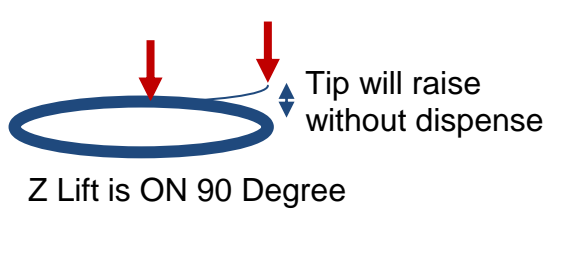

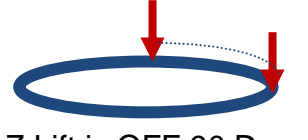

Z Lift is OFF 90 Degree

#### **Circle Three Points:**

Registers a Circle, selecting the three XYZ Points on the circle will create a Circle dispense.

[F2]: Three points

Over Angle: (The value is from 1~360). After dispensing the circle, while going through an extra part of the circle defined by the Over Angle, the dispenser will be turned OFF.

Z Lift: 1. Yes 2. No

Selection: If you want the Z-axis (tip) to lift while going through the Over Angle, you must select 1. Otherwise: select 2.

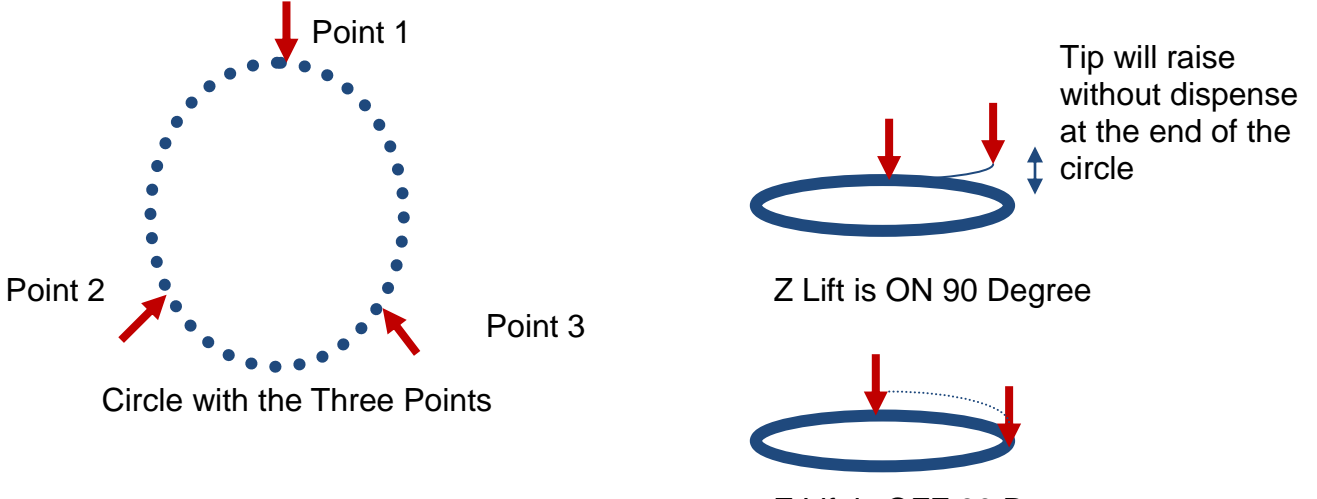

Z Lift is OFF 90 Degree

The speed must be set in a previous memory address by registering a *Line Speed* instruction using the **SETUP** key.

Dispense delay times used at the start of the circle and at the end of the circle can be controlled by registering a *Line Dispense Setup* instruction in a previous memory address. The *Line Dispense Setup* instruction is registered by pressing the **SETUP** key.

Dispense delay times used at the start of the circle and the end of the circle can be controlled by registering a *Line Dispense Setup* instruction in a previous memory address. The *Line Dispense Setup* instruction is registered by pressing the **SETUP** key.

See also *[SECTION](#page-58-0) 5:2.1 Line Speed* and *[SECTION](#page-58-1) 5:2.2 Line Dispense Setup*.

The upward motion of the tip after dispensing can be controlled by registering a *Dispense End Setup* instruction and / or a *Z Clearance* instruction in a previous memory address.

*Dispense End Setup* and *Z Clearance* instructions are registered using the **SETUP** key. See also **[SECTION 5:](#page-39-0)** *[SECTION](#page-60-0) 5:2.4 Dispense End Setup* and *[SECTION 5:2.5](#page-61-0) Z Clearance*.

### *1.5 Arc Point*

Register the current XYZ location as an Arc Point. Arc points are used to dispense material along an arc or circular path.

See [SECTION 4:](#page-33-0) *Programming Example*, for an example of the use of an Arc Point.

#### *1.6 Line End*

Register the current XYZ location as a Line End point.

The dispense delay time used at the end of the line can be controlled by registering a *Line Dispense Setup* instruction in a previous memory address. The *Line Dispense Setup* instruction is registered by pressing the **SETUP** key.

#### See also *[SECTION](#page-58-1) 5:2.2 Line Dispense Setup*.

The upward motion of the tip after dispensing can be controlled by registering a **Dispense End Setup** instruction and / or a **Z Clearance** instruction in a previous memory address.

*Dispense End Setup* and *Z Clearance* instructions are registered using the **SETUP** key.

#### *1.7 End Program*

Register the current memory address as the end of the program. The end program instruction will cause the tip to return to the home position at the end of the program cycle.

## *1.8 Dispense ON / OFF*

The Dispense ON / OFF instruction will allow the user to program an instruction which will turn the dispenser ON or OFF.

This is useful for turning the dispenser OFF before the end of a line to prevent excess material at the line end.

**Problem:** Too much material at the end of the line

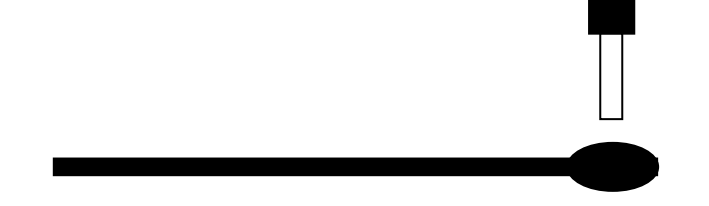

**Solution:** Turn the dispenser OFF before the end of the line

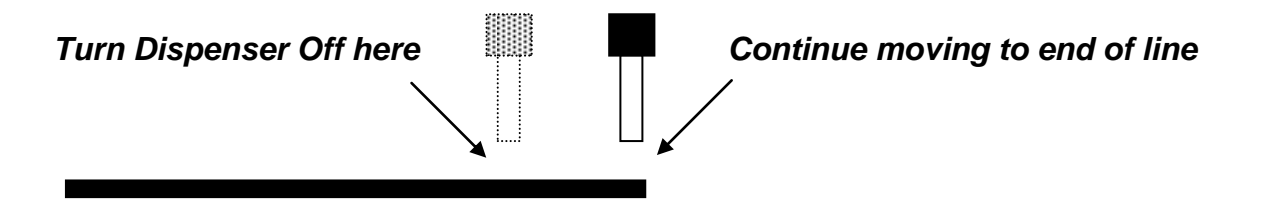

To register a DISPENSE OFF instruction, jog the tip to the XYZ location where you want the dispenser OFF, enter that location as a Line Passing point, then press the **ENTER** key and select *Dispense ON / OFF*.

Press **1** to select Dispense ON or press **2** to select Dispense OFF.

# *1.9 Goto Address*

Make the program to jump to the specified memory address.

## *1.10 Step & Repeat X*

Step & Repeat X allows a group of instructions to be run repeatedly, stepping a given distance in the X axis or Y axis between each cycle.

Step & Repeat X is useful when a fixture is mounted on the robot which holds many identical work pieces aligned in rows and columns. The user needs only to create a program for the first work piece in the fixture, and then use the Step & Repeat function to dispense to the other work pieces.

The Step& Repeat function will allow the user to define the number of rows, the number of columns, the X Offset between each part, and the Y Offset between each part.

If, for example, we have a program which dispenses four dots of material on a work piece:

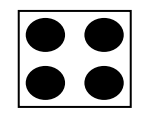

The program would consist of the following eight instructions:

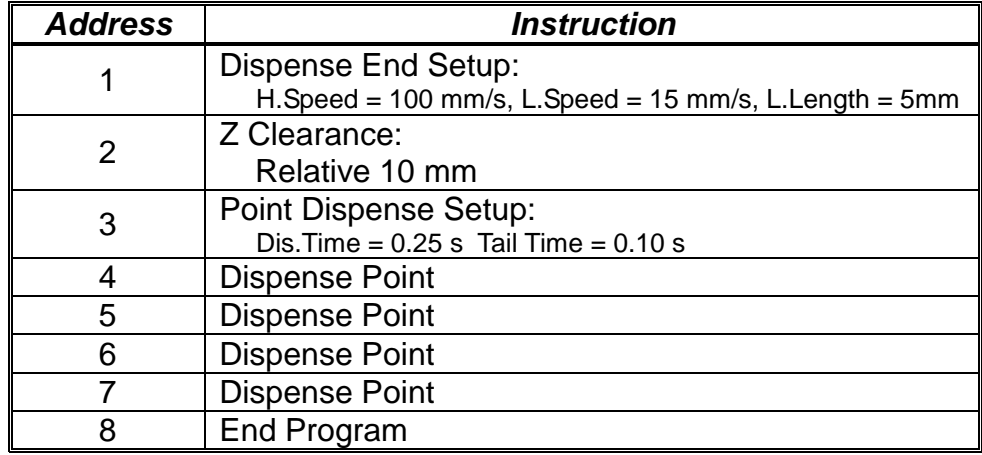

If a fixture is made which holds (12) work pieces, in four columns by three rows:

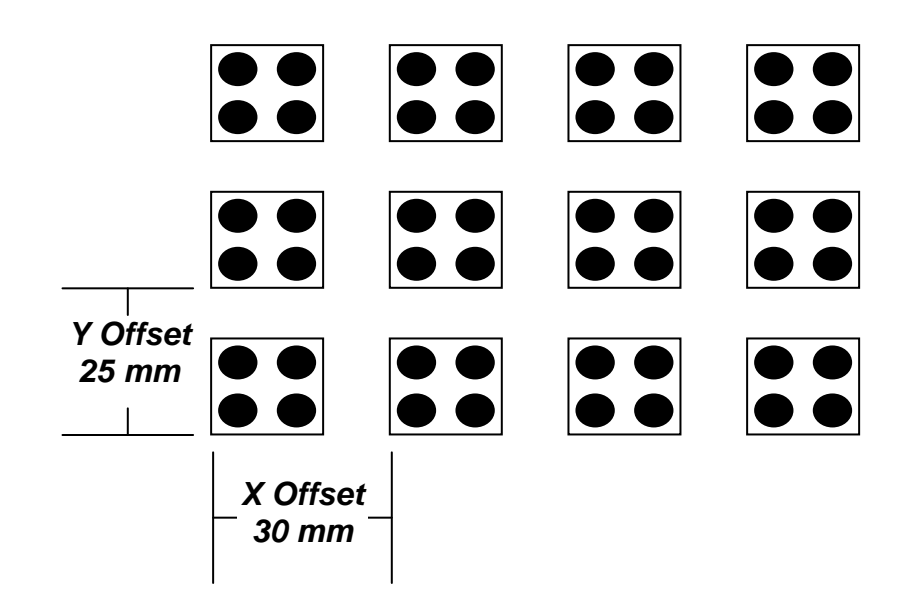

A Step & Repeat X instruction can be used to repeat the program at the additional (11) locations.

The instruction at memory address 8 should be changed from End Program to Step & Repeat X. To register a Step & Repeat X instruction at memory address 8, do the following:

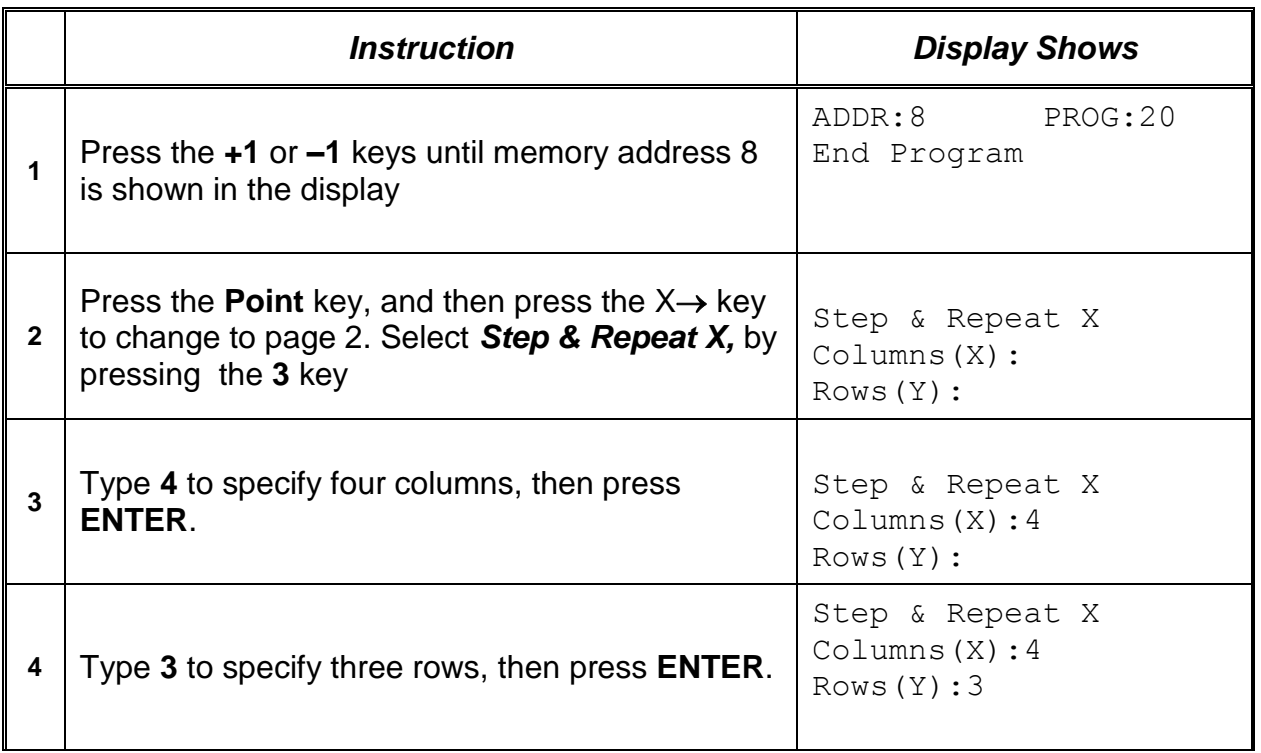

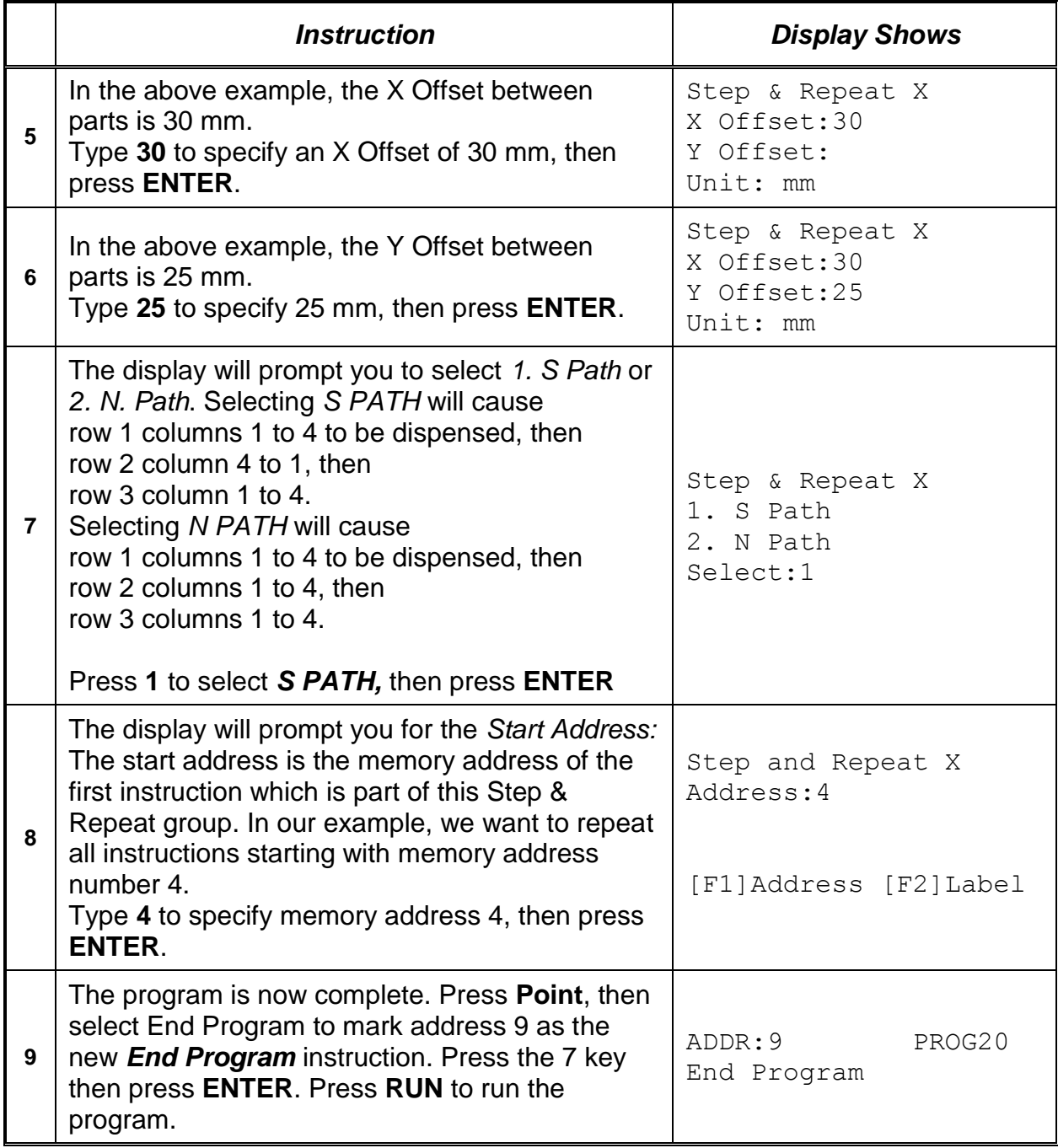

The program will run in the following pattern and consists of the following instructions:

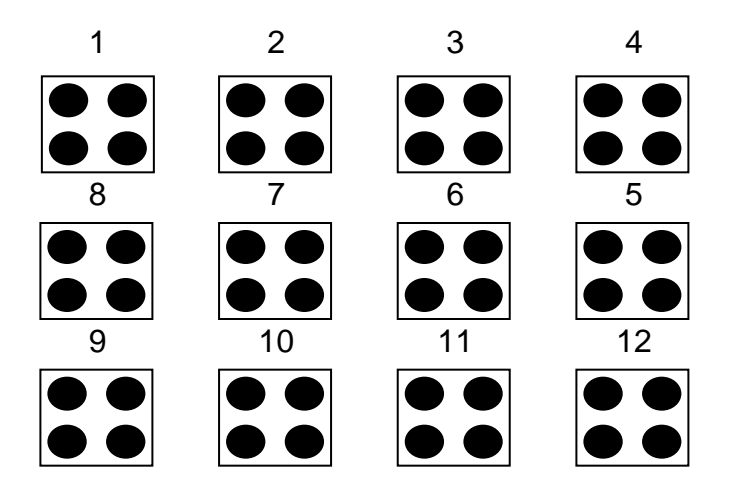

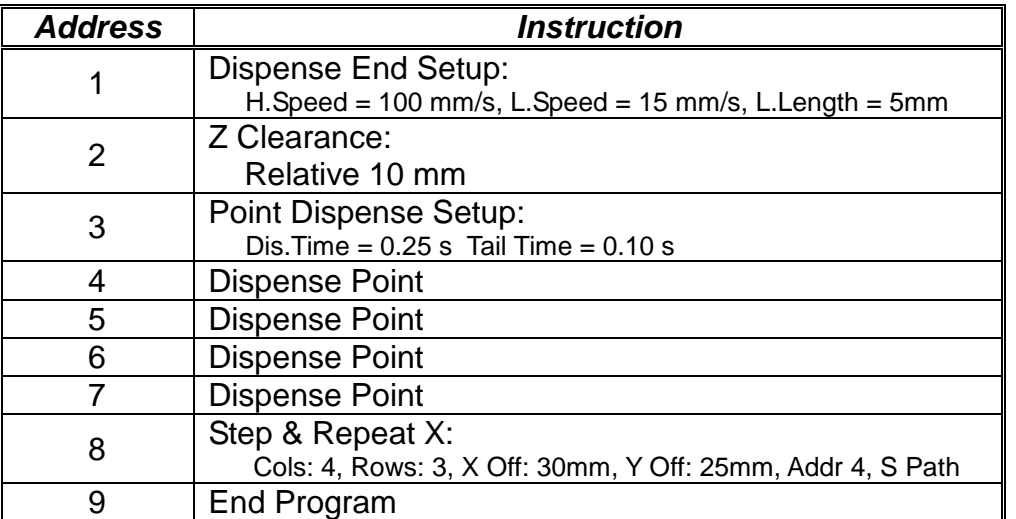

The previous example was done using S Path. The difference between S Path and N Path is the order in which the pieces are run:

#### **Step & Repeat X:**

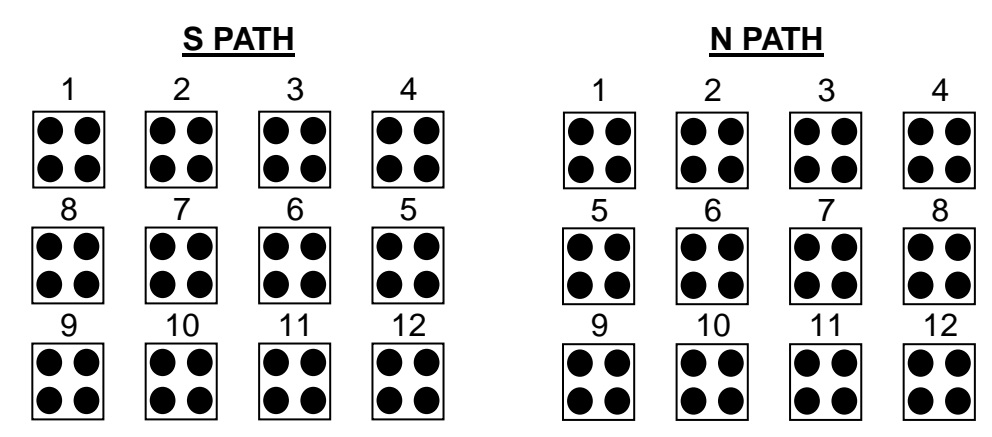

#### *1.11 Step & Repeat Y*

Step & Repeat **Y** works just as Step & Repeat X does, with one difference: priority is given to the Y axis instead of the X axis.

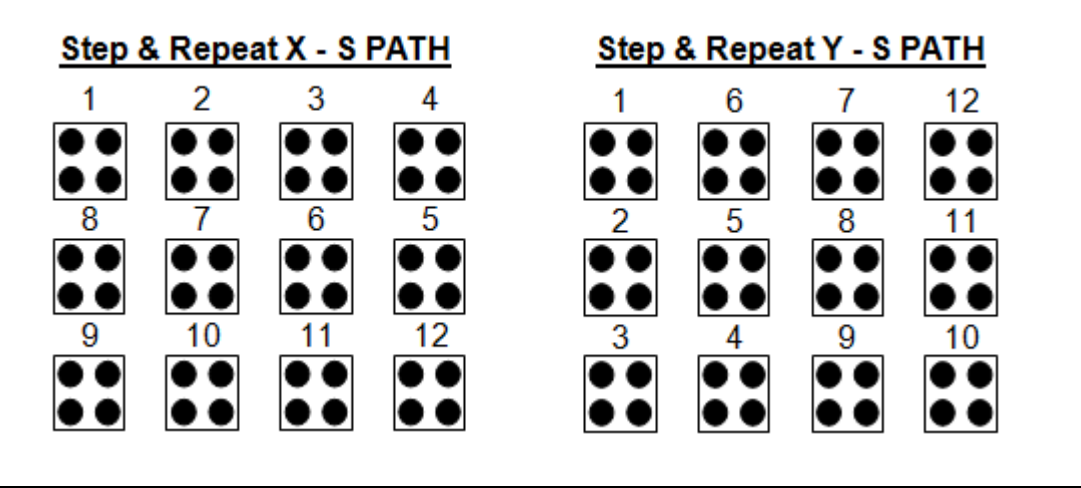

# *1.12 Brush Area*

The Brush Area command causes the tip to 'paint' a defined area.

There are five Brush Area types: Rectangle, Rectangle 1, Rectangle band, Circle and Circle Band. The next pages provide a detailed description of all the Brush area types.

To register a *Brush Area* command, follow the instructions below.

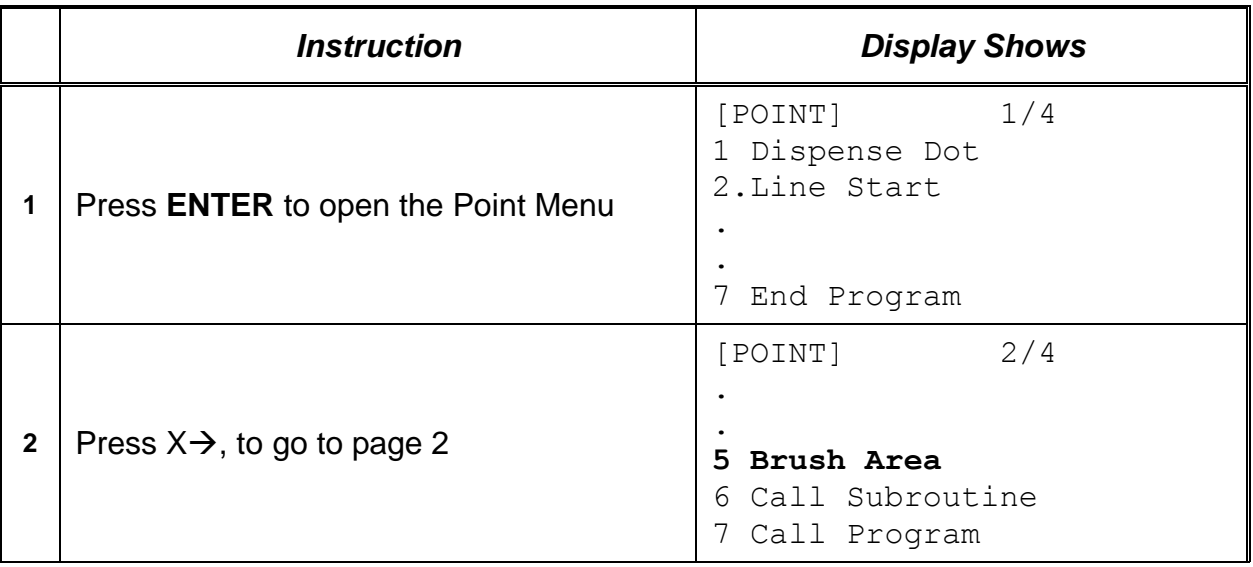

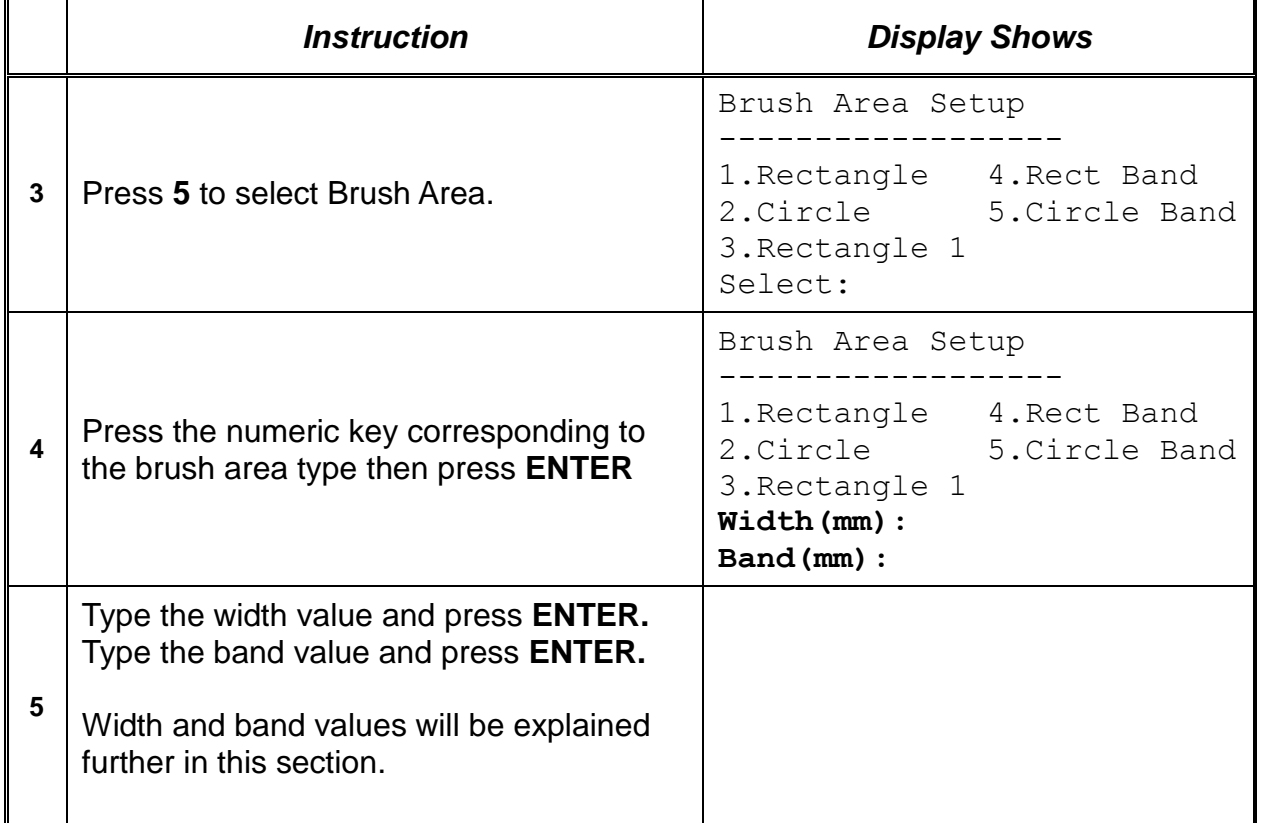

# *1.12.1 Brush Area: Rectangle*

Brush Area rectangle causes the tip to 'paint' the defined area by passing back and forth along the X axis, while moving the Y axis a determined *Brush Width* distance after each pass along the X axis.

After registering the Brush Area Rectangle command, teach a Line Start point at the top left corner of the area to be brushed and a Line End point at the bottom right corner of that area (the tip will not dispense a straight line between these two points):

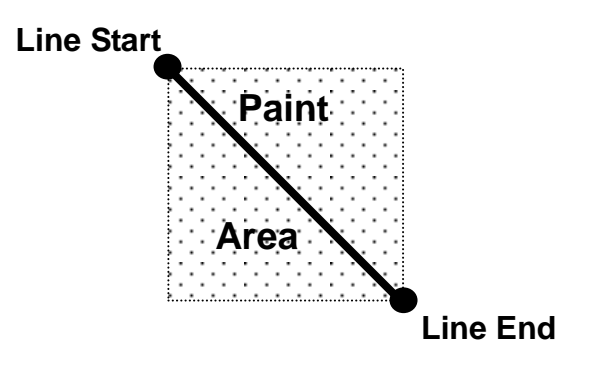

If, for example, a brush width of 5 mm was used, the tip will take the following path when the program is run:

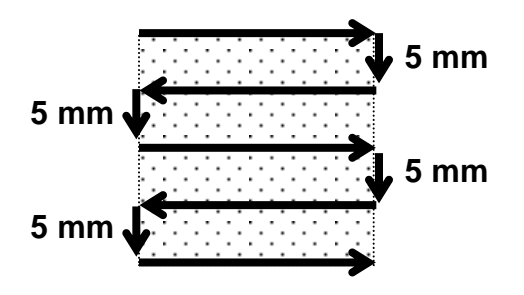

# *1.12.2 Brush Area: Circle*

Brush Area circle causes the tip to 'paint' the defined area by following a spiral path from the outside of the circle to the center.

After registering the Brush Area Circle command, jog the tip to a point on the outside limit of the circle to be brushed and register that location as a Line Start point. Then jog the tip directly across to the center of the circle and register that location as a Line End point (the tip will not dispense a straight line between these two points):

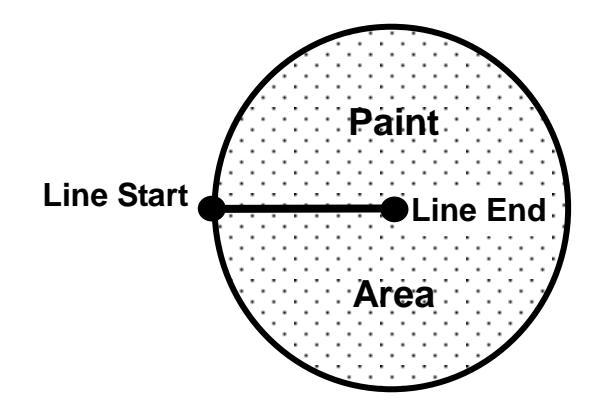

If, for example, a brush width of 5 mm was used, the tip will take the following path when the program is run:

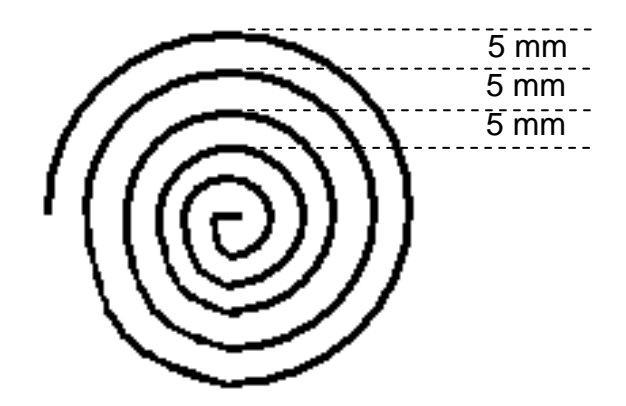

## *1.12.3 Brush Area: Rectangle 1*

Brush Area rectangle 1 causes the tip to 'paint' the defined area by following a square spiral path from the outside of the rectangle to the center.

After registering the Brush Area Rectangle 1 command, teach a Line Start point at the top left corner of the area to be brushed and a Line End point at the bottom right corner of that area (the tip will not dispense a straight line between these two points):

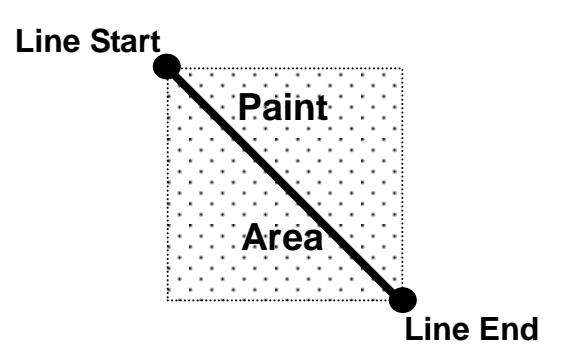

If, for example, a brush width of 5 mm was used, the tip will take the following path when the program is run:

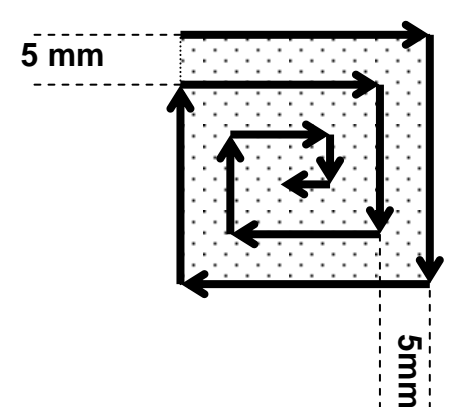

## *1.12.4 Brush Area: Rect Band*

Brush Area Rect Band causes the tip to 'paint' a defined rectangular band area by following a square spiral path from the outside of the rectangle to the center.

After registering the Brush Area Rect Band command, teach a Line Start point at the top left corner of the area to be brushed and a Line End point at the bottom right corner of that area (the tip will not dispense a straight line between these two points):

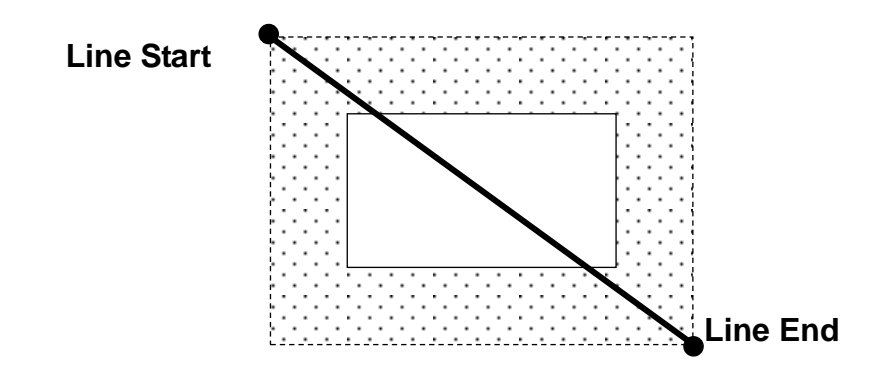

If, for example, a brush width of 5 mm and band of 10mm was used, the tip will take the following path when the program is run:

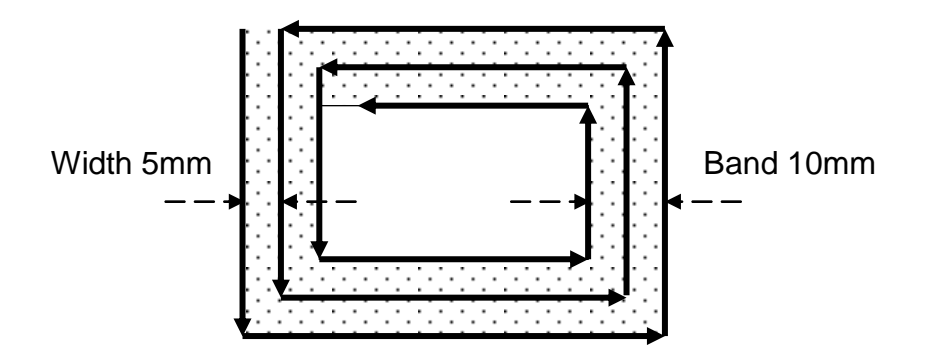

## *1.12.5 Brush Area: Circle Band*

Brush Area Circle Band causes the tip to 'paint' a defined circular band area by following a spiral path from the outside of the circle to the center.

After registering the Brush Area Circle Band command, jog the tip to a point on the outside limit of the circle to be brushed and register that location as a Line Start point. Then jog the tip directly across to the center of the circle and register that location as a Line End point (the tip will not dispense a straight line between these two points):

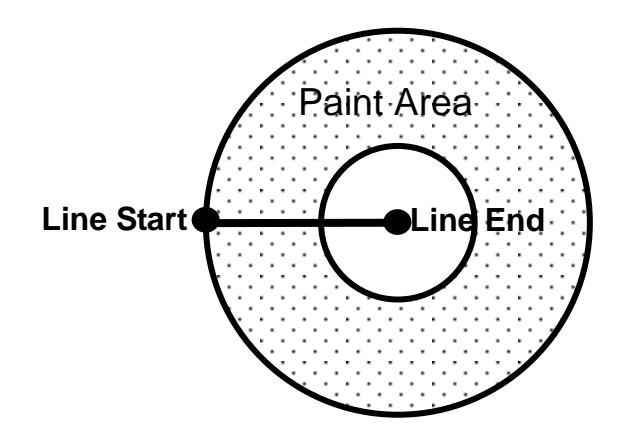

If, for example, a brush width of 5 mm and band of 15mm was used, the tip will take the following path when the program is run:

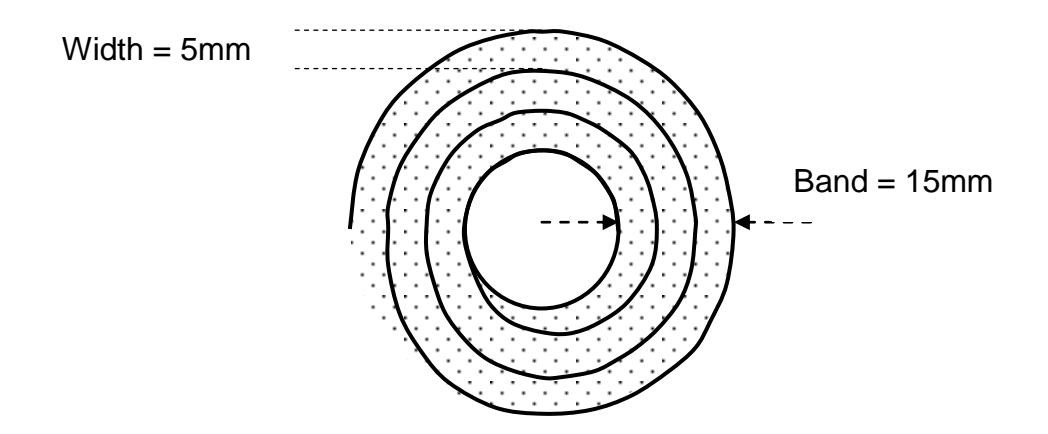

## *1.13 Call Subroutine*

A subroutine is a set of instructions that are located after the End Program instruction. *Call Subroutine* causes the machine to jump to a specified memory address and execute the instructions found there using coordinates specified at the *Call Subroutine* instruction. When the *End Program* instruction for the subroutine is reached, program execution will continue at the address immediately after the *Call Subroutine* instruction. The *Call Subroutine* function is most useful to repeat a pattern anywhere on the work-piece, as opposed to the *Step & Repeat* function where the pattern must be repeated in straight lines, at fixed distances from each other.

The following example illustrates the use of the *Call Subroutine* instruction. An explanation follows.

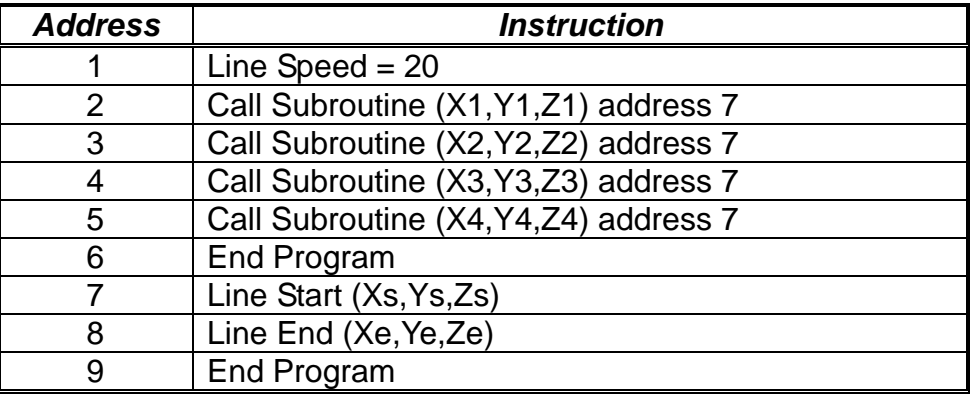

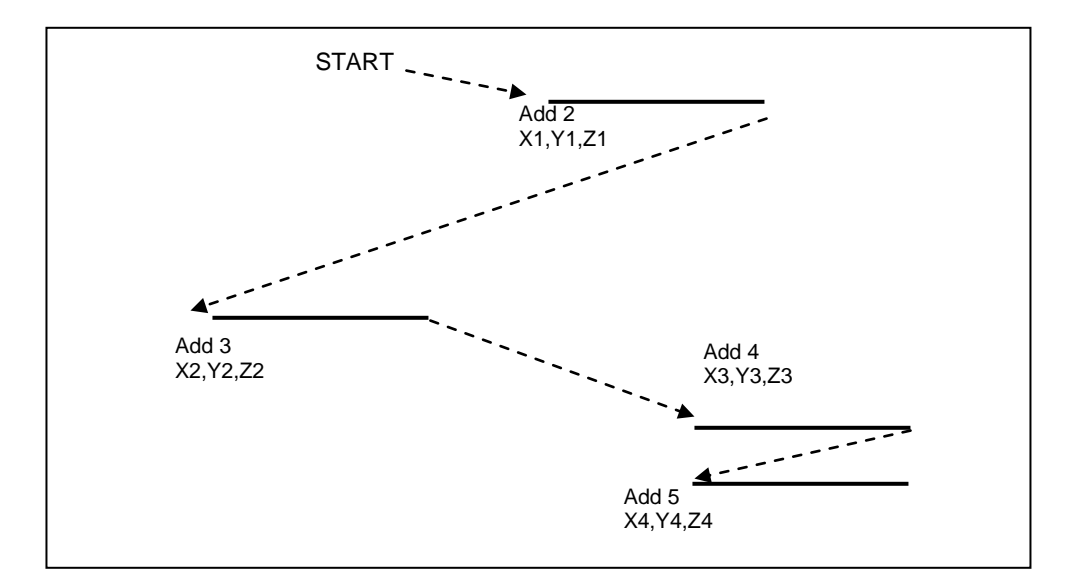

Address 7 and 8 comprise the subroutine that will be executed whenever it is called within the main program. The coordinates in the body of the subroutine (Xs,Ys,Zs,Xe,Ye,Ze) are not important; *the critical information is the relative position to each other*. The actual work will be performed on the coordinates in the main body of the program. Before using the *Call*  **Subroutine** instruction, the tip must be jogged to the first point where the user wants the work to occur. This point must correspond to the *relative* first point defined in the subroutine.

# *1.14 Call Program*

*Call Program* will jump to the specified program number and execute the program data in the destination program until the End Program command is reached. When the destination program is executed, the robot will return to the calling program.

# *1.15 Set I/O*

**Set I/O** registers an instruction, which either sets the value of an output signal or checks the status of an input signal.

When the Set I/O function is registered, the user is prompted to select *1. Input* or *2. Output*.

If 1. Input is selected; the user can enter the *input Port* (input  $\# 1 - 8$ ), the input **Status** (1/0) and the address to *Goto* if that input status occurs. The input status is (0) when the input pin is connected to ground. The input status is (1) if the input pin is disconnected.

If *2.Output* is selected, the user can enter the output *Port* (output # 0 – 8), and whether the output should be turned *ON* or *OFF*.

Please see *[SECTION](#page-106-0) 6[:Sample Programs](#page-106-0)* for an example of the *Set I/O* instruction.

# *1.16 Wait Point*

Register a Wait Point at the current X, Y, Z location. When executed, the tip will move to that location and wait for the specified period of time.

# *1.17 Stop Point*

Register a Stop Point at the current X, Y, Z location. When executed, the tip will move to that location and wait until the start button is pressed.

## *1.18 Home Point*

Register an instruction to 'home' all axes, sending them to the home position. It works like a "Move" command.

It works like an "End Program" function when registered at the end of the program. After program completion, the dispensing tip moves to the home position. If used in the body of the program, the tip is moved to the home position and the next instruction is executed.

This function uses the *Home Position* coordinates (under Setup menu) if a new Home Position is made. Otherwise, it uses the default home position  $(X=0, Y=0, Z=0)$ . See the Setup Menu for instructions on changing the location of the home position.

## *1.19 Loop Address*

Register an instruction which will execute a group of instructions a user-specified number of times.

When the *Loop Address* instruction is registered, the display will prompt for an *Address* and *Count*.

Address is the memory address to jump to from the current address. This address must be less than the current memory address.

*Count* is the number of times to execute the loop.

## *1.20 Dummy Point*

Register the current XYZ location as a Dummy point. The tip will simply pass through this point. A dummy point is useful for avoiding obstacles on the work piece.

## *1.21 Initialize*

Register an Initialize point. Cause the robot to perform a mechanical initialization. The tip will home to position (0,0,0) and the robot will re-find the home position using the home position sensors.

#### *1.22 Label*

Register a label that can be used as a reference when used with the Goto, Loop address, Set I/O, Step & repeat X, Step & repeat Y and Call Subroutine commands. *Label* can be used instead of Address number. A maximum of 64 labels is permitted per program; each label can have up to 8 characters.

## *1.23 Blend Point*

Execute on the cartesian point of line dispensing. Line speed may be too fast to dispense on the right angel and becoming an arc. In order to do so by adding Blend Point, it will slow down the speed before going to the right angel, and shoot out a perfect motion of cartesian point.

Method: Add function Blend Point after Line Passing to slow down the speed on the turning point.

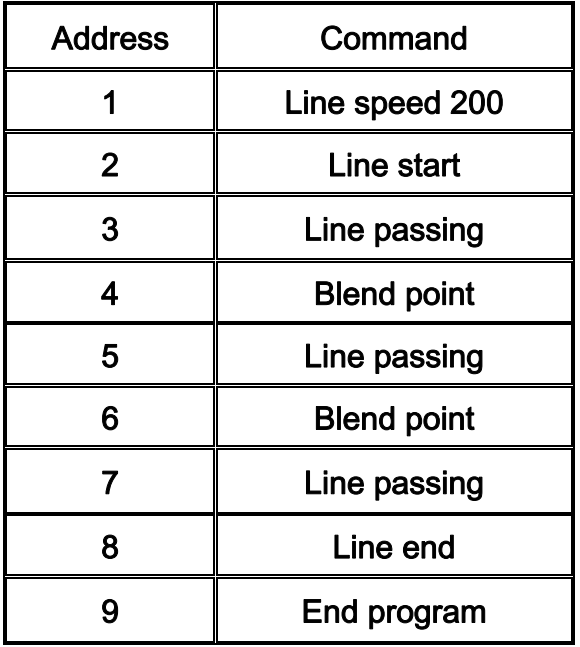

#### *2 Setup Menu*

Below is a list of functions which are found under the **SETUP** key. These functions are all related to the setup of dispensing parameters.

# <span id="page-58-0"></span>*2.1 Line Speed*

Registers the line speed used for all lines from the current memory address forward until another Line Speed instruction is found.

## <span id="page-58-1"></span>*2.2 Line Dispense Setup*

When dispensing high viscosity materials, there is often a delay from the moment the dispenser is turned on until the material begins to flow. The following parameters are set under this function: Head Time, Tail Time, Node Time and Tail Length.

The *Head Time* setting is a delay time used at the start of line dispensing to prevent the tip from moving along the line path until the material is flowing.

The tip will move to the start of the line, turn on the dispenser and wait for the time period specified in the *head time* setting before moving. The time value can be adjusted to ensure that the material begins flowing at the same time as the line movement begins.

At the end of dispensing, a delay is often required after the dispenser is turned off, to allow the barrel pressure to equalize, before moving to the next point location. This prevents material from being 'spilled' where it is not wanted. This time delay at the end of dispensing is called the *Tail Time*.

The *Node Time* parameter enters a wait time that only affects the **Line Passing** command. Tip will pass through line passing point and will **wait at line passing point** with the dispenser **activated** for the time specified in the *Node Time*.

Usually the material continues flowing after the dispenser is off, due to pressure built in the system. *Tail Length* automatically turn off the dispenser at a user defined distance before the end of a line, preventing excess of material to be deposited at the end of the line.

The value will be used for all lines from the current memory address forward until another *Tail*  **Length** instruction is found.

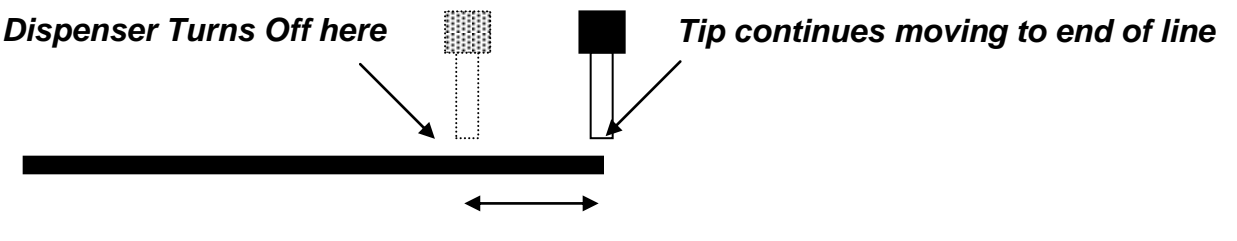

*Tail Length*

Values for the *Head Time* and *Tail Time* used when performing line dispensing are registered by pressing the **SETUP** key, then selecting *Line Dispense Setup*. The set values will be used by all lines from that memory address forward until new set of *Line Dispense Setup* values are found.

Please see *[SECTION](#page-106-0) 6[:Sample Programs](#page-106-0)* for an example of the *Line Dispense Setup*  instruction.

# <span id="page-59-0"></span>*2.3 Point Dispense Setup*

Registers POINT DISPENSE SETUP values which set dispensing time and waiting time at the end of dispensing ('tail' time) for dots. The registered values will be used from the current memory address forward until another POINT DISPENSE SETUP instruction is found.

# <span id="page-60-0"></span>*2.4 Dispense End Setup*

*Dispense End Setup* allows the *L.Length*, *L. Speed* and *H. Speed* values to be registered at a memory address. These values will effect how far and how fast the tip rises after dispensing.

After dispensing a dot or line, it is often required to raise the tip a short distance at a slow speed. This allows the material to cleanly break free from the tip, without 'dragging' material where it is not wanted.

The distance and speed that the tip raises after dispensing is controlled by the *L.Length* and *L.Speed* settings.

After the tip raises the length specified by *L.Length* at the speed specified by *L.Speed*, the tip will continue rising to the *Z Clearance* height at the speed specified by *H.Speed*. The purpose of specifying a Z Clearance height is to allow the tip to raise high enough to clear any obstacles it may encounter on the way to the next point.

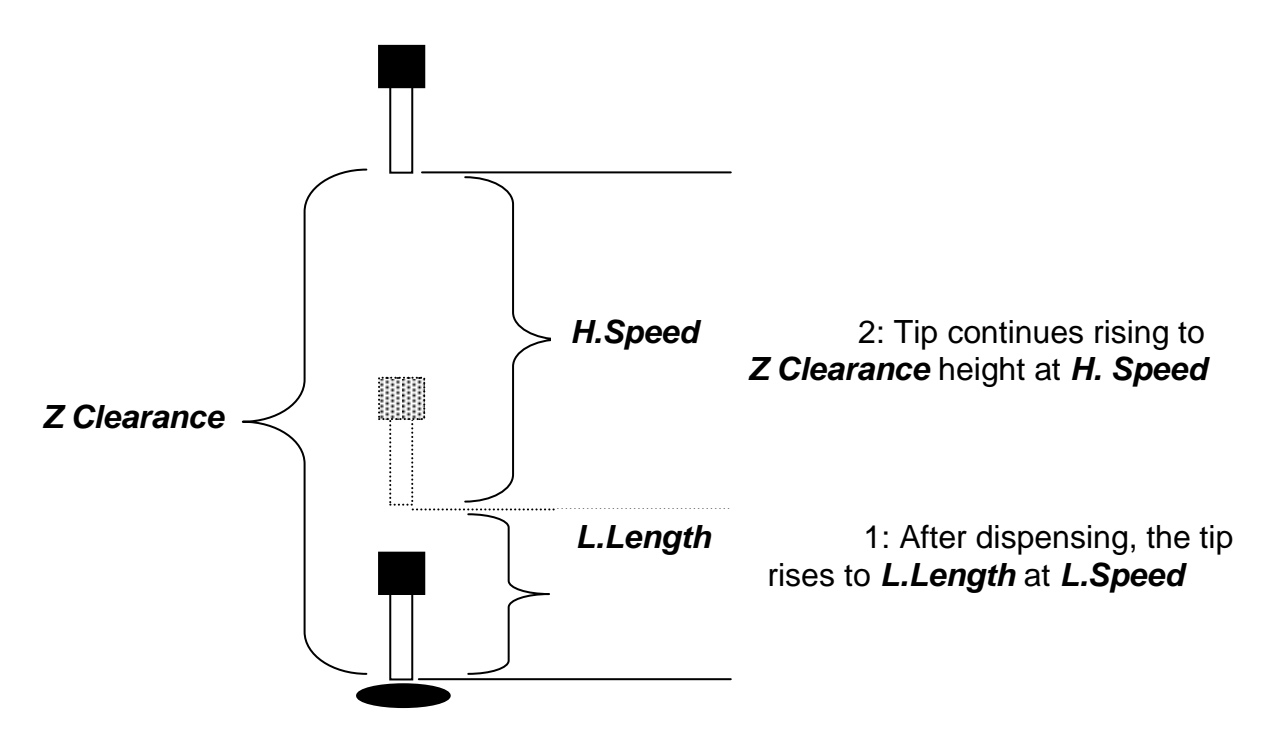

Values for *H.Speed*, *L.Speed* and *L. Length* are registered with the *Dispense End Setup* function by pressing the **SETUP** key, then choosing *Dispense End Setup*.

Once *Dispense End Setup* values have been registered at a memory address, all points after that memory address will use the values specified. If *Dispense End Setup* values are registered again, at a higher memory address, all of the points from that memory address forward will use the new values.

Please see *[SECTION](#page-106-0) 6[:Sample Programs](#page-106-0)* for an example of the *Dispense End Setup*  instruction.

## <span id="page-61-0"></span>*2.5 Z Clearance*

The purpose of the Z Clearance function is to cause the tip to raise high enough to clear all obstacles as it moves from one point to another. If there are no obstacles between any of the program points, a small Z Clearance value, such as 5 mm, can be used to minimize the program cycle time.

Values for the *Z Clearance* are registered by pressing the **SETUP** key, then choosing *Z Clearance.* The *Z Clearance* value will be used by all points from that memory address forward until another *Z Clearance* value is found. Normally, a Z clearance instruction should be registered in the beginning of a program, at one of the first memory addresses.

The Z Clearance value may be specified as a relative value or an absolute value. When specified as a relative value, it is the distance to rise relative to the taught point location. When it is specified as an absolute value, it is a distance from the Z axis zero position which the tip will rise to, regardless of the Z axis value of the taught point location. For example:

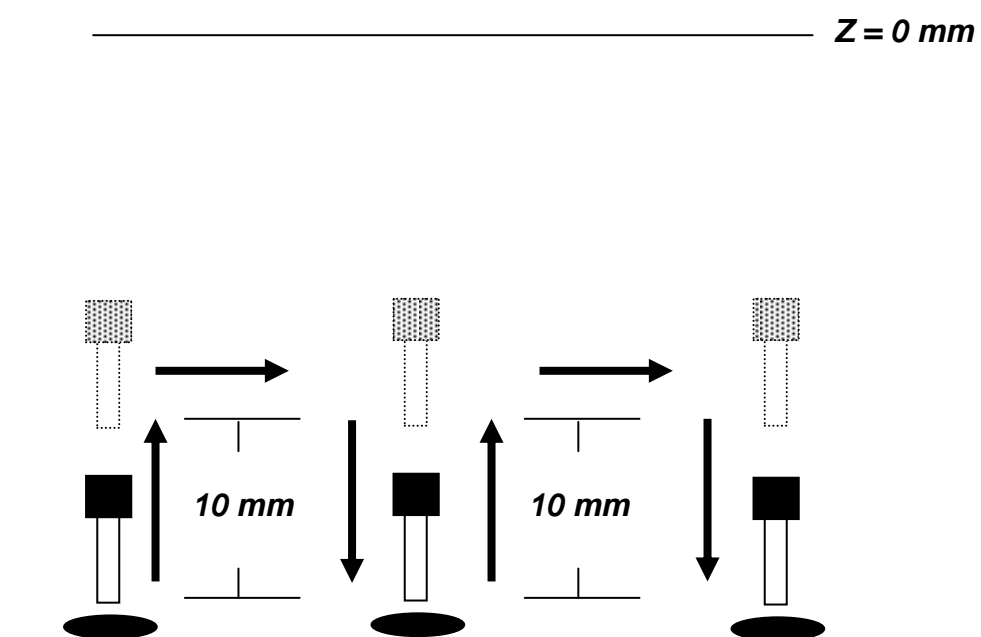

**Z Clearance = 10 mm RELATIVE:**

Please see *[SECTION](#page-106-0) 6[:Sample Programs](#page-106-0)* for an example of the *Z Clearance* instruction.

#### **Z Clearance = 10 mm ABSOLUTE:**

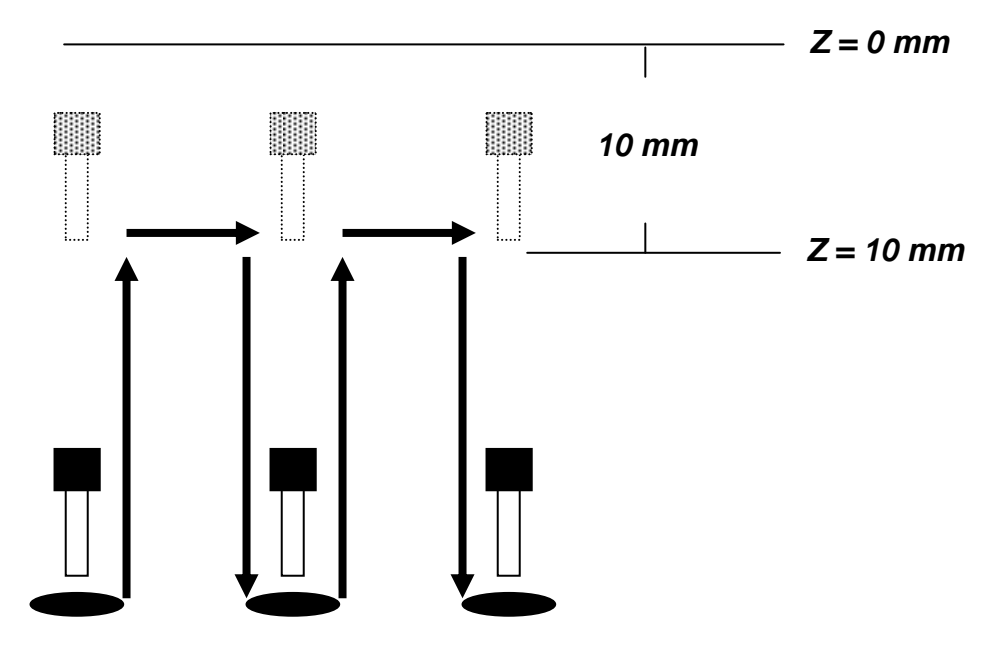

## *2.6 X/Y Move Speed*

*X/Y Move Speed* sets default X and Y axis movement speed as the tip moves between figures in a program, such as from one dispense point to another or from the end of line dispensing to the next start of line dispensing.

## *2.7 Z Move Speed*

*Z Move Speed* sets default Z axis movement speed as the tip moves between figures in a program, such as from one dispense point to another or from the end of line dispensing to the next start of line dispensing.

## *2.8 Home Position*

*Home Position* allows the user to change the location of the program home position. The home position is the location where the tip will move to at the end of a program cycle if the "End Program" or "Home Point" instruction is registered. The default *Home Position* is (X=0,  $Y=0, Z=0$ ).

To change the home position, jog the tip to the desired location for the new home position, then press **Setup**  $\rightarrow$  **Home Position**.

**NOTE:** When executing a program in TEACH MODE, the robot will move to the mechanical home position (X=0, Y=0, Z=0) at the start of every program cycle. When executing a program in RUN MODE, the robot will move to the home position set under the Setup  $\rightarrow$  Home Position.

## *2.9 Adjust Position*

When the dispensing barrel or tip is removed and replaced, the new tip is often in a slightly different XYZ position than the old tip was. The F5200N series robot has a software utility to adjust a program's origin, thereby correcting the tip's offset problem.

A reference point should be chosen someplace on the work piece fixture or on the work piece itself. The reference point must be registered in the program data. This only needs to be done one time, such as when the program is originally created.

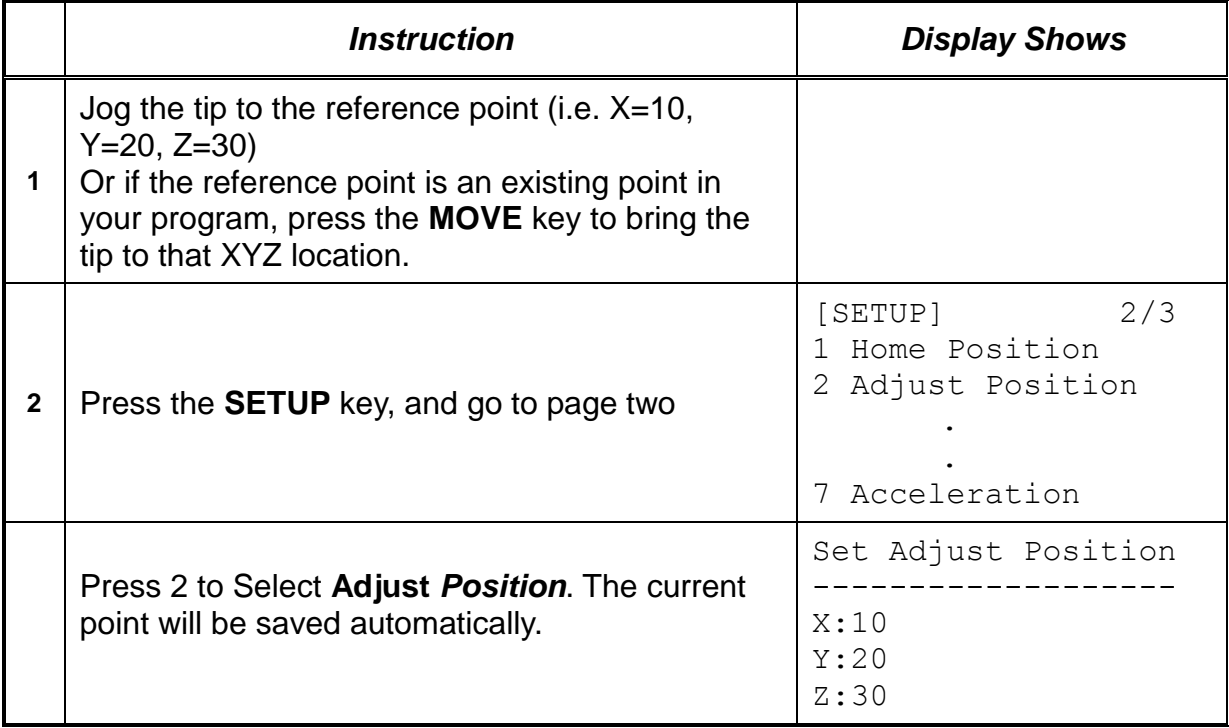

When the tip/barrel is changed, use the following procedure to adjust the program's origin for the new tip location:

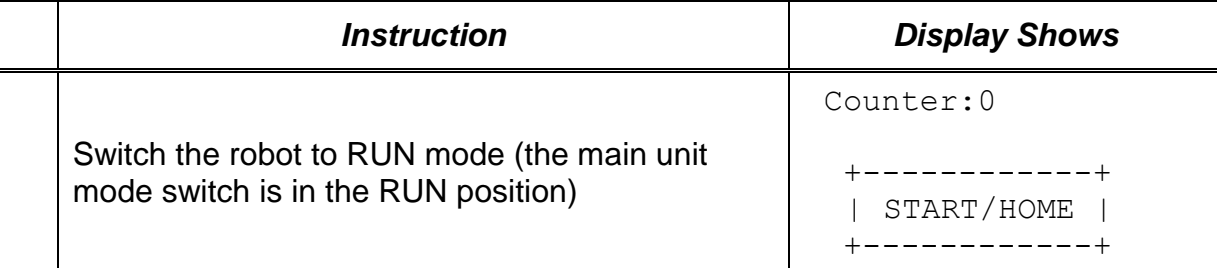

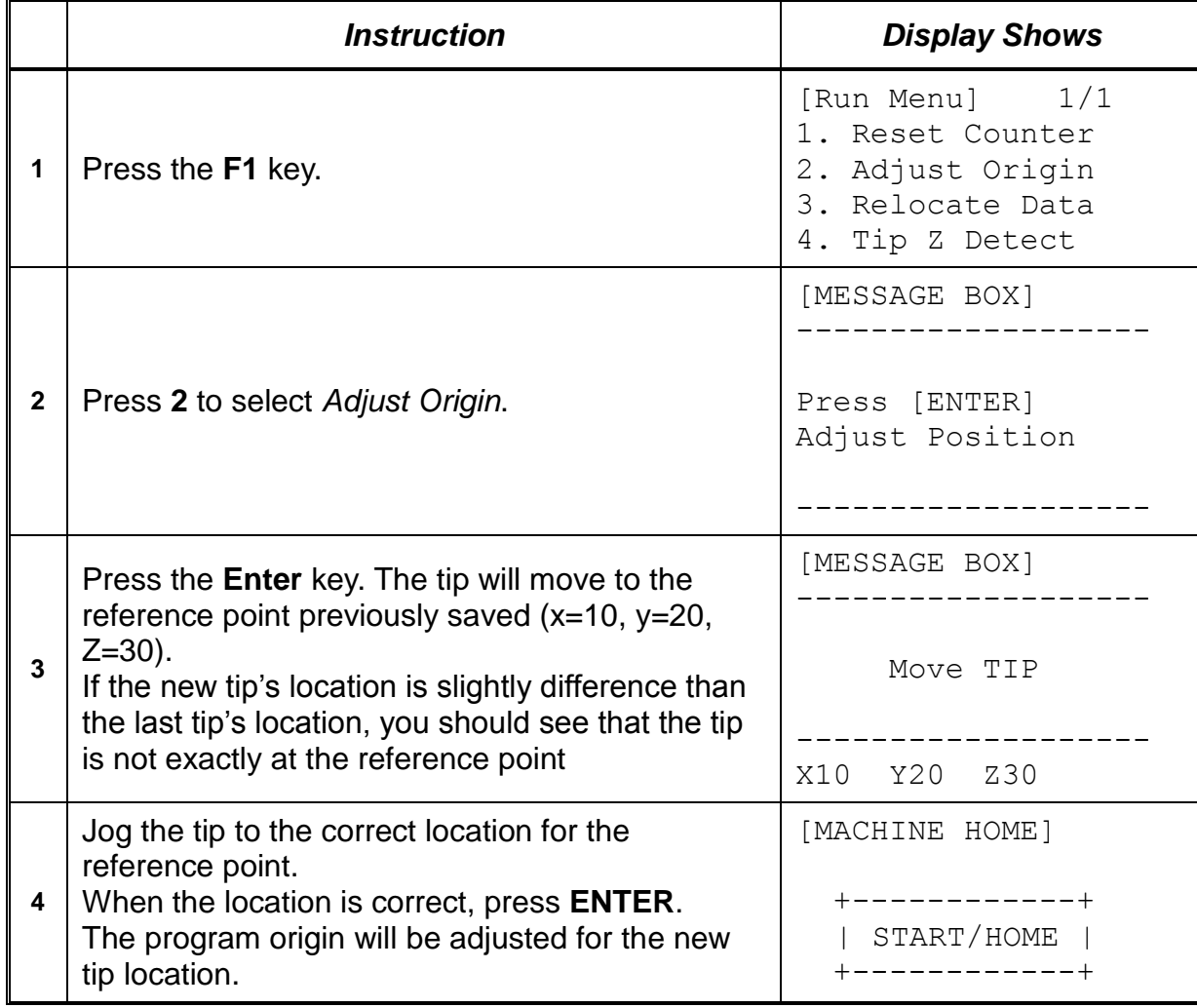

#### *2.10 Retract Setup*

The *Retract* function gives the programmer a high level of tip control at the end of line dispensing. It allows the tip to reverse direction, back along the dispense path, and up after line dispensing or move forward, at an angle. This is useful when dispensing high viscosity or 'stringy' materials as it will lay the material's tail down on the dispensed bead.

There are five types of the Retract Setup functions: 0 (Normal), 1(Back), 2(Square Back), 3(Forward) and 4(Square Forward).

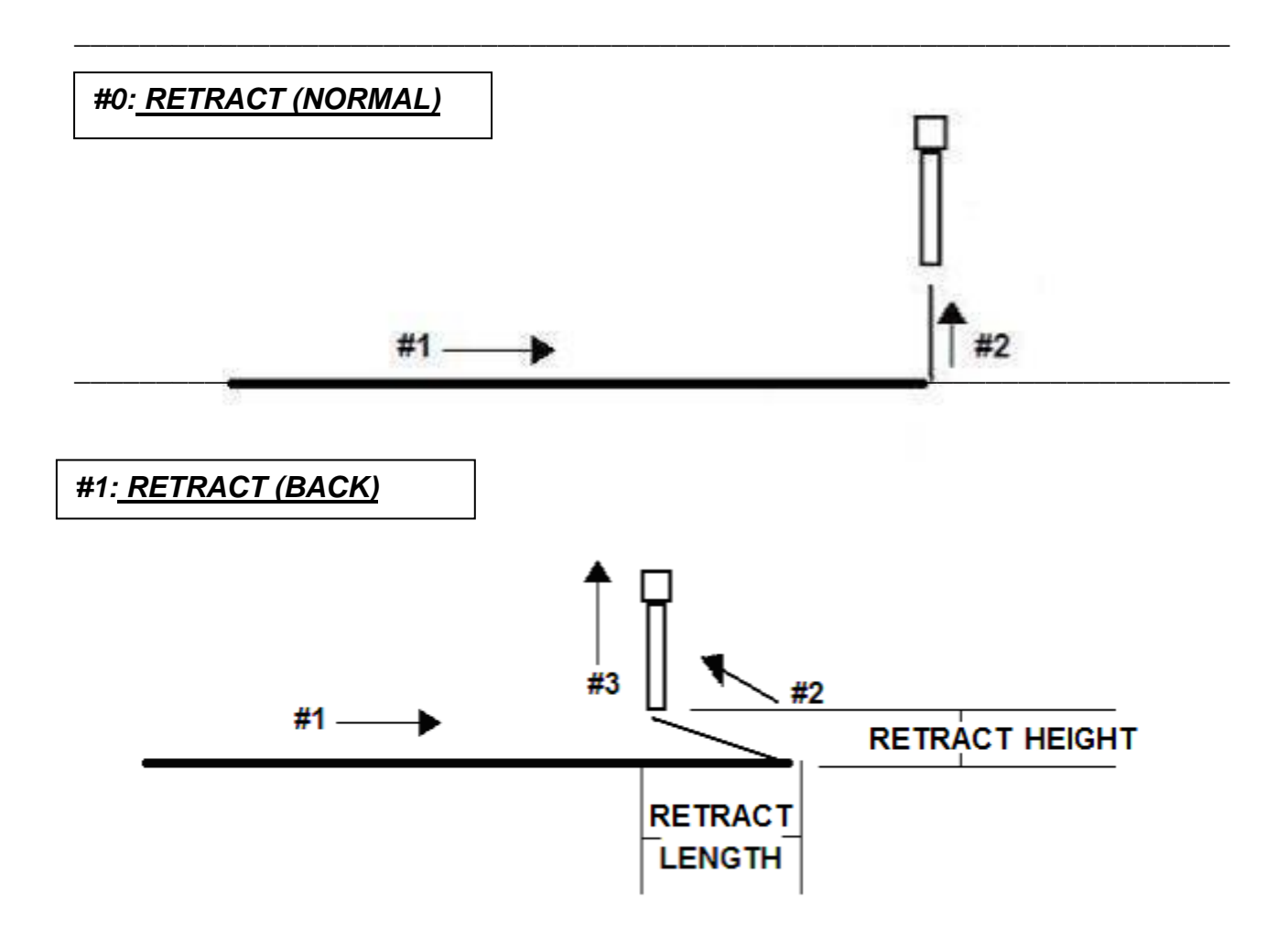

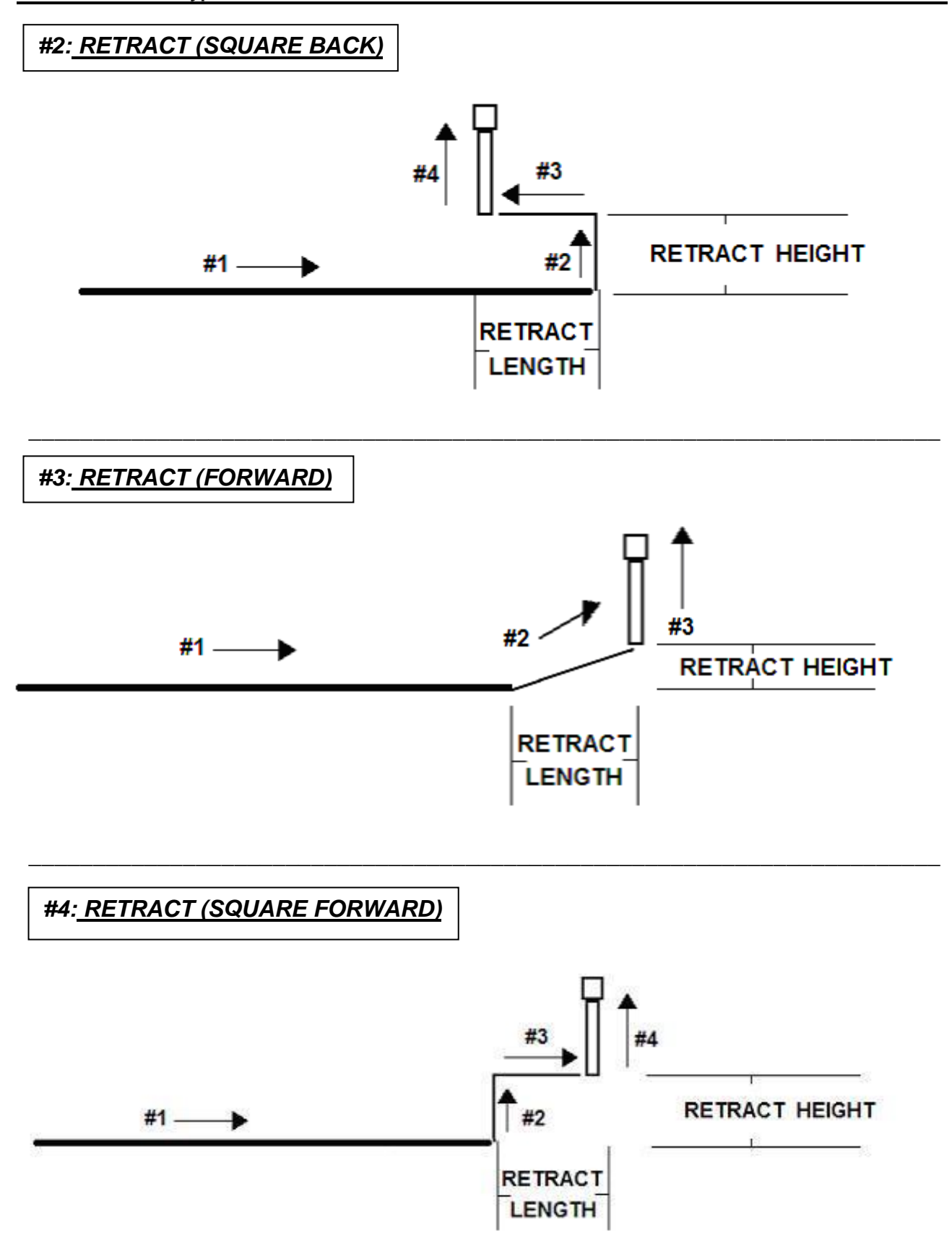

The retract function requires the following parameters:

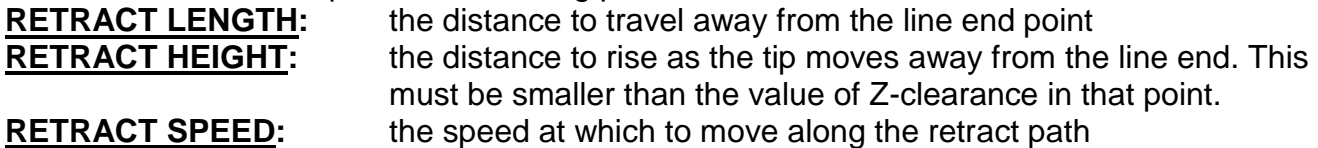

**RETRACT TYPE:** 0. NORMAL

- 1. BACK
- 2. SQUARE BACK
- 3. FORWARD
- 4. SQUARE FORWARD

Retract values will be used for all lines from the current memory address forward until another Retract instruction is found or the function is canceled.

## *2.11 Quickstep*

Cause the robot to move very fast from one point to another reducing the time of the dispensing cycle.

# *2.12 Auto Purge Setup*

After the end of a program, the tip will go to the home position and material will be purged in a continuous loop according to the parameters registered in the Auto Purge Setup command. This command is very useful for two part materials that have a very short pot life. For example, if a Wait Time of 5s and a Purge Time of 2s is registered in the Auto Purge Setup, the following chart shows the Purge pattern.

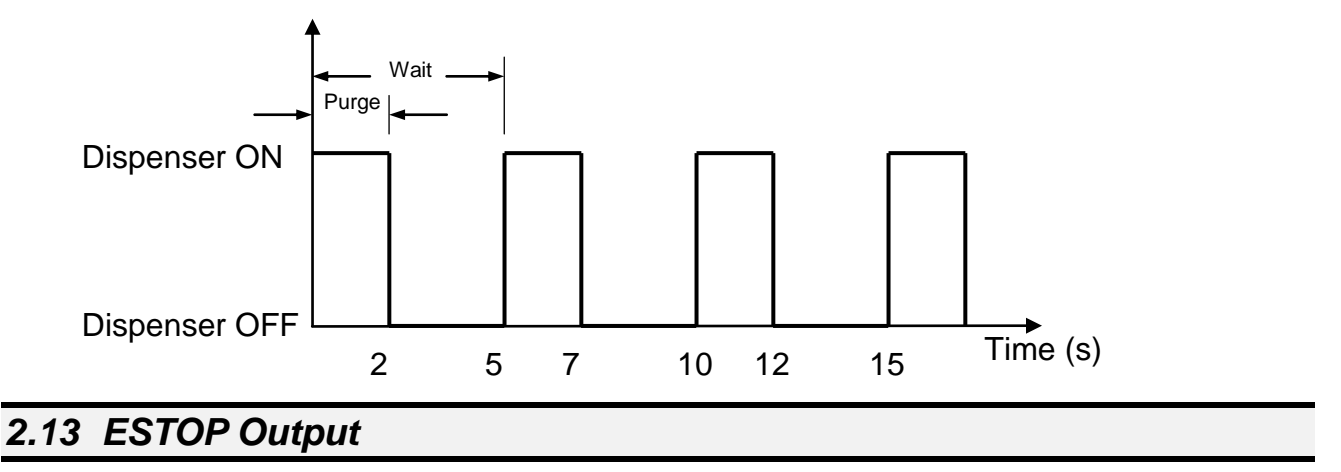

After receiving the emergency stop signal, the robot can set the status of all the outputs as:

- INITIAL: The status (On/Off) of the outputs is set as the status set by the **Initial IO** command. See Initial IO (Section 5:3.5).
- NO CHANGE: The status (On/Off) of the outputs is left as it was before the emergency signal.

### *2.14 Acceleration*

Acceleration Setup controls the acceleration of each axis. The value entered in this setting is a robot parameter and its exact relation to the robot's acceleration is beyond the scope of this manual.

In general, the value of the acceleration parameter is inversely related to the robot's acceleration. A small value will result in a high acceleration and vice versa. Very small values can make the motors slip and can cause the driver cards to over heat. The default value is 25 for all the axes and values lower than 15 are not recommended.

## *2.15 Pause Status*

*Pause* Status sets the position to which the tip will move after pressing the Start button.

- Home position: The tip will move to the home position.
- Stand: The tip will stay at the position where the Start button was pressed.

## *2.16 Language*

There are 6 country languages available for the memory. These are ENGLISH, CHINESE, DANISH, FRENCH, GERMAN, and SPANISH.

## *2.17 Tip Detect Position*

This function needs to be operated with Tip Height Detect Device (optional) to set up the height of needle for detecting. After entering it, Teach Pendant will display like below.

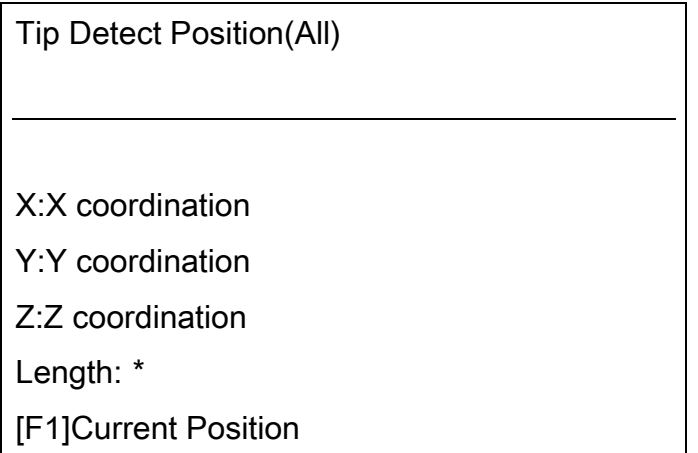

Before entering the screen, needle needs to be moved to the Height Detect Device top, about 1-3 mm height. Then press [F1] to record the current needle position. Although XYZ coordination will change, the only thing needed to change is the detected length to the certain point. Normally input 2-4mm.

## *2.18 Tip Detect Offset*

Be sure that Height Detect Device (optional) prepared and Tip Detect Position set up well so that the setting of reference value for needle height can begin next. Teach Pendant will display:

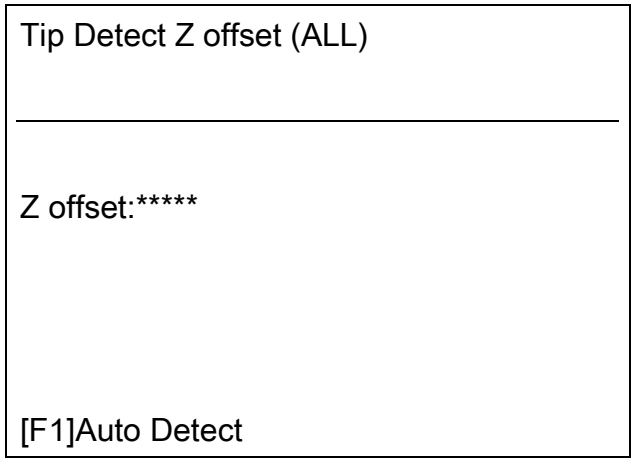

Tip height detect position setting finished, so next step is to have a relative Z axis reference value to the needle. Press [F1] Auto Detect to make needle move to the position of reference value and carry out depth detecting. It depends on your setting of Length for Tip detect position.

After setting reference value, you can start Tip height detect and Z offset in Run mode. When return home point under the Run mode then press [F1], the display of Teach Pendant is as below.

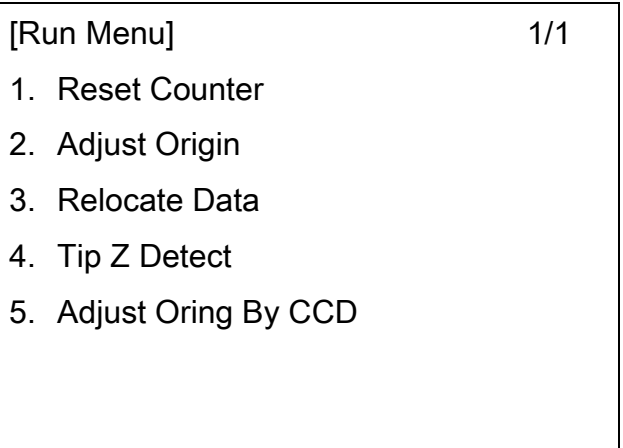

Choose 4. Tip Z Detect, Needle will move to the detect position.

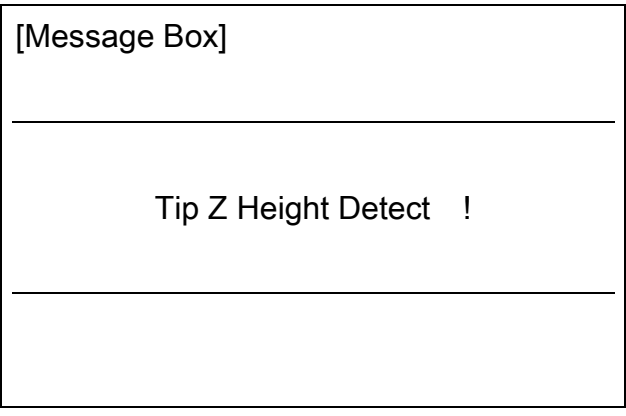

After finishing height detect, the screen will show Z axis offset which needs to be proceeded.

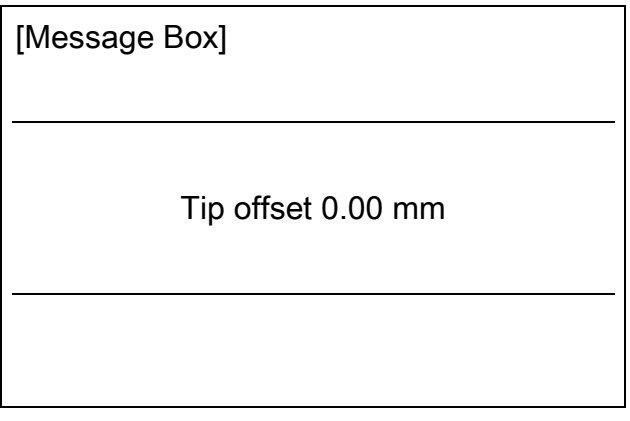

Complete!

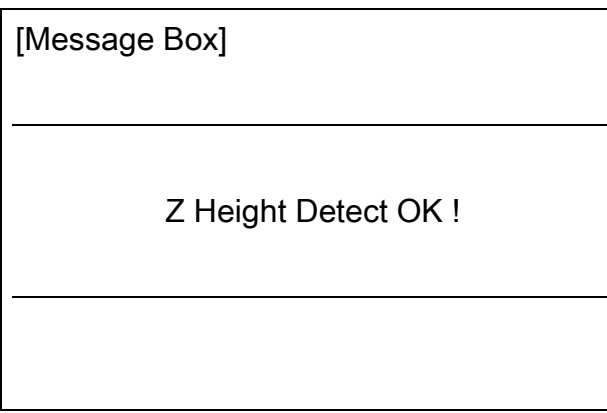

If length is not enough, there will be a display like below. It needs to be adjusted in the menu of Tip Detect Position.

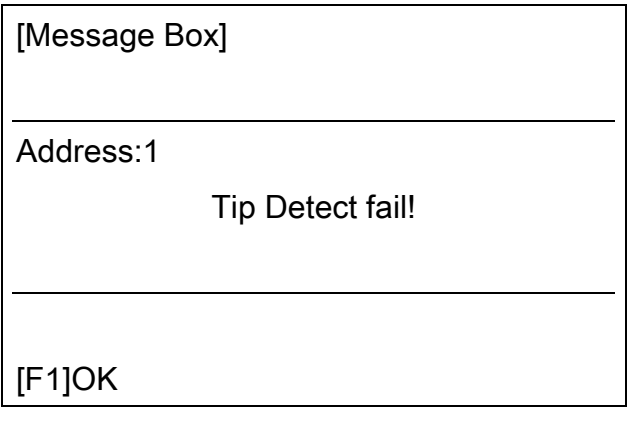

# *2.19 Running Home First*

There are two choices inside.

(1) ON

(2) OFF

The initial setting is ON

Before programming to determine whether to normalize machine's original point. If not to normalize machine's home point, you must conduct Home position. In the condition of edited software's original point, then after the End program it will assume to the software's home original point. In the state of unchanged, when executing the program, it will first back to the machine's original point. In case you don't want it to be back to the machine's base point, turn this option off.

## *2.20 Pre Dispense Wait Time*

Time to wait for dispensing. Then there is a display after entering the command.

- 1. Old time : Original setting (unchangeable)
- 2. New time : Time you would like to alter. (changeable)
## *2.21 Circle Dispense Setup*

Circle dispense set is used before Circle command. It will make the finished circle dispensing in the state of not projecting glue for a period of distance on pulling the glue motion. There are two parameter references you can input in.

- 1. Over angle: The length of robot idling after the state of end dispensing. As calculating a circle angle, for example input 90 degree it will go a quarter circle. Input 180 degree, it will go half circle.
- 2. End lift height: The height you would like to lift. You can input 1-3mm.

#### *2.22 Dispense Outport*

**Programming Sample:**

 Dispense Output Setup assigns the dispense output port number (0-8) for the line and dot under control of the line dispense setup and point dispense setup. The default dispense output port number is zero.

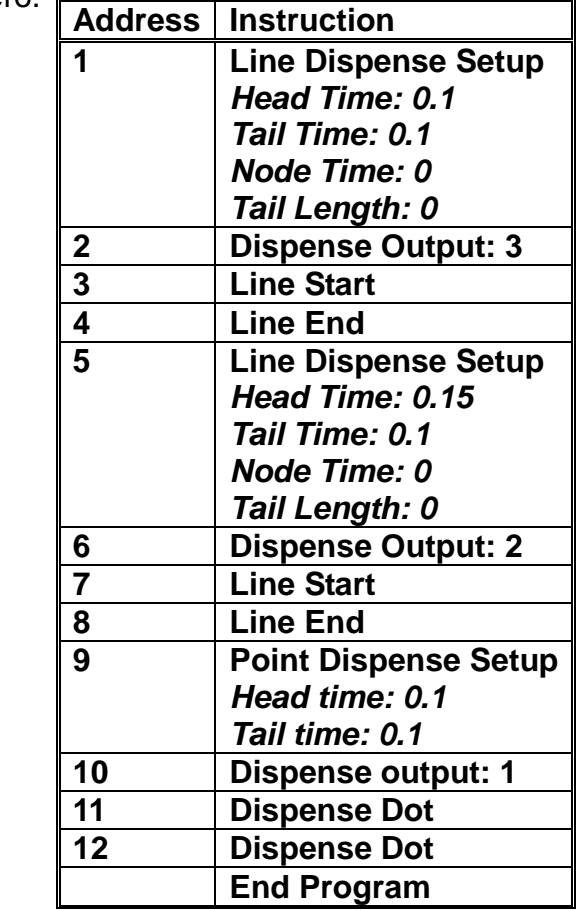

#### Fisnar Inc. | 19C Chapin Rd. Ste. 307, Pine Brook, NJ 07058 | T: (973) 646-5044 | info@fisnar.com | www.fisnar.com - Page 73 -

## *3 Menu 1*

## *3.1 Group Edit*

Group Edit is a powerful utility, which allows several different functions to be applied to a userdefined group of addresses. These functions include copy, delete, move, multiply line speed, multiply dispense times, apply X Offset, apply Y Offset, and apply Z Offset.

## *3.1.1 Copy*

For example, to use group edit to copy addresses  $1 - 20$  in the current program to memory address 21 - 40:

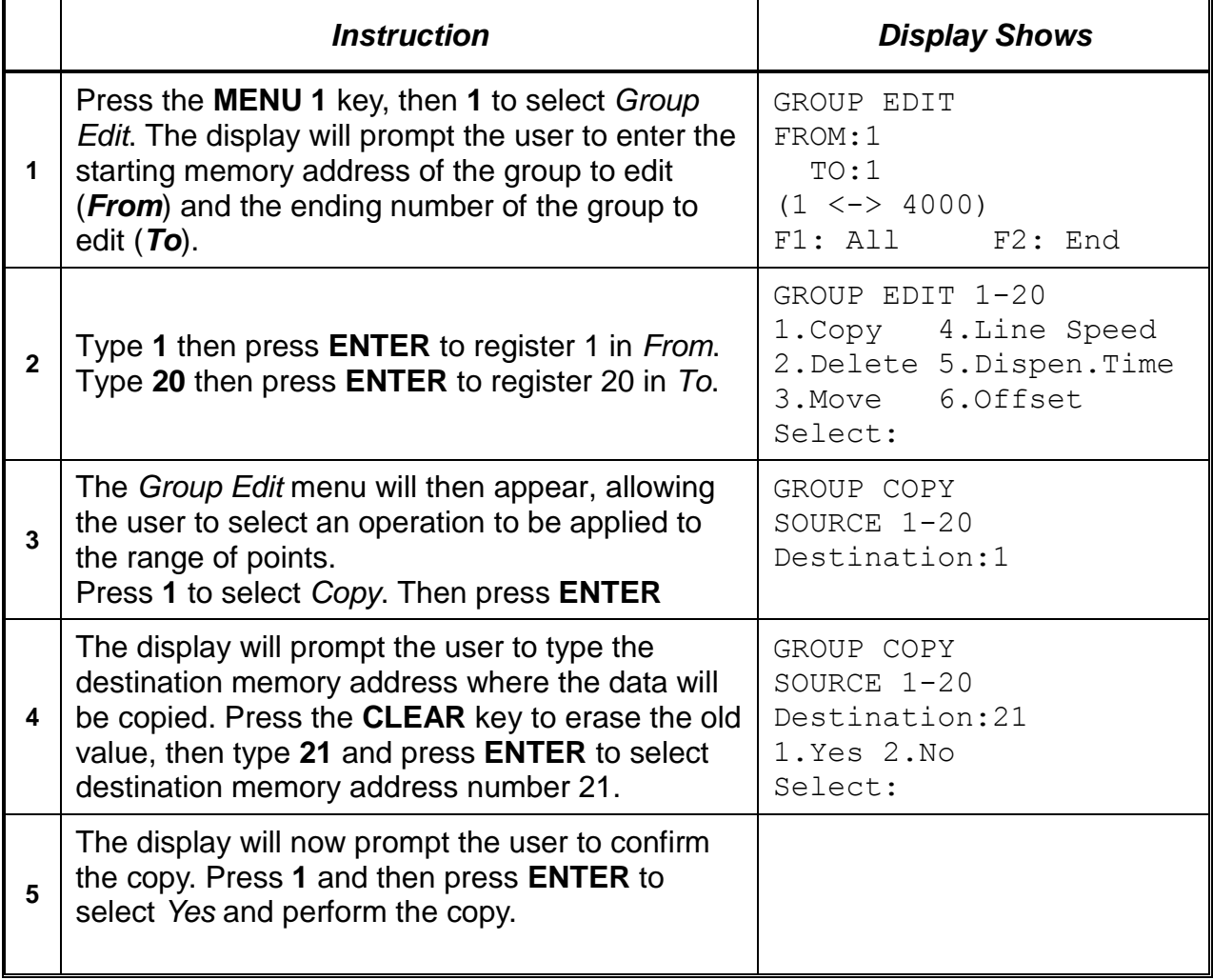

#### *3.1.2 Delete*

To use group edit to delete addresses 15 – 25 in the current program:

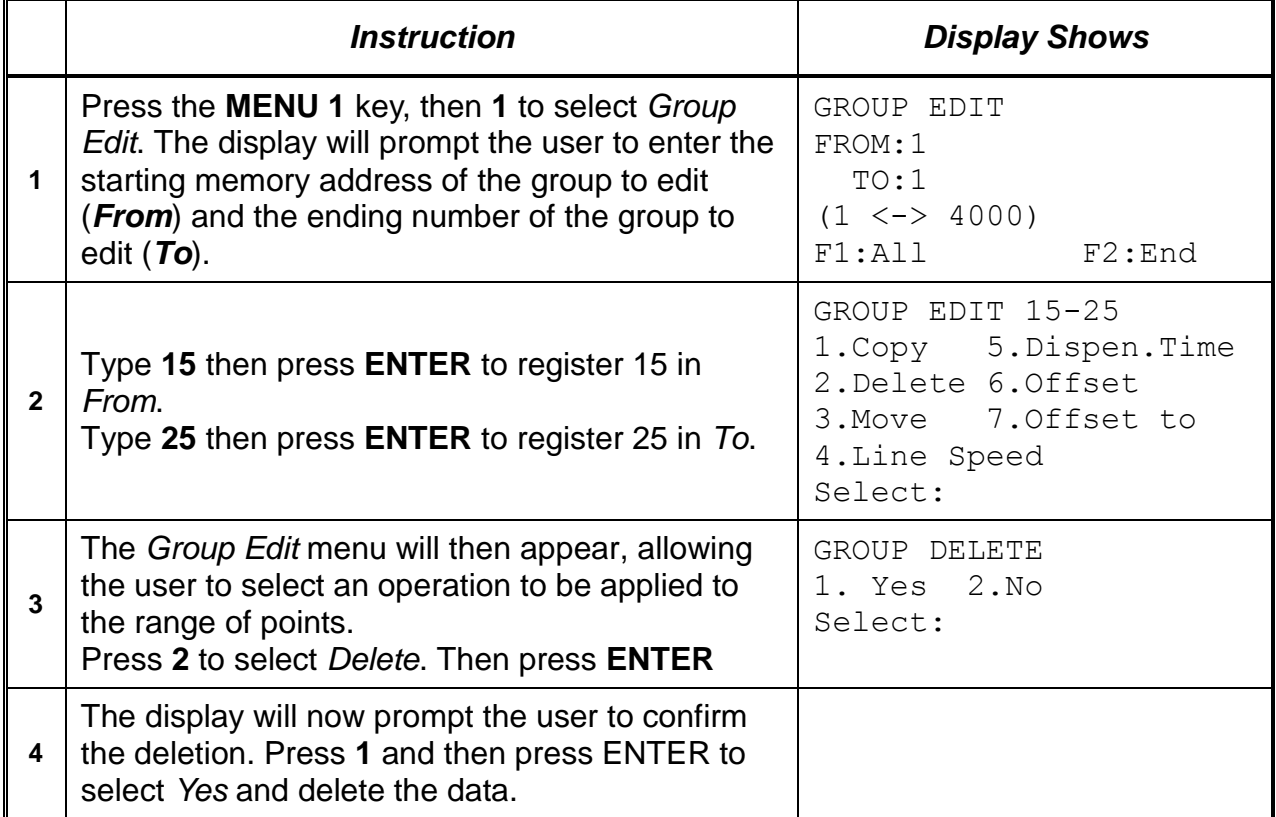

#### *3.1.3 Move*

To use group edit to move addresses  $10 - 20$  in the current program to memory addresses  $50$ – 60:

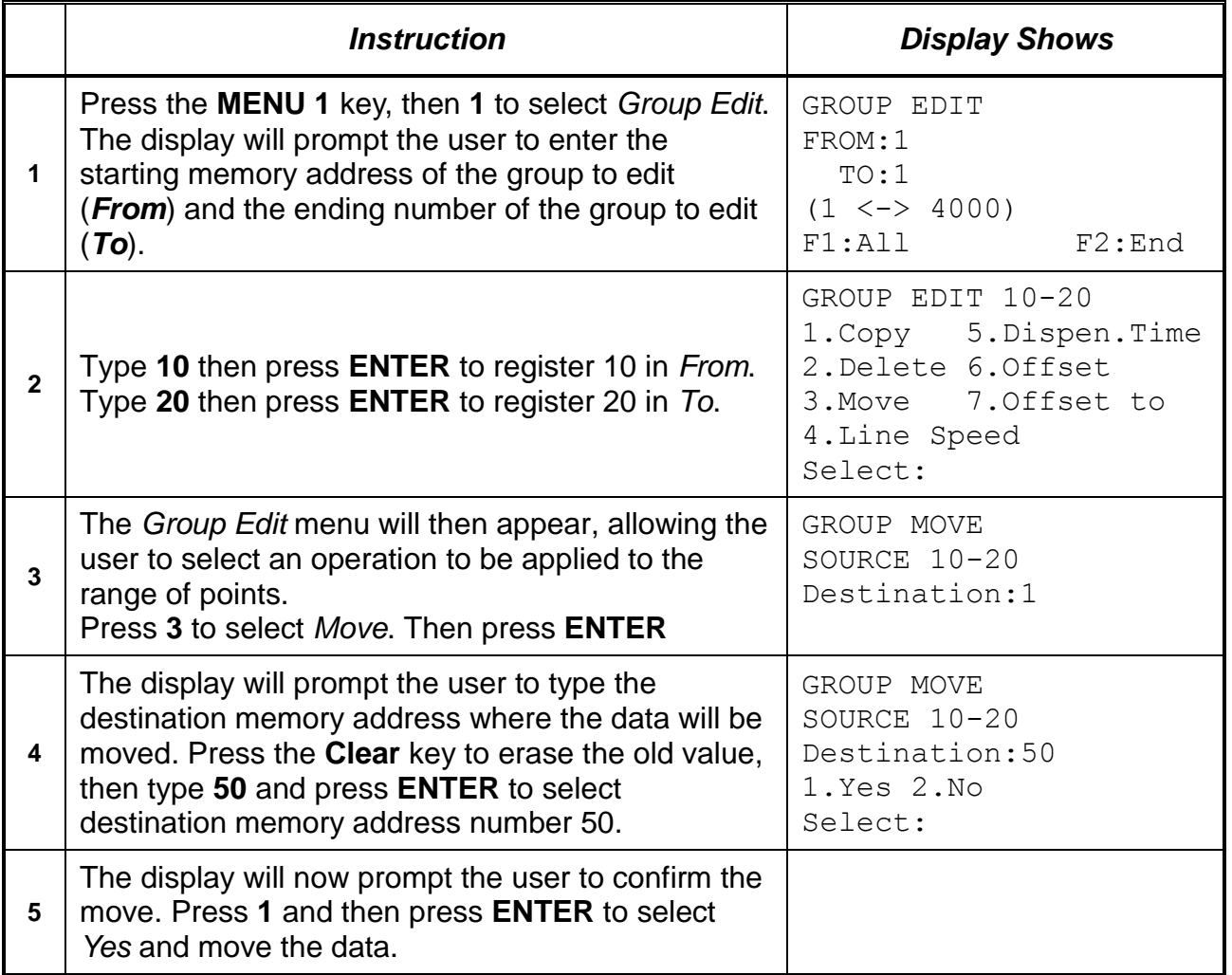

## *3.1.4 Line SP (Line Speed)*

To use group edit to increase all of the line speed commands in memory address range  $1 - 200$  by 20 %:

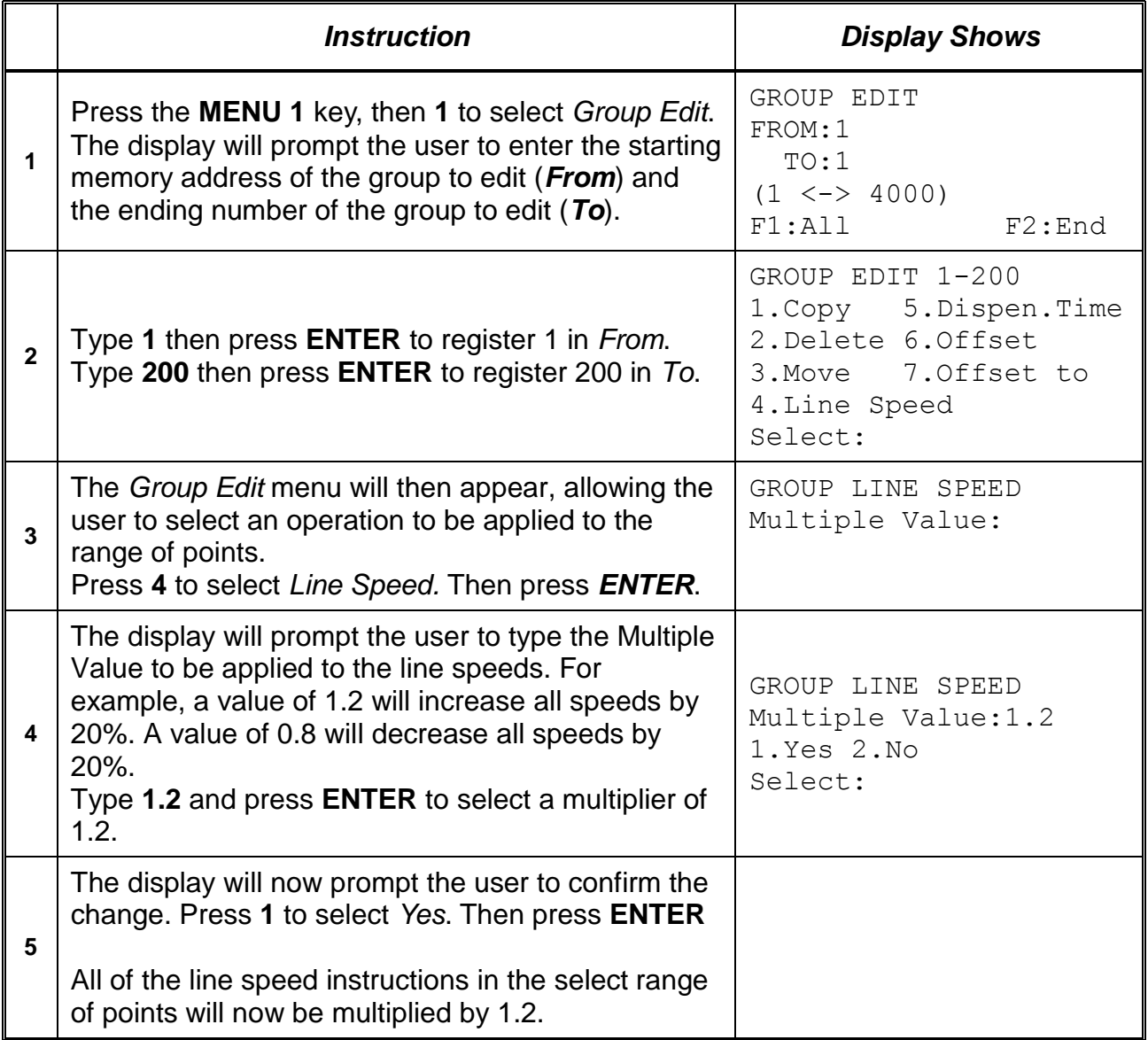

## *3.1.5 Dispen.TM (Dispense Time)*

To use group edit to increase all of the dispensing times (Point Dispense Setup) in memory address range  $1 - 200$  by 15%:

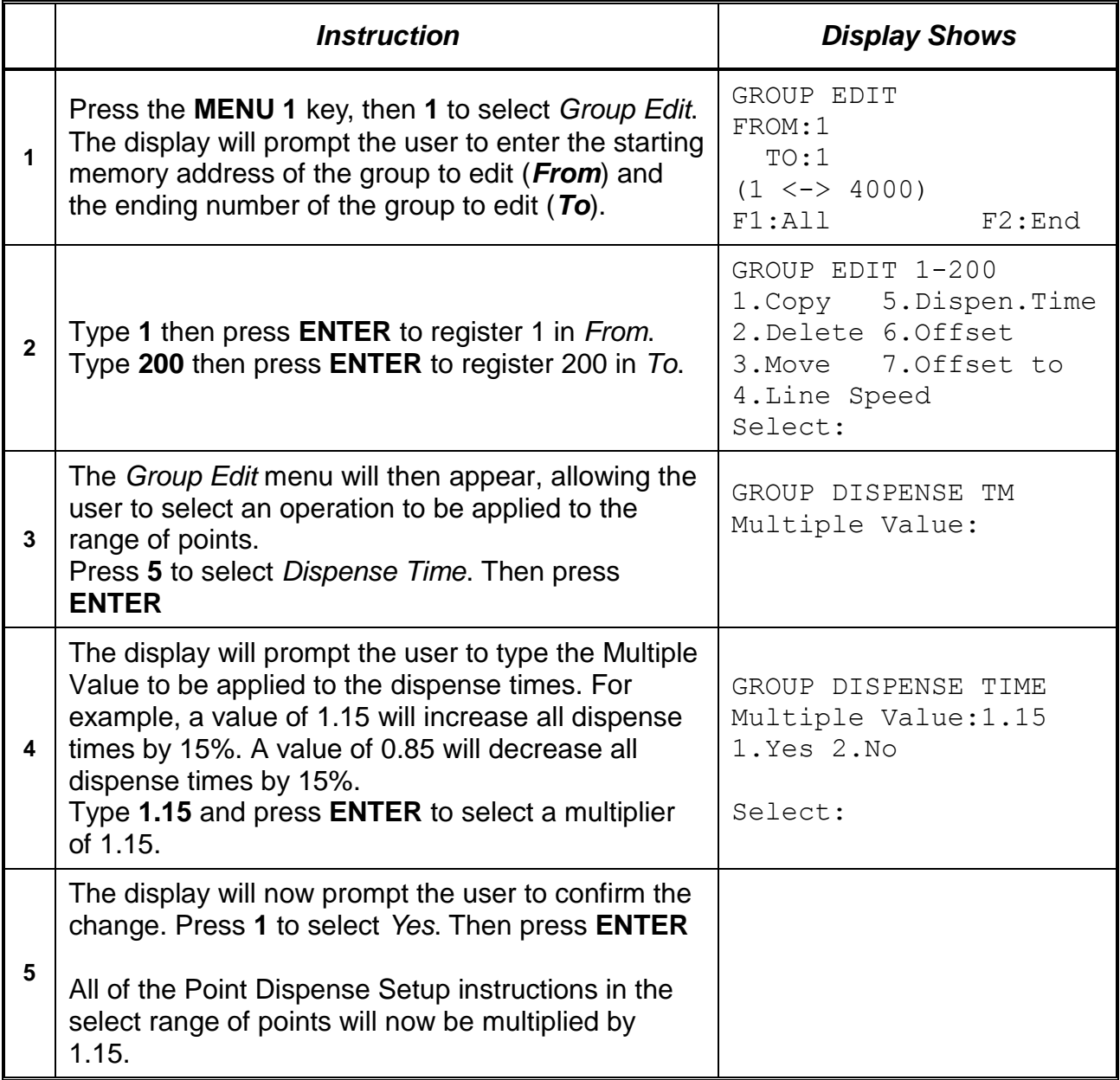

## *3.1.6 Offset*

The Offset function allows all XYZ locations in a program to be shifted in the X, Y, or Z axis by a user-defined distance.

To use group edit to add 15 mm to all X axis values in memory address range  $1 - 200$ :

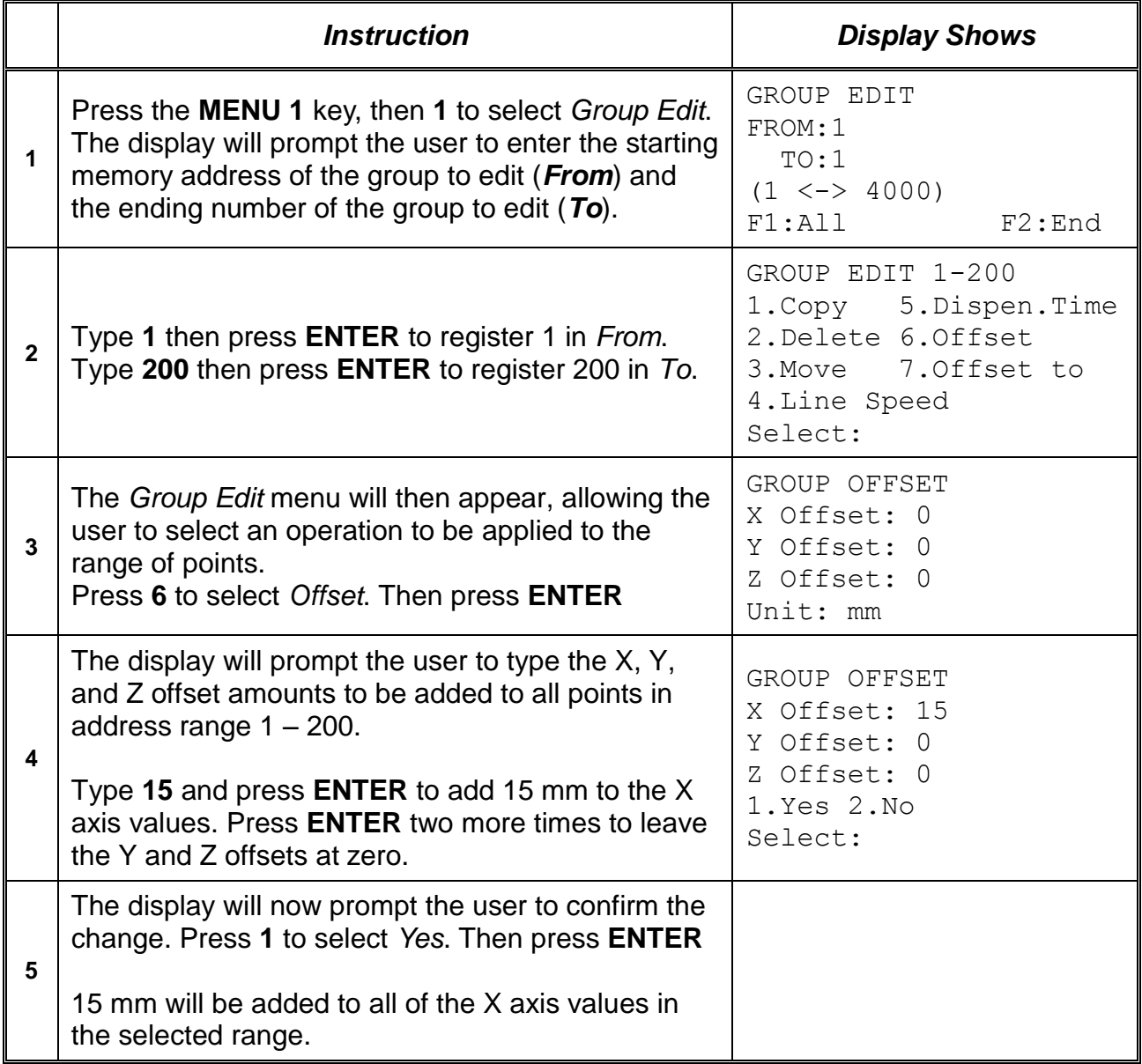

## *3.1.7 Offset to*

This function allows to be corrected automatically the offset problems which can appear when changing the tip, the barrel and/or the item to be dispensed on.

Move the tip using the original coordinates stored in program memory with the MOVE button. The next step is to jog the tip to the where it should be and the robot does all the math on all data points to align the tip/fixture with the original program

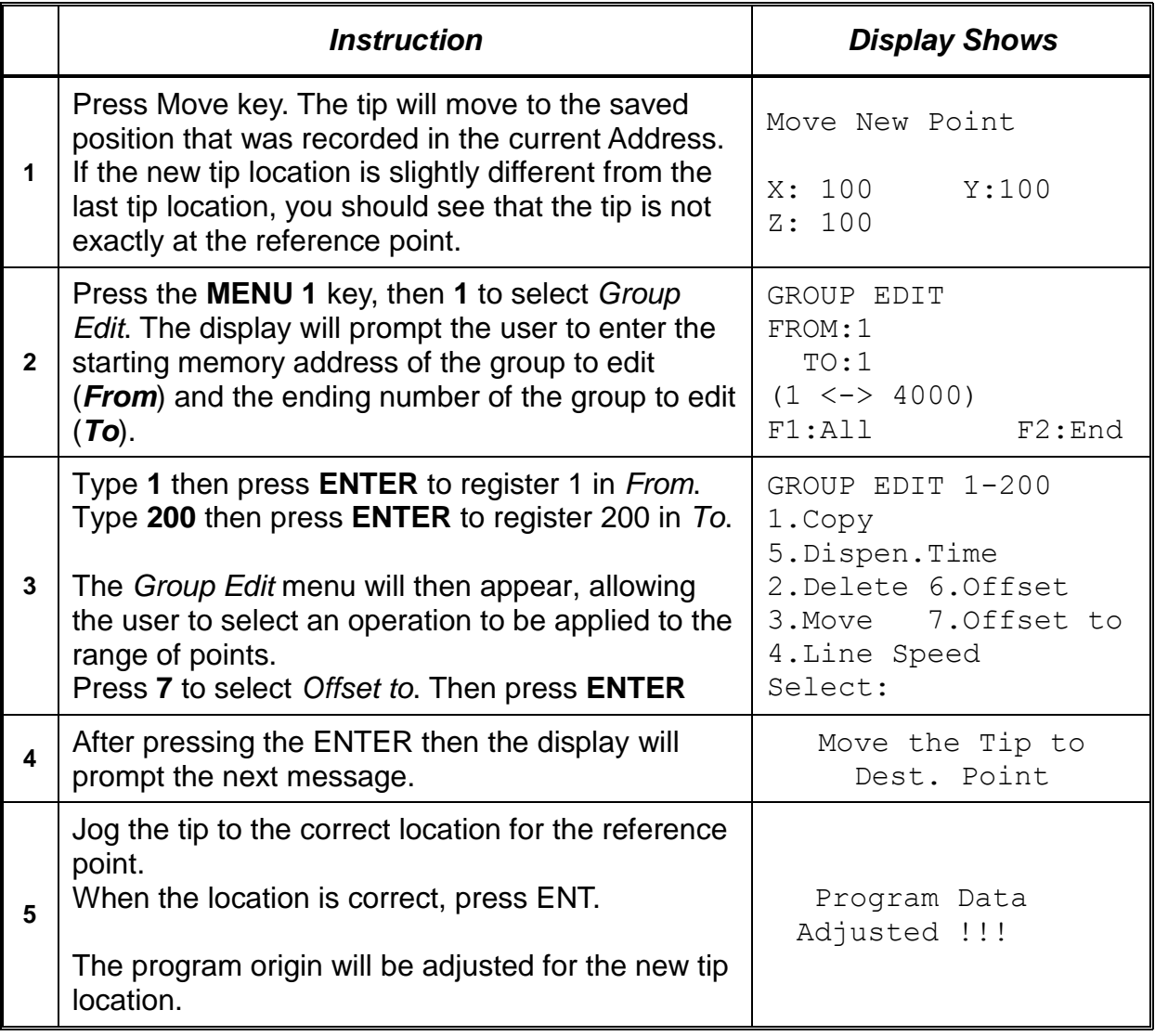

## *3.2 Expand Step & Repeat*

Expand Step & Repeat will expand a step and repeat instruction to the actual data it represents. For example, if the following program was created:

#### **Before:**

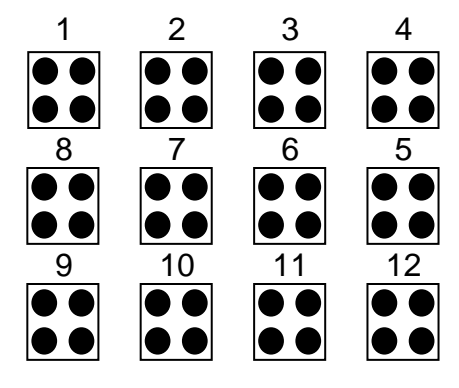

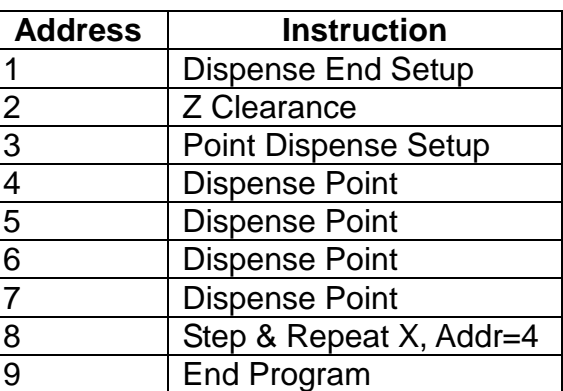

The original program occupies 9 memory addresses.

If the user brings memory address number 8 into the display and then selects **MENU 1**, **Expand Step & Repeat**, address 8 will be expanded into the 44 points which it represents, bringing the total number of memory addresses used to 51 (plus the End Program instruction at address 52).

#### **After:**

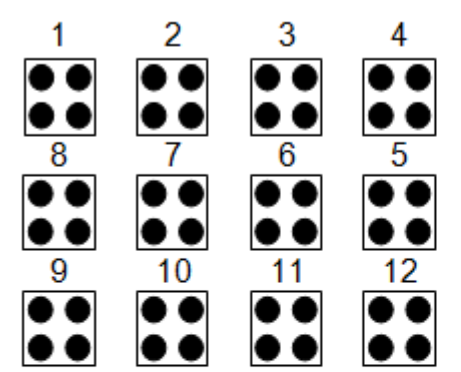

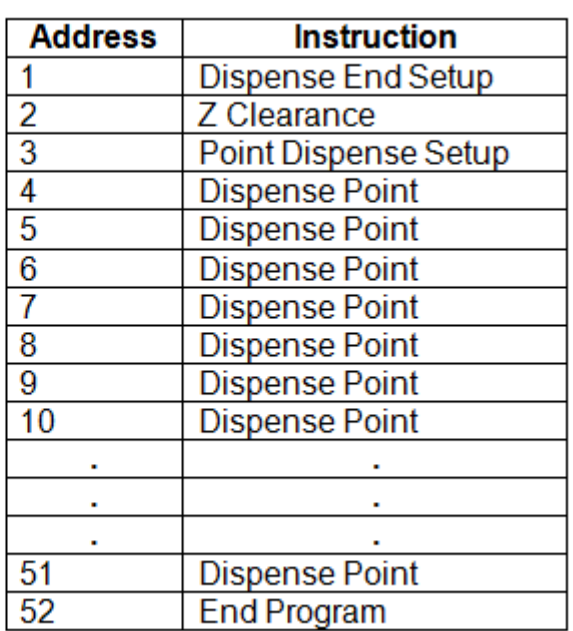

The Expand Step & Repeat function is useful in situations where the user must edit selected elements in a Step & Repeat group, although an expanded Step & Repeat instruction will occupy more memory space than a an un-expanded instruction.

#### *3.3 Program Name*

*Program Name* allows the user to register a name for the current program. If a program name is registered, it will appear on the display when that program is selected in Run mode.

#### *3.4 Z Axis Limit*

Z axis Limit allows the user to limit the range of the Z axis.

Use the  $Z\uparrow$  and  $Z\downarrow$  keys to bring the Z axis to the lowest point the Z axis should be allowed to travel (the highest Z axis numeric value), then select **Menu 1**, *4. Z Axis Limit*.

The Z axis range of motion will be limited to the current value.

#### *3.5 Initial IO*

*Initial Output port* sets the ON/OFF status of the output signals at the start of each program cycle.

*Initial Output port* value is the decimal representation of an 8 binary bit values controlling the 8 output signals.

For example,

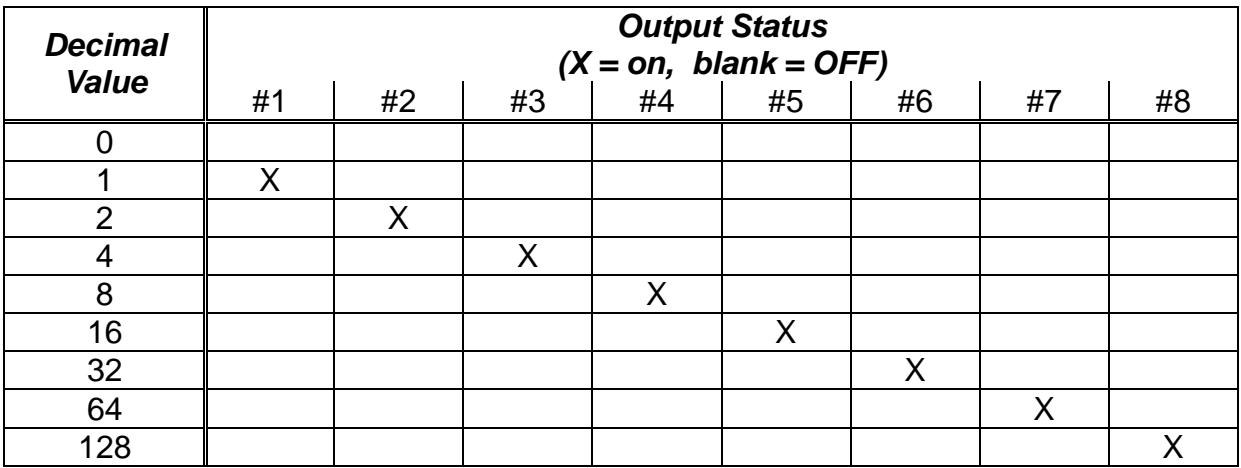

#### *3.6 Debug Speed*

Debug Speed allows the debug speed to be set. This speed is the speed at which the tip will move when running in Debug mode. See also *[SECTION](#page-104-0) 5:5.6 Debug Program*

#### *3.7 Utility Menu*

Open the Utility Menu. See *[SECTION](#page-86-0) 5:4. Utility Menu*.

#### *3.8 Run Mode*

Determines whether the robot operates in Standalone mode (default) or Slave mode. Slave mode allows the robot to be controlled by commands send over the RS232 port. Use option 2 Slave Mode (ASCII) to connect the robot to the PC.

#### *3.9 Resume Program*

The resume setting will determine if a program restarts from point # 1 or from the point at which it was interrupted, such as the middle of a program.

If Resume is set to *1. On* and a program is stopped by an emergency stop signal or enclosure door switch open signal, the program will restart from the point at which it was interrupted when the start button is pressed.

If Resume is set to *2. Off* and a program is stopped by an emergency stop signal or enclosure door switch open signal, the program will restart from point #1.

The default value is *2. Off*.

#### *3.10 Jog Speed*

The Jog Speed setting allows the user to select the jog speed for programming in Teach mode. The Jog speed can be set to Low, Middle or High speed.

The default value is *2. Middle*.

## *3.11 Relocate Data*

Allow the position of a program to be corrected, including correction for X offset, Y offset, Z offset and angle of rotation.

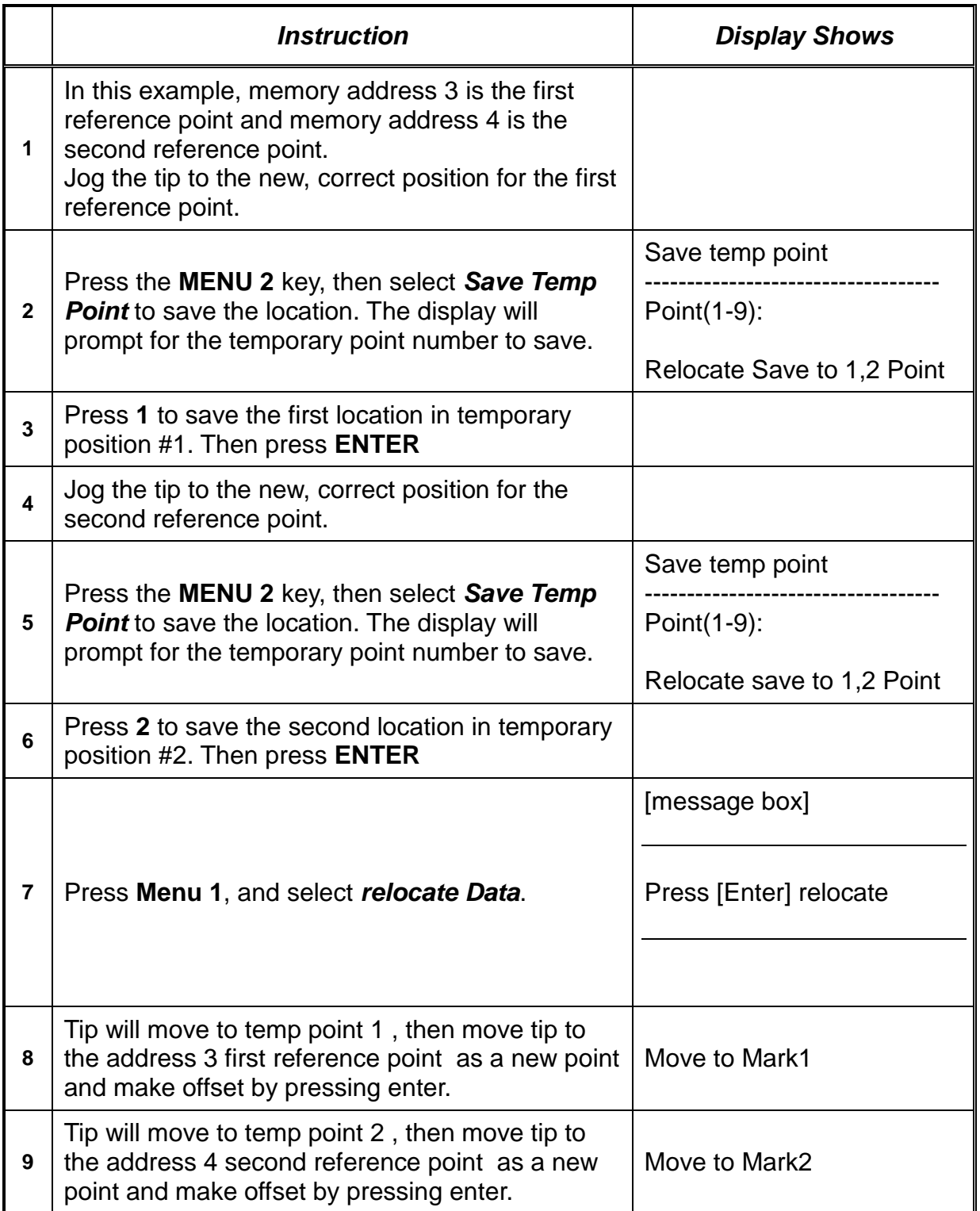

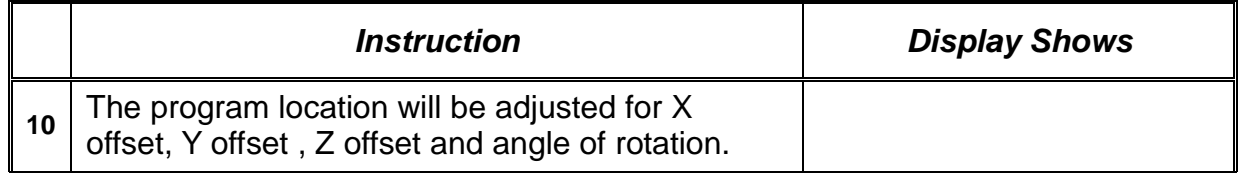

## *3.12 Move Z Lifting*

The Z lifting function allows the user to move through the program from point to point. For example, if the user set a (100, 100, 100) as a pre-existing point and from new point to preexisting point, the user can simply press the move button. The tip would automatically travel down to the pre-point. When the Z Lifting function is on, before traveling down to pre-point the Z axis would rise up to the highest point, 0. But when the default value is off, before traveling down to pre-point the Z axis would only rise up for 5mm.

1. Lifting Z : **ON**

When Lifting Z is on, moving the tip from point to point will require the Z-axis to rise according to the specified lifting length. If lifting length is set to zero, the tip will not do a Z-axis movement to get to the next point.

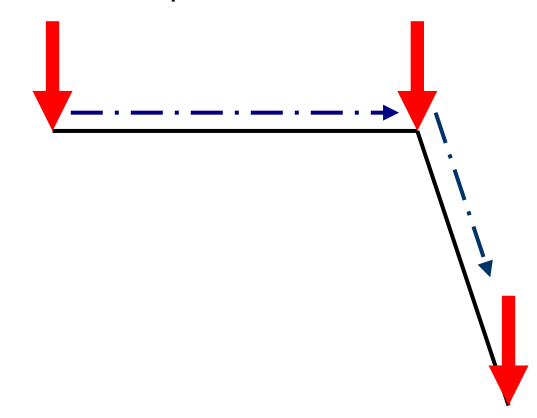

Z-axis lift is **ON** with the lifting length set to zero.

#### 2. Lifting Z : **OFF**

When lifting Z is off, moving the tip from point to point will require the Z-axis to rise to its maximum height  $(Z = 0)$  before traveling the XY plane to get to the next point.

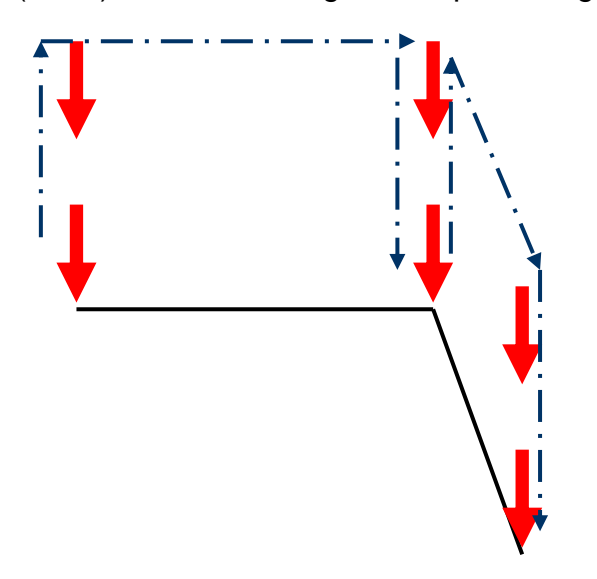

Z-axis lift is **OFF** so the tip moves to the home position first before going to the next point.

## *3.13 Z Lifting Length*

This function is coordinate to 3.12. Determine what the length the user wants to lift the Z axis.

#### <span id="page-86-0"></span>*4 Utility Menu*

#### *4.1 Program*

Open the program utility menu. The Program Utility menu includes four options:

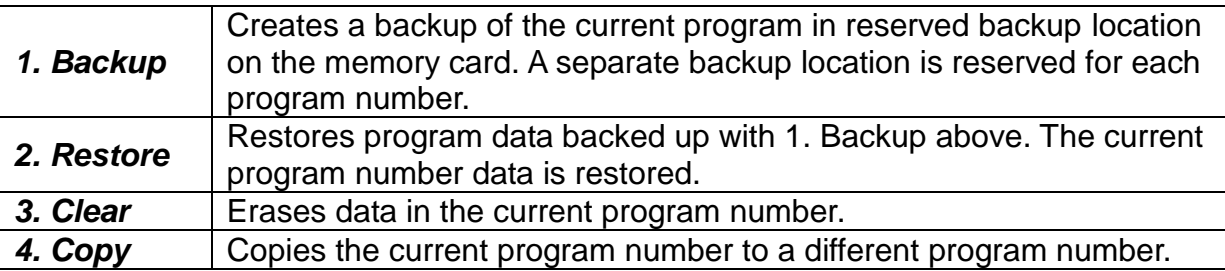

#### *4.2 Memory*

Open the Memory utility menu. The MASTER PASSWORD is 9999.

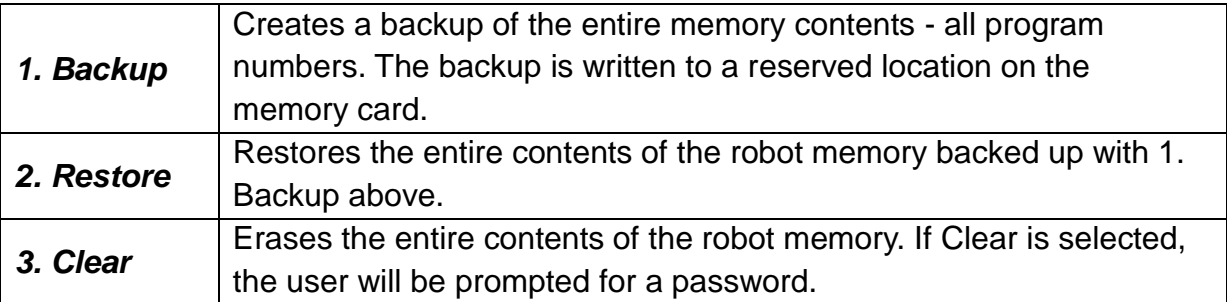

## *4.3 Teach Pendant*

There are two functions inside the menu of Teach Pendant.

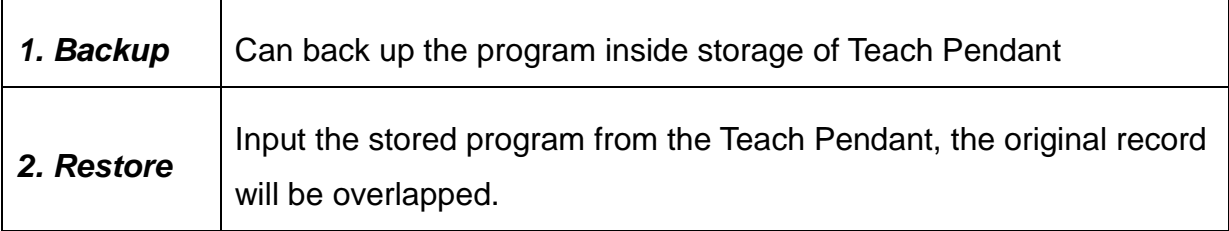

## <span id="page-87-0"></span>*4.4 Re-rotate Data*

The Re-rotate Data function allows the position of a program to be corrected, including correction for X offset, Y offset and angle of rotation.

If, for example, the work piece fixture has been changed, the program position can be adjusted automatically for the new fixture.

The Re-rotate Data function requires two reference points for the calculations. Choose two point locations from your program which will be used as reference points. For example, to relocate the program after a fixture change:

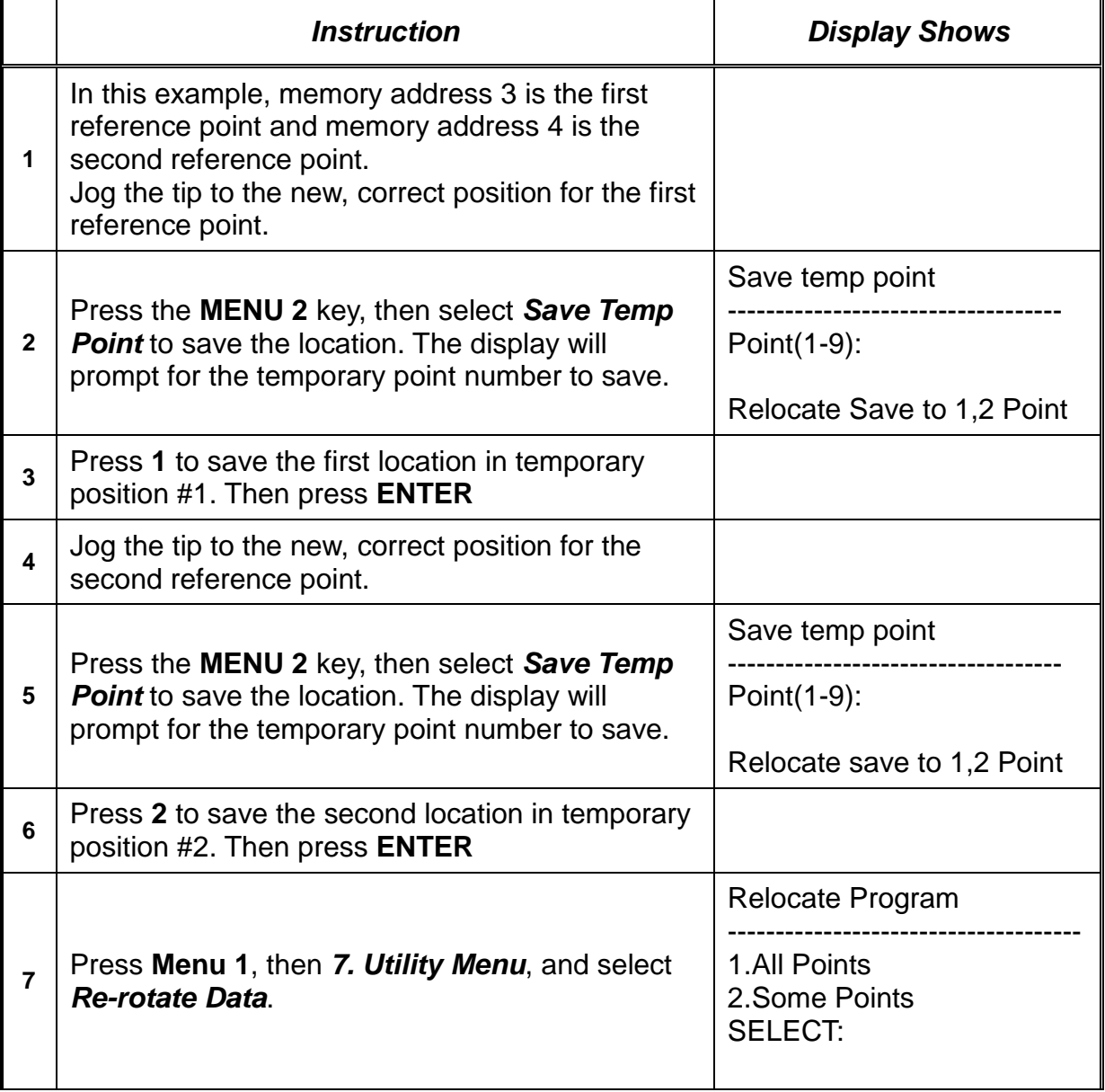

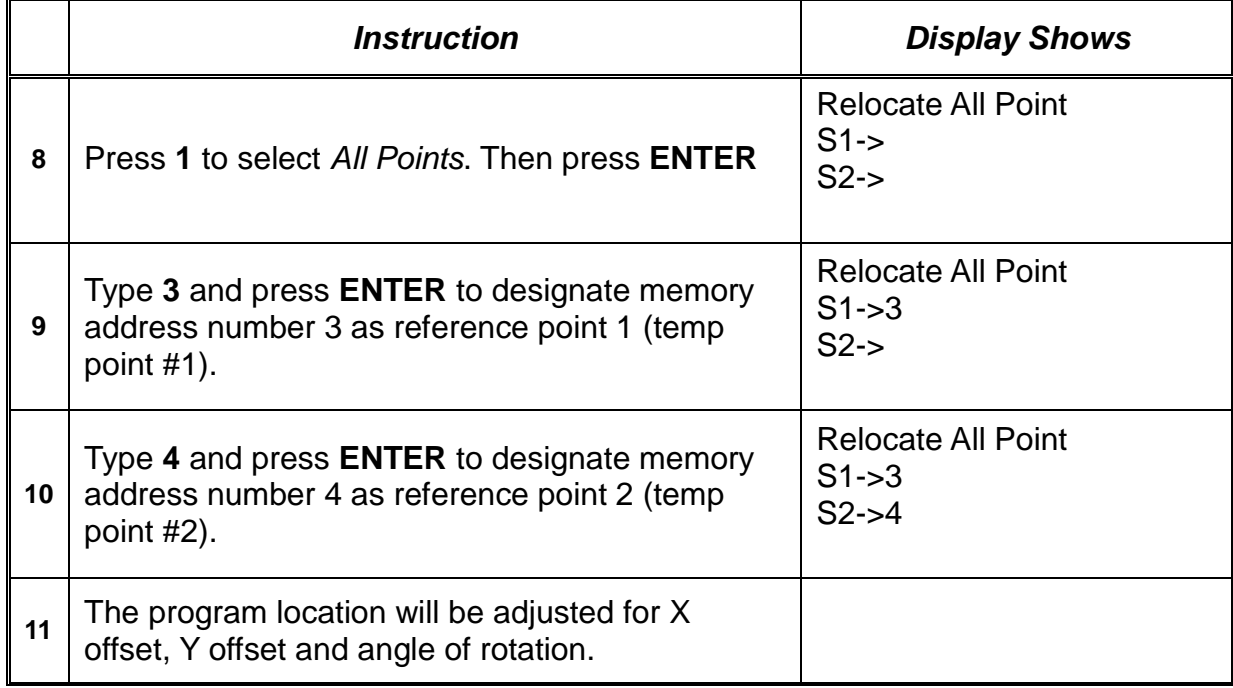

## *4.5 Lock*

*Lock or Unlock Program* allows the user to protect a program from editing. If the program is locked, the user will not be able to change any of the program data. Unlocking the program will allow the data to be changed again.

## *4.6 Password Setup*

*Password Setup* allows the password to be set or reset for the current program. To set the password, select **MENU1**, *Utility Menu*, *Password Setup*. The user will be prompted for a *NEW PASSWORD*. Type the new password and press **ENTER**.

If the password is left blank and **ENTER** is pressed, the password will be removed. After changing or resetting the password, the robot power should be turned off.

The purpose of the password it to protect the program from unauthorized editing. The user will not be allowed to enter TEACH mode unless the correct password is entered. If the password is forgotten, the master password (8888) can be used to gain access to the program.

## *4.7 Cycle Counter*

When in run mode, the first line of the display shows the number of program cycles which have run to completion for the current program number: [RUN MODE][**X**]

It is possible to reset this number by selecting **MENU1**, *Utility Menu*, *Cycle Counter*. When prompted for the *New Data:*, press **0** and **ENTER** to reset the cycle counter.

It is also possible to cause an alarm to be generated after a fixed number of program cycles. Select **MENU1**, *Utility Menu*, *Cycle Counter*. When prompted for the *New Data*, type the number of program cycles to complete before generating the alarm and press **ENTER.**

In run mode, when the set number of program cycles has been completed, the display will show *Counter Full !* and the start button will be disabled. The machine must be powered off and the Cycle Counter must be reset before the program can be run again.

## *4.8 Key Beep*

*Key Beep allows* the user to set the key sound enable or disable on the Teach Pendant.

#### *4.9 Test Function*

The F5200N Series robots offer the convenience of the Test Function command.

The Test Function is a diagnostic command used for troubleshooting your robot easily through the robot Teach Pendant.

#### **Instructions**

- 1) After initializing the robot, press the *Menu1* button on the Teach Pendant.
- 2) Select *Utility Menu (see below).*
- 3) Select *Test Function (see below).*

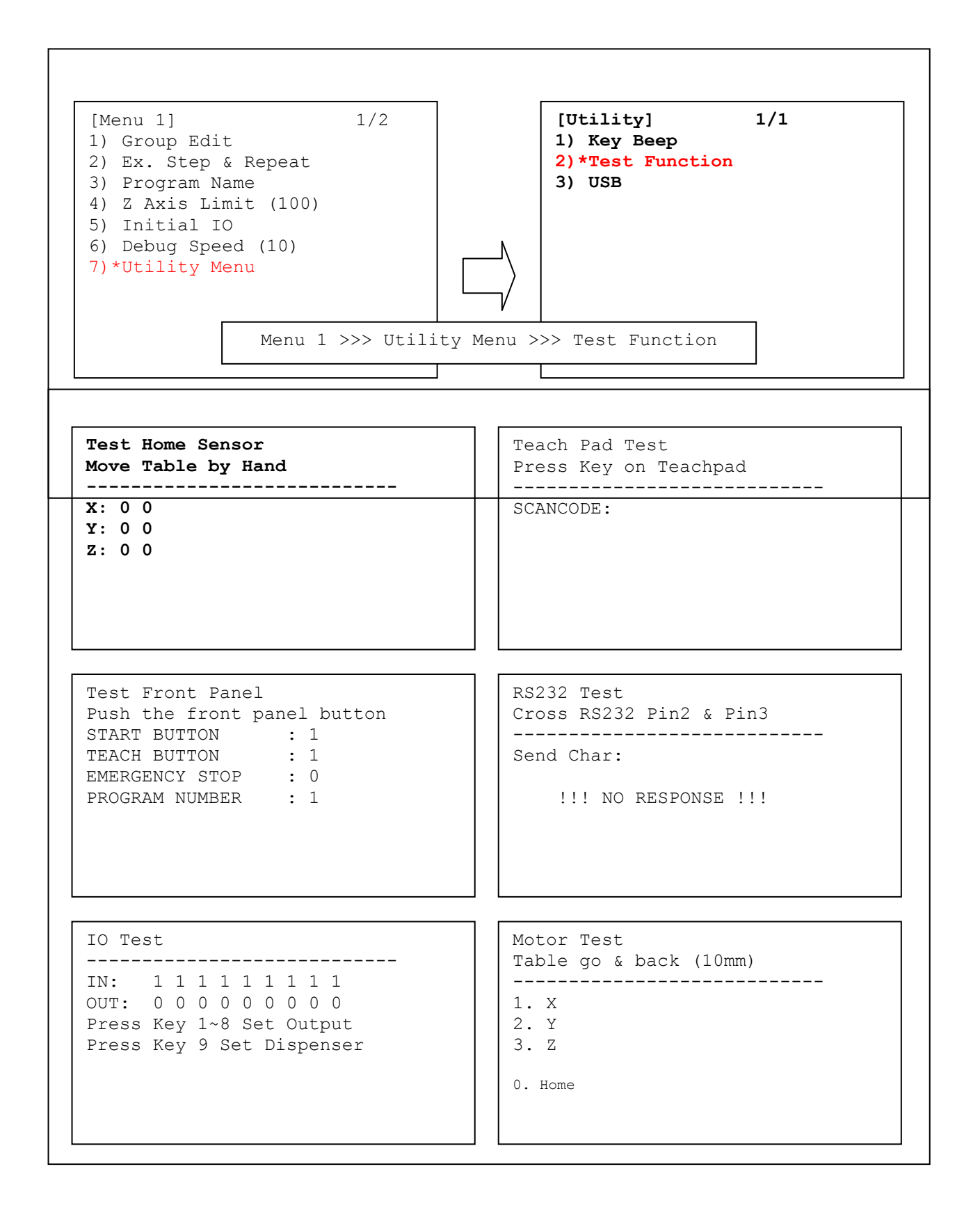

#### *4.10 USB*

The F5200N Series robots offer the convenience of a Universal Serial Bus (USB) port.

With this feature, you may load or save your programs directly to and from the robot with a USB flash drive. Updating and backing up the Operating System of the robot can also be done through the USB drive.

The USB must be in the original file allocation table (FAT) format. FAT16 and FAT32 configurations will not work with the robot. Please see the instructions below.

#### **WARNING: In order to prevent corruption or loss of data, please make sure that the robot is turned off prior to connecting and/or disconnecting the USB drive to its port.**

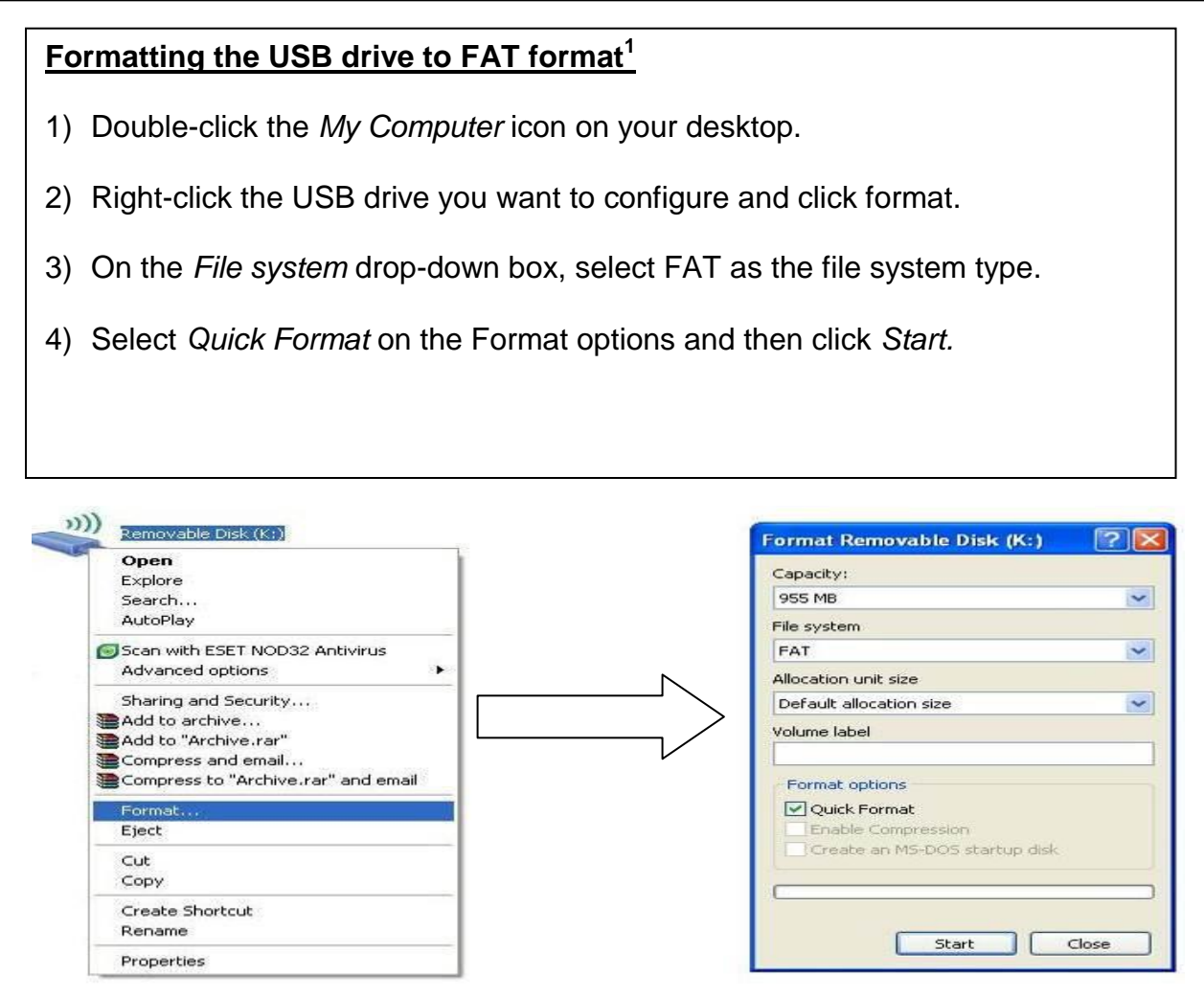

## **Instructions**

- 1. Connect the USB to its port as shown above.
- 2. After initializing the robot, press the USB button as highlighted below.
- 3. The corresponding menu should appear on the teach pendant screen.

## **[USB Utility]**

- 1) Load Program From USB
- 2) Save Program To USB
- 3) Update OS from USB (Password: 8888)
- 4) Backup OS to USB

Automatic Upload / Download:

Upload:

1. Plug the thumb drive to PC and add a folder called "Setup".

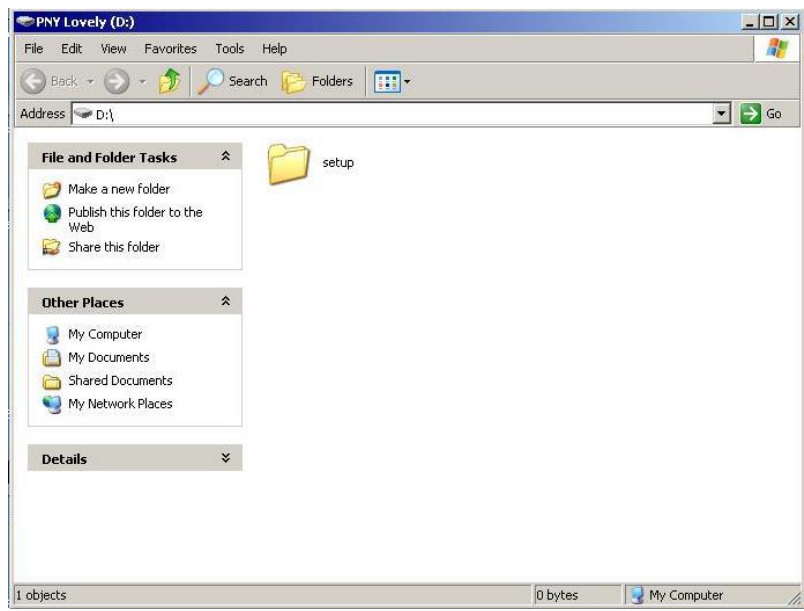

2. Place the updating files into "Setup" folder. For example, LF.exe.

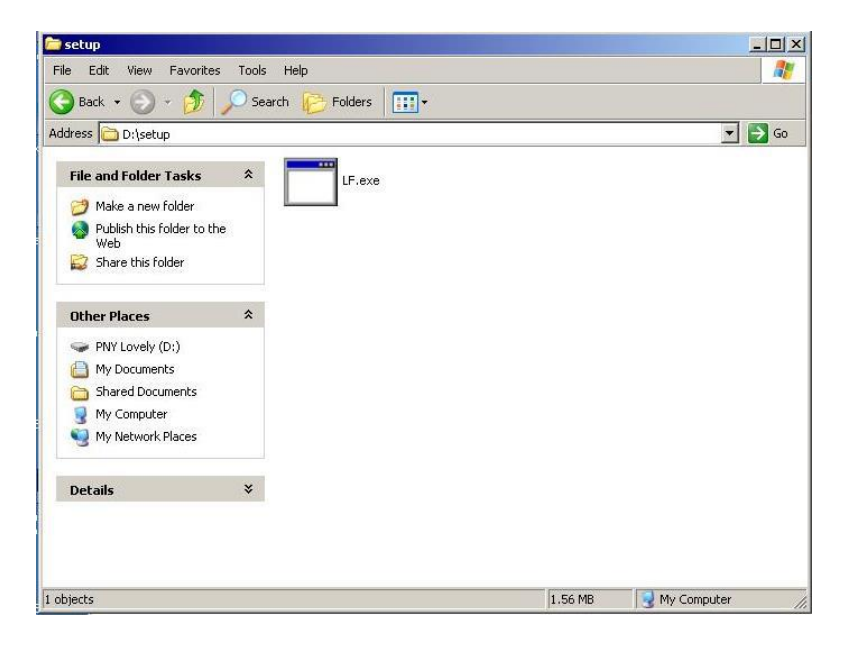

3. Plug the thumb drive to the robot and turn on the power simultaneously.

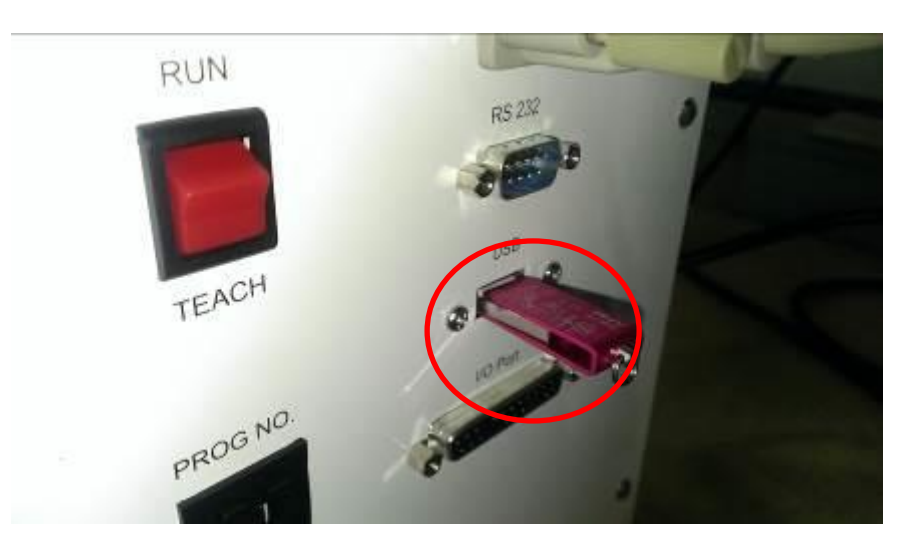

4. When turn on the power of F5200N,system will check the thumb drive exist in USB port or not, if USB port have thumb drive, it will auto search the "setup" folder and copy every file from "setup" folder into F5200N system disk , after copy every file , system auto run the lf.exe .

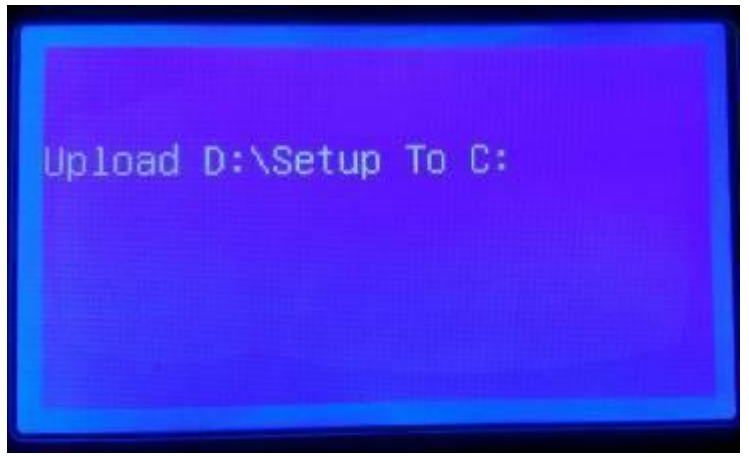

5. After duplicating, the buzzer will beep and execute running process.

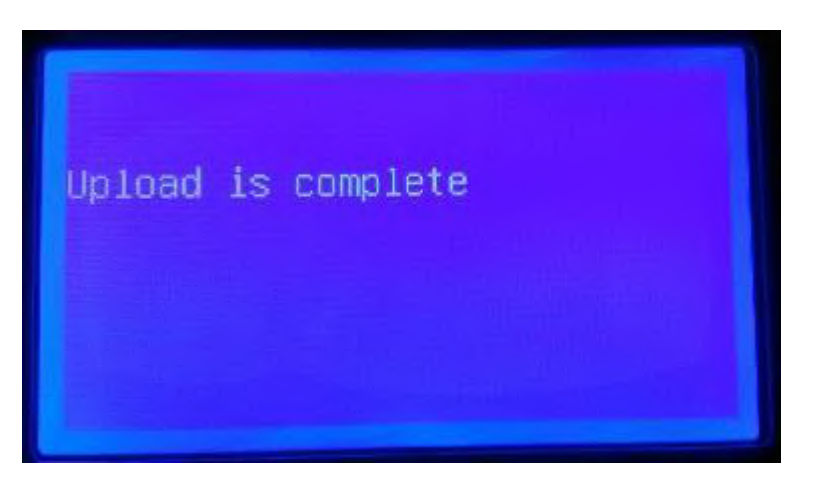

#### Download:

1. Plug the thumb drive to PC and then add a new folder named "BACKUP".

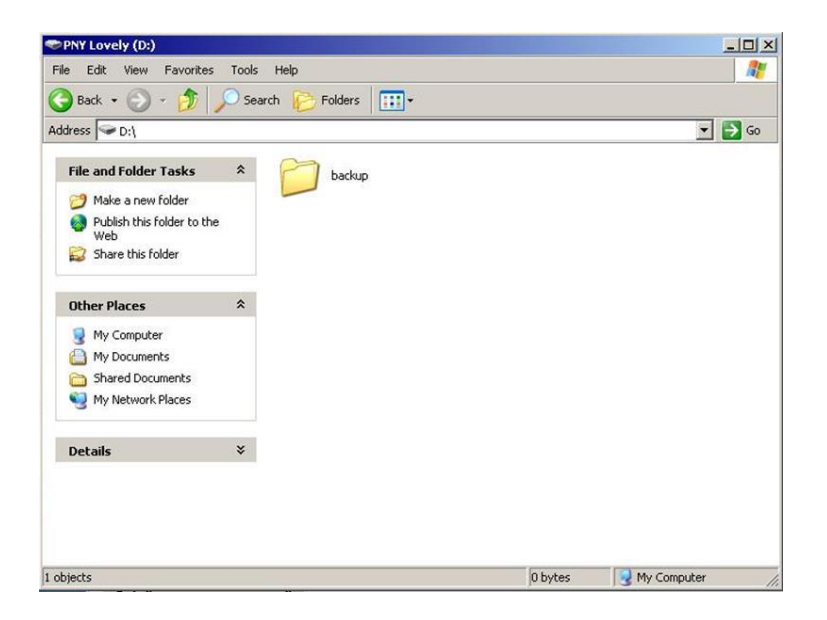

2. Plug the thumb drive to the robot and turn on the power simultaneously.

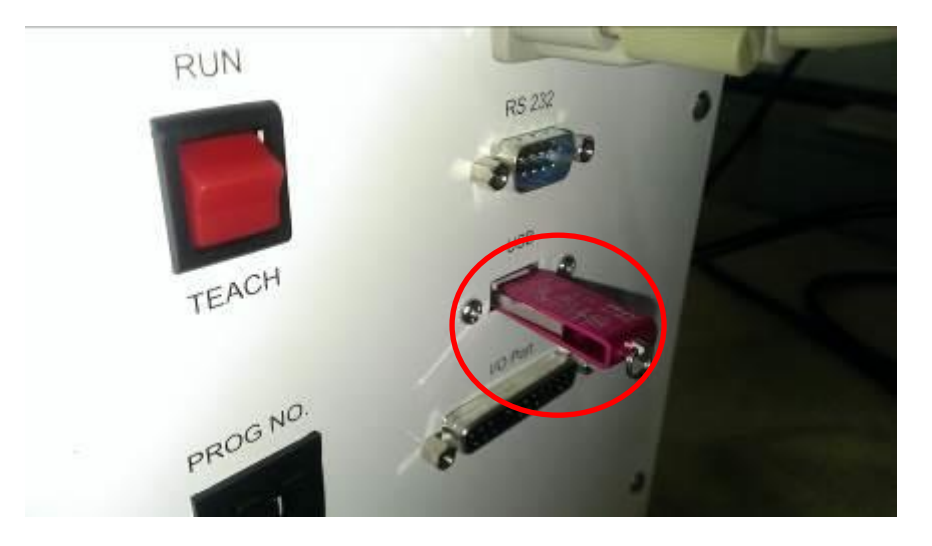

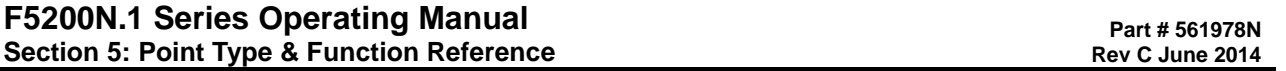

3. When turn on the power of F5200N, system will check the thumb drive exist in USB port or not, if USB port have thumb drive, it will auto search the "backup" folder and copy every file from F5200N system disk into the "backup" folder of the thumb drive , after copy every file , system auto run the lf.exe(to execute the robot boots step) .

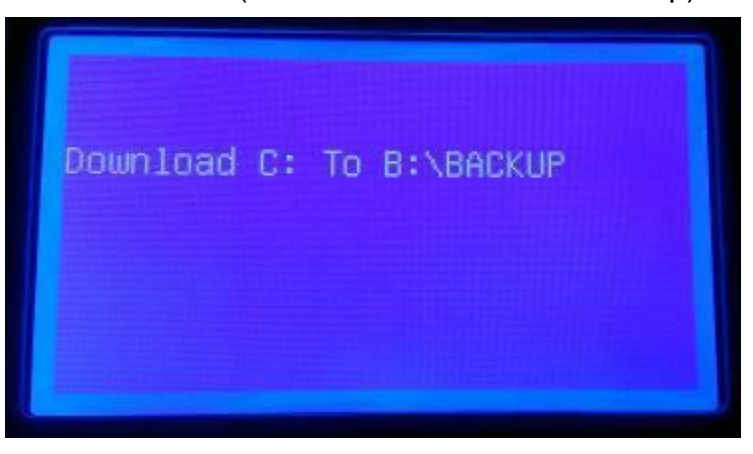

4. After downloading, the buzzer will beep and execute running process.

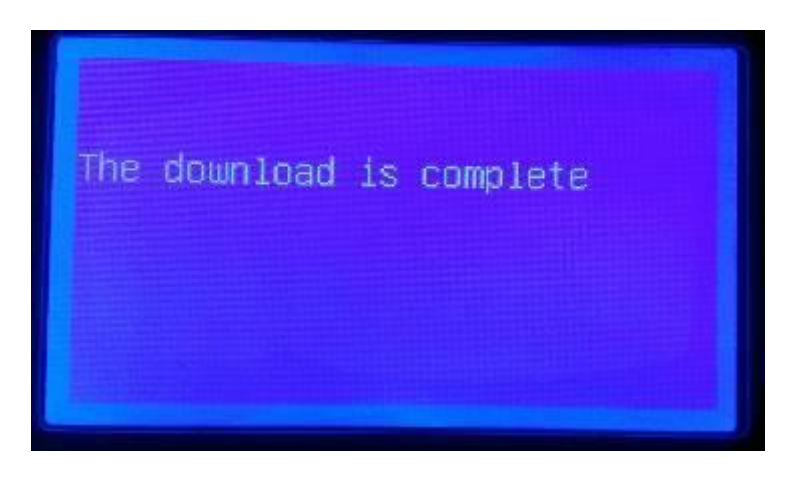

#### Warning!!!

When the thumb drive has Setup and Backup folders at the same time, only the upload function would be executed, in order to avoid any confusion on the upload and download, out suggestion is to keep any folder that is worth.

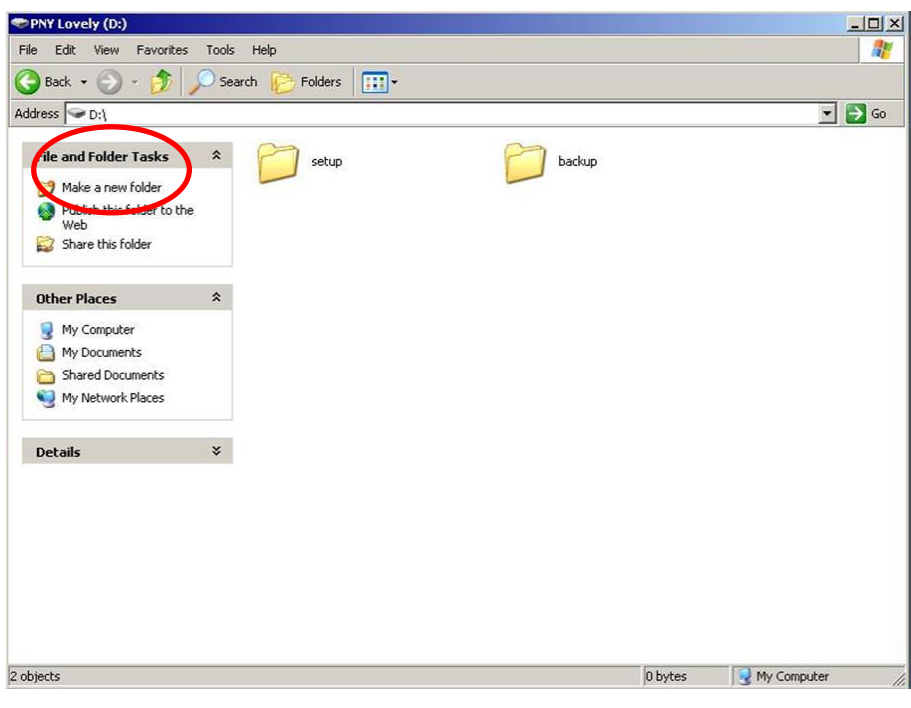

## *4.11 Remote Command*

*Remote command allows* the user to call the program number from external device using the RS232 port.

#### **For Example:**

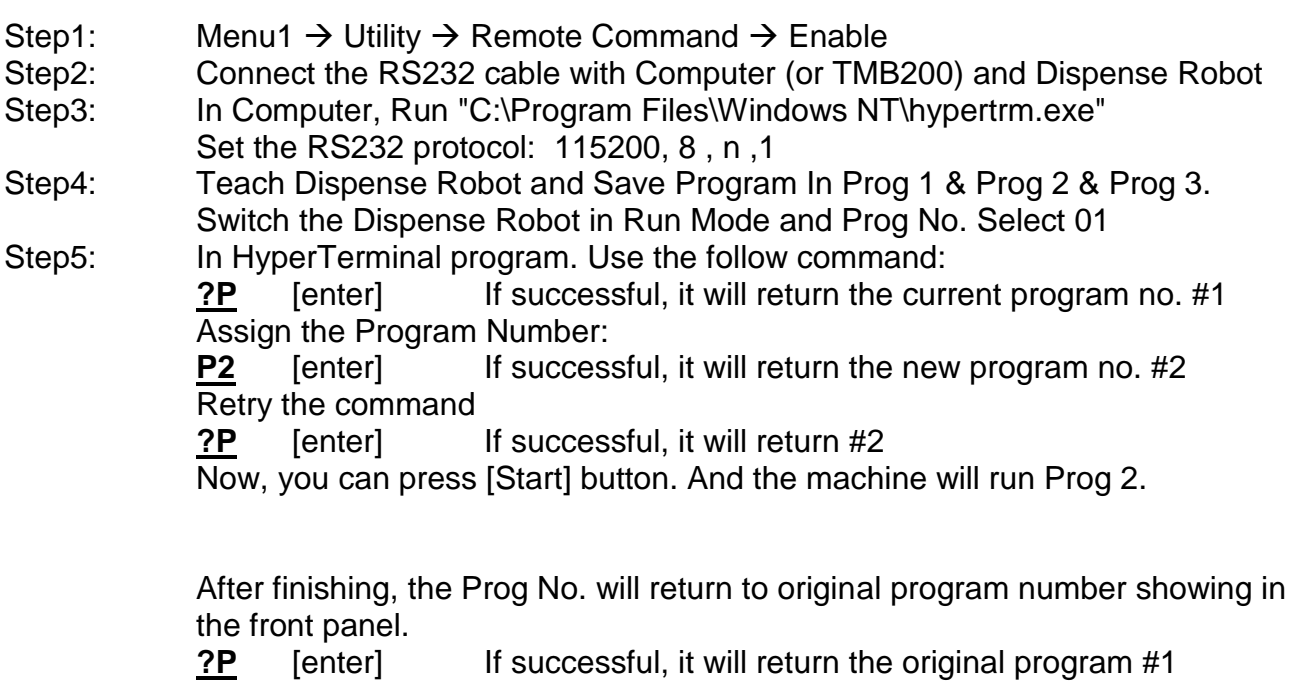

If you want to select another program number type **?P** again.

---------------------------------

Using the Status Command:

**?S** [enter]

The robot will return the current robot status.

- bit0: Teach Switch Status
- bit1: Start Switch Status
- bit2: Machine Running Program or Standby
- bit3: Emergency Status
- bit4: Motor Idle or rotate
- bit5: Machine Homing
- bit6: Wait User Press [Start] Button
- bit8 ~ 15: Front Panel Prog No.

## *4.12 Program Capacity*

**Program Capacity** allows the user to set a point number in the program. If less point number is in the program number, the IPC processor is worked faster. Contrarily up to 500,000, the processor will be worked harder. The default value is set to 500 on the robot.

## *4.13 Online Signal*

This function is used with Warning Flasher (optional). There are too choices:

- 1. ON
- 2. OFF

Original setting is OFF

If choose ON, output will work automatically, its motion as below.

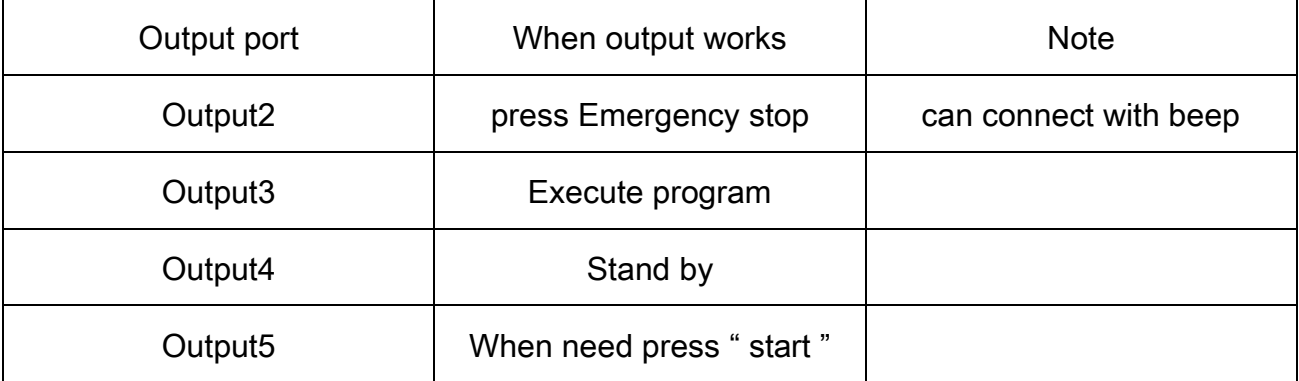

## *4.14 Bar Code Reader*

## *1*. *Installation Steps*

1) Update software version to LF25.3 or upper version by using Teach Pendant.

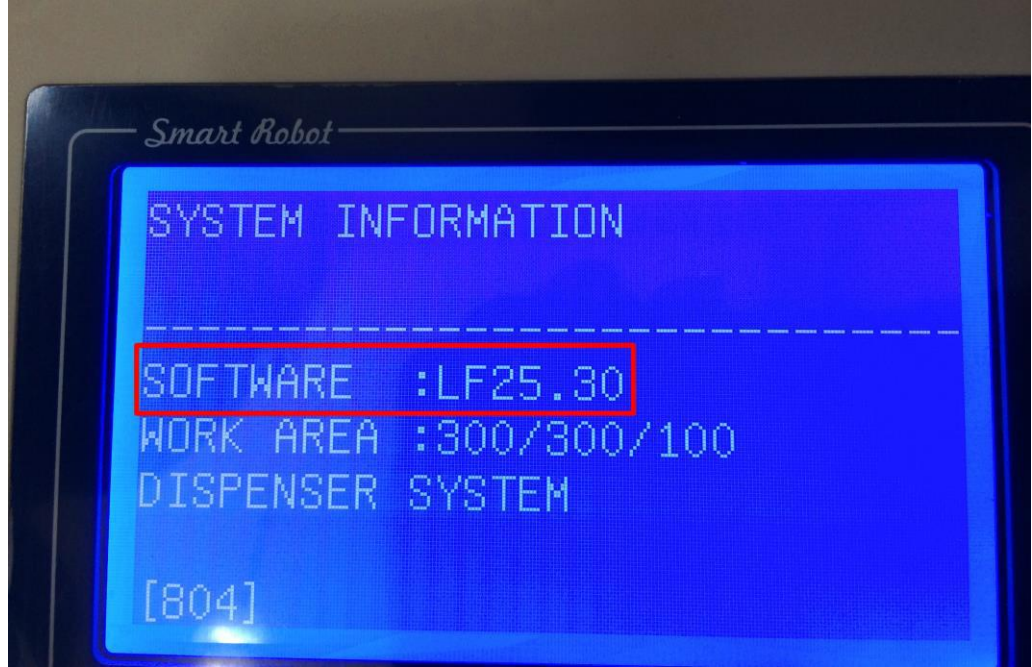

2) Choose "Barcode Reader".

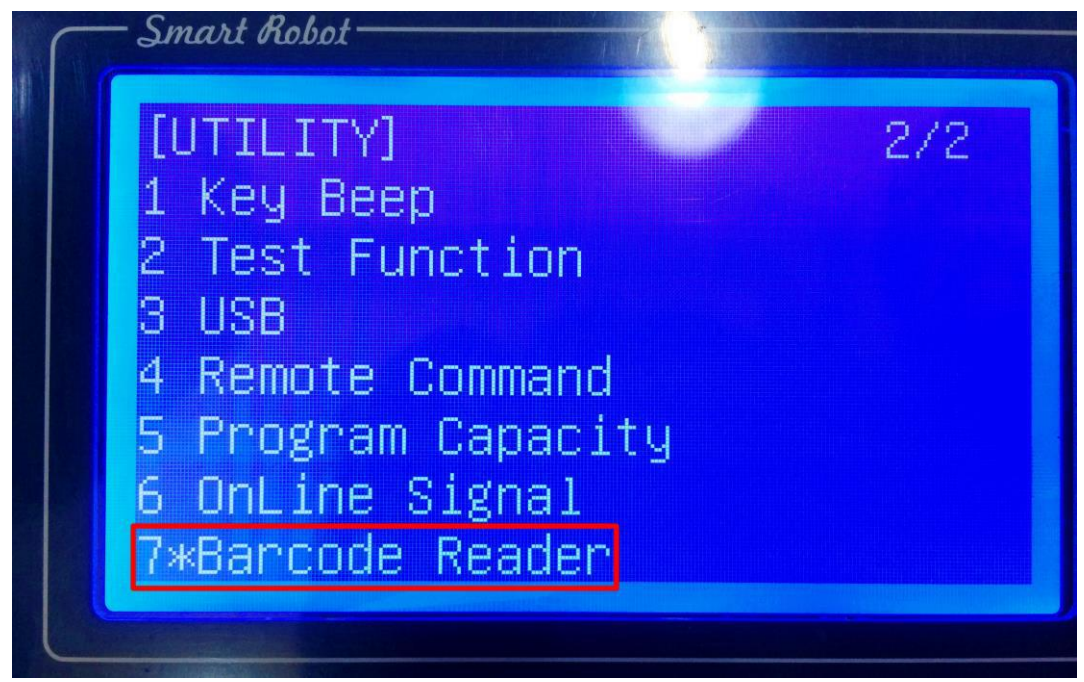

3) Select "Enable".

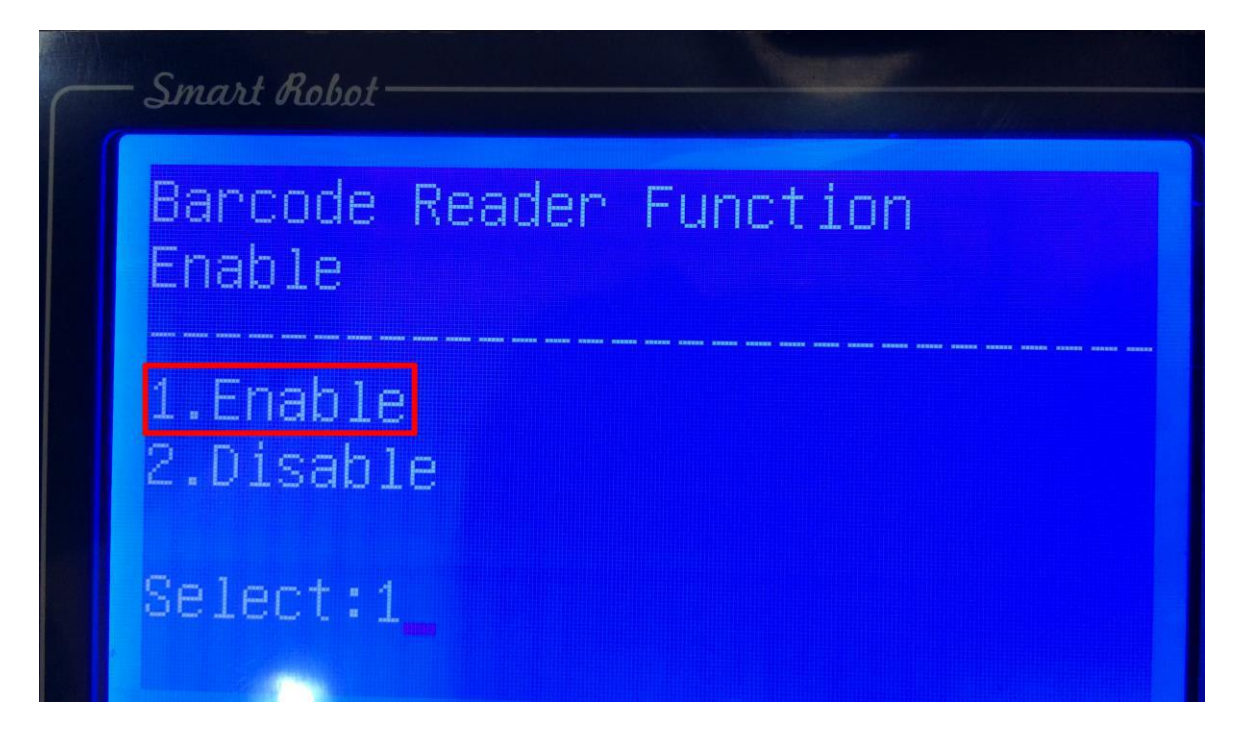

4) Connect to Barcode Reader.

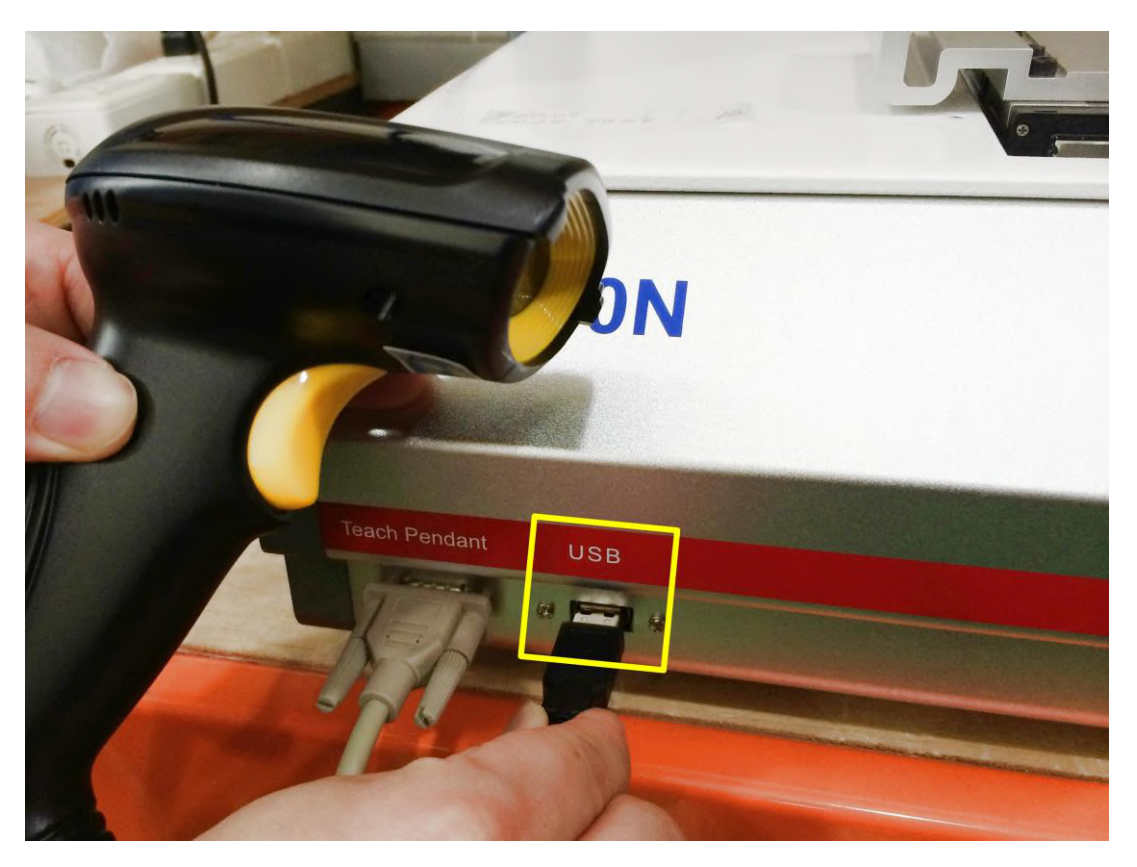

## 5) Choose "RUN" mode.

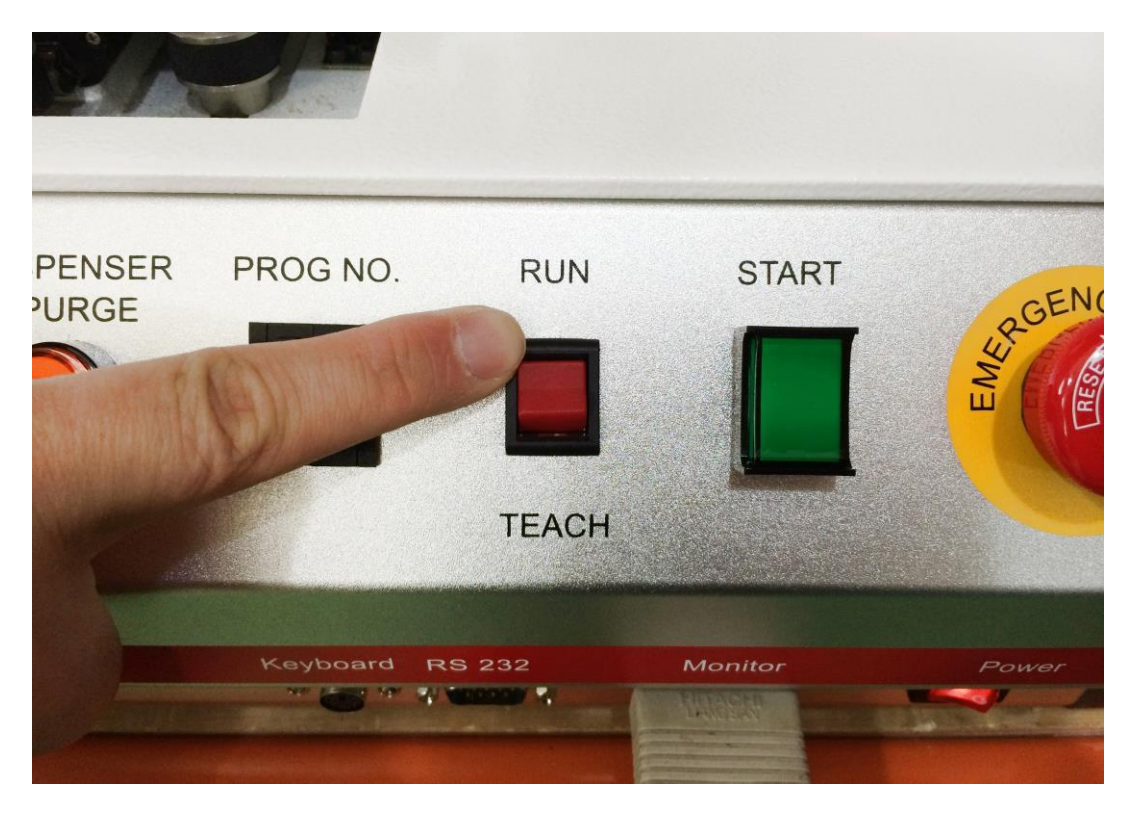

6) Turn on the power.

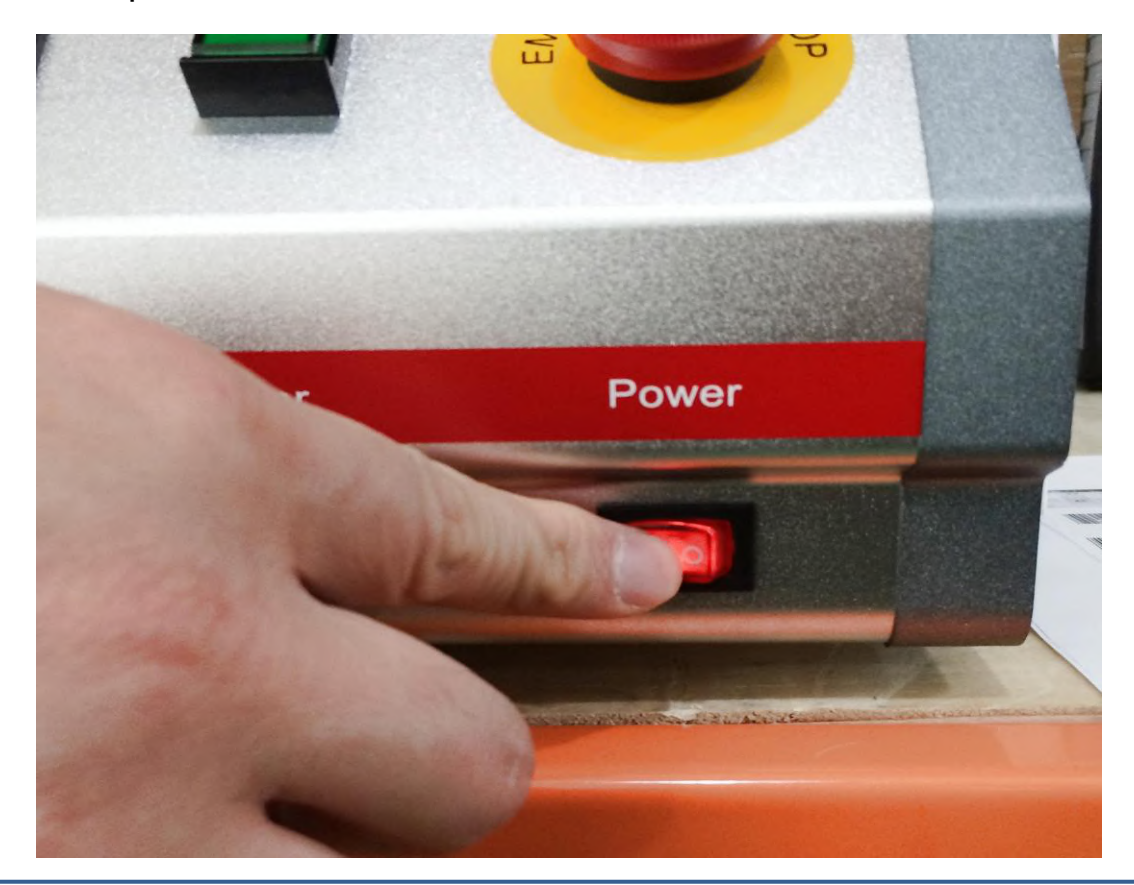

Fisnar Inc. | 19C Chapin Rd. Ste. 307, Pine Brook, NJ 07058 | T: (973) 646-5044 | info@fisnar.com | www.fisnar.com - Page 102 -

## *2. Function List.*

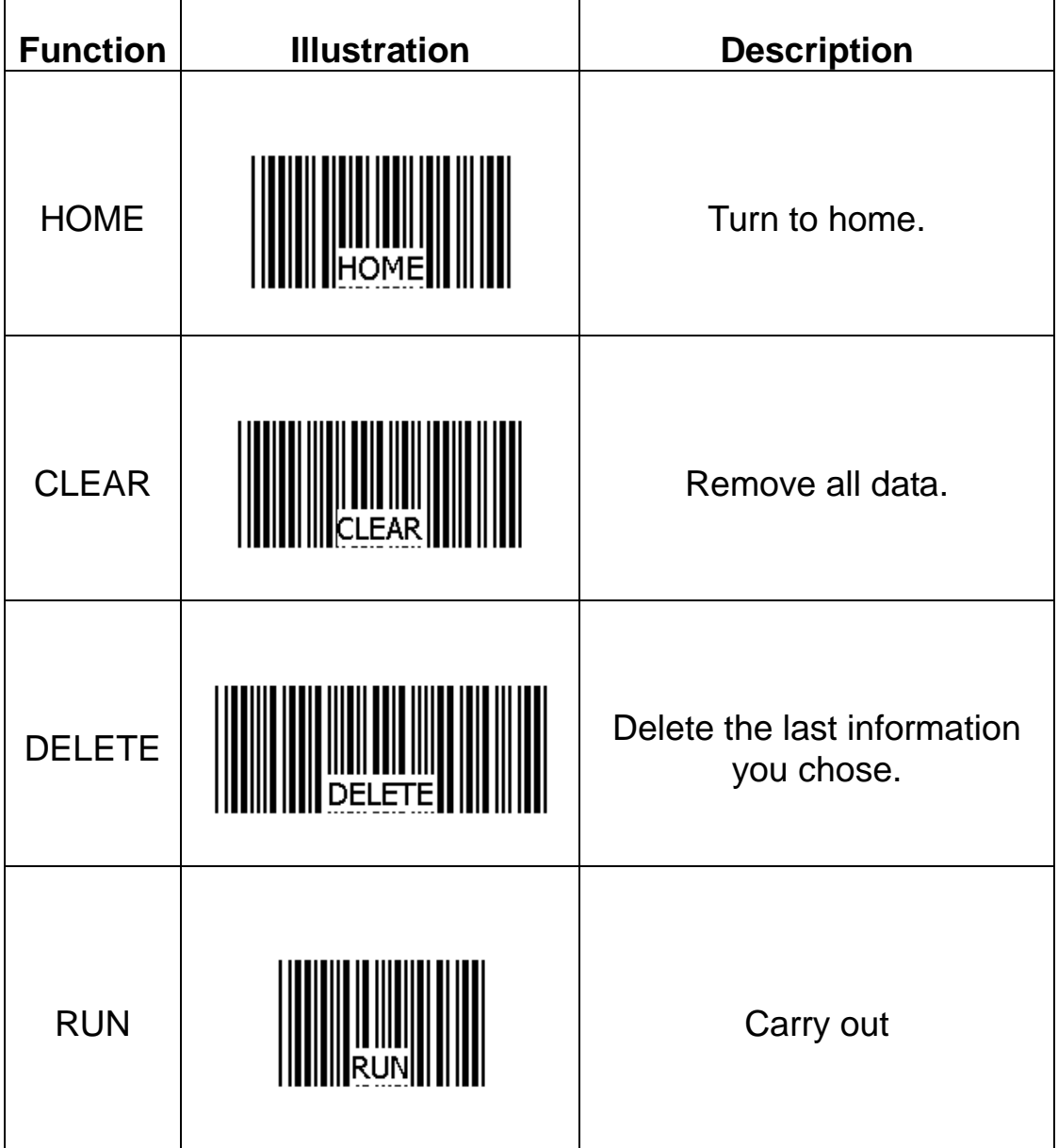

# *3. Operation*

- 1) If you want to carry out PROG\_1, please scan **Illet Figure 1 IIII** ; If PROG\_2, please scan **IIIIII** RUN 2IIIIIIII ; If PROG\_3, please scan IIIIIIII RUN 3IIIIIIII and so on. 2) If you want to carry out program from PROG\_1 to PROG\_3 at the same time, you just need to scan in order, and then scar 3) If you want to delete last information, scan **INNIFICE LETTE IN TITILE** to remove it.
- 4) If you want to delete all data, scan **ILLUATE AR WILLUAN III** to finish it.

#### *5 Menu 2*

#### *5.1 Numerical Move*

Allow the tip to be positioned numerically by entering a number for the X, Y and Z values.

#### *5.2 Save Temp Point*

Save Temp Point saves the current XYZ position in a temporary memory area numbered (1 – 9). The save temp point function is also used with the Relocate Data function. See *[SECTION](#page-39-0)  [5:](#page-39-0) [4.4](#page-87-0) Re-rotate Data*.

#### *5.3 Retrieve Temp Point*

Retrieve Temp Point retrieves a XYZ position that was stored with Save Temp Point.

#### *5.4 Undo Program*

Cancel the last change to the program. Returns to the program state prior to the last change.

#### *5.5 Redo Program*

Re-do the last change to the program that was canceled with Undo.

## <span id="page-104-0"></span>*5.6 Debug Program*

Run the program in Debug mode, using the speed set in Debug Speed starting at the current point location.

## *5.7 Home Position*

*Home Position* will move the tip to the home location using either the default values (X=0, Y=0,  $Z=0$ ) or the user-specified location defined in the *Setup*  $\rightarrow$  *Home Position* command. This command cannot be used as a program instruction. It can be used during program editing to confirm the location of the home position.

## *5.8 System Information*

System information will display the dispensing Software version currently installed in the robot.

#### *5.9 Execute Point*

*Execute Point* will run a selected command. Use the  $\boxed{-1}$  &  $\boxed{+1}$  keys to locate the command that you want to execute.

For example, if you select an address containing a circle, the Execute Point will cause the tip to move in a circular path.

## *5.10 Cycle Time*

The total time consumed for executing the program. Starting from the home postion, the total time cost from beginning to the end of programming. The cycle time would show under the menu 2 of teach mode. And for under the run mode, it will appear to the right corner of the teach pendant.

# **SECTION 6: Sample Programs**

## *1 Dots, Lines and Arcs – Sample Program*

At typical program, containing dots, lines, and arcs, would appear as follows:

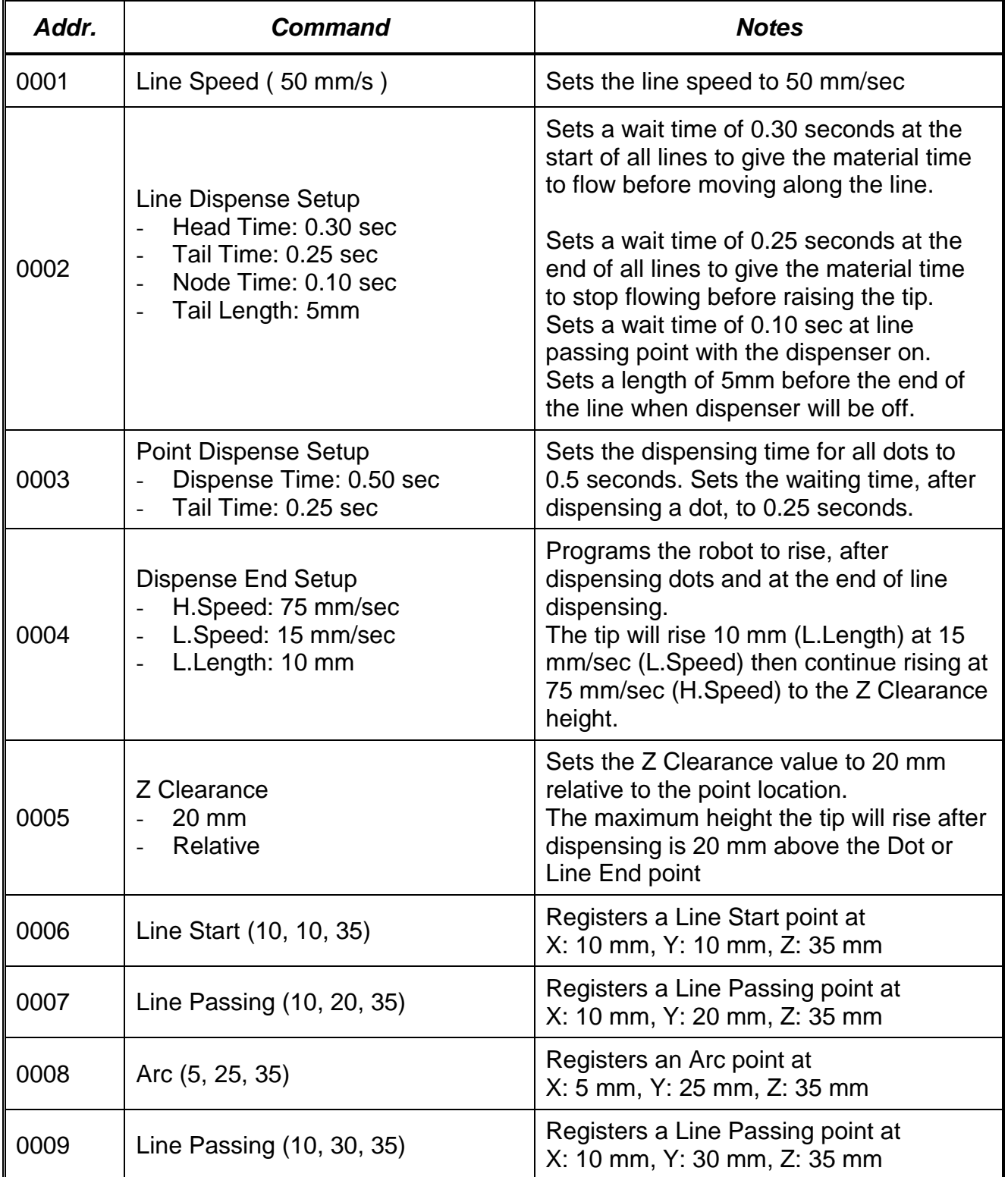
#### **F5200N.1 Series Operating Manual Section 6: Sample Programs**

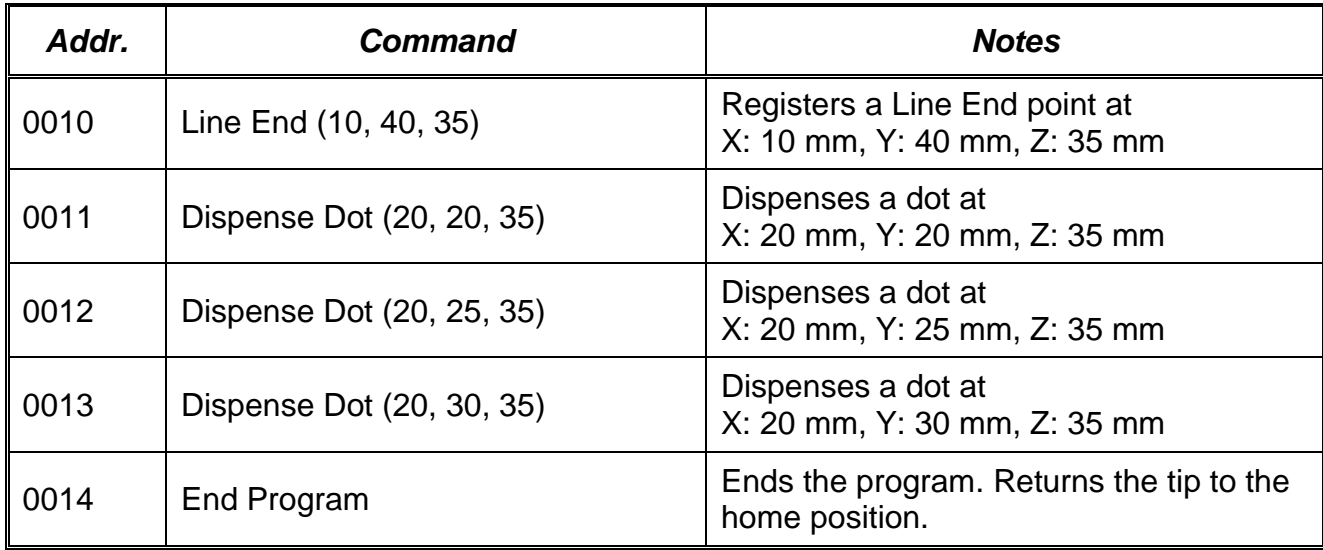

## *2 Brush Area – Sample Program*

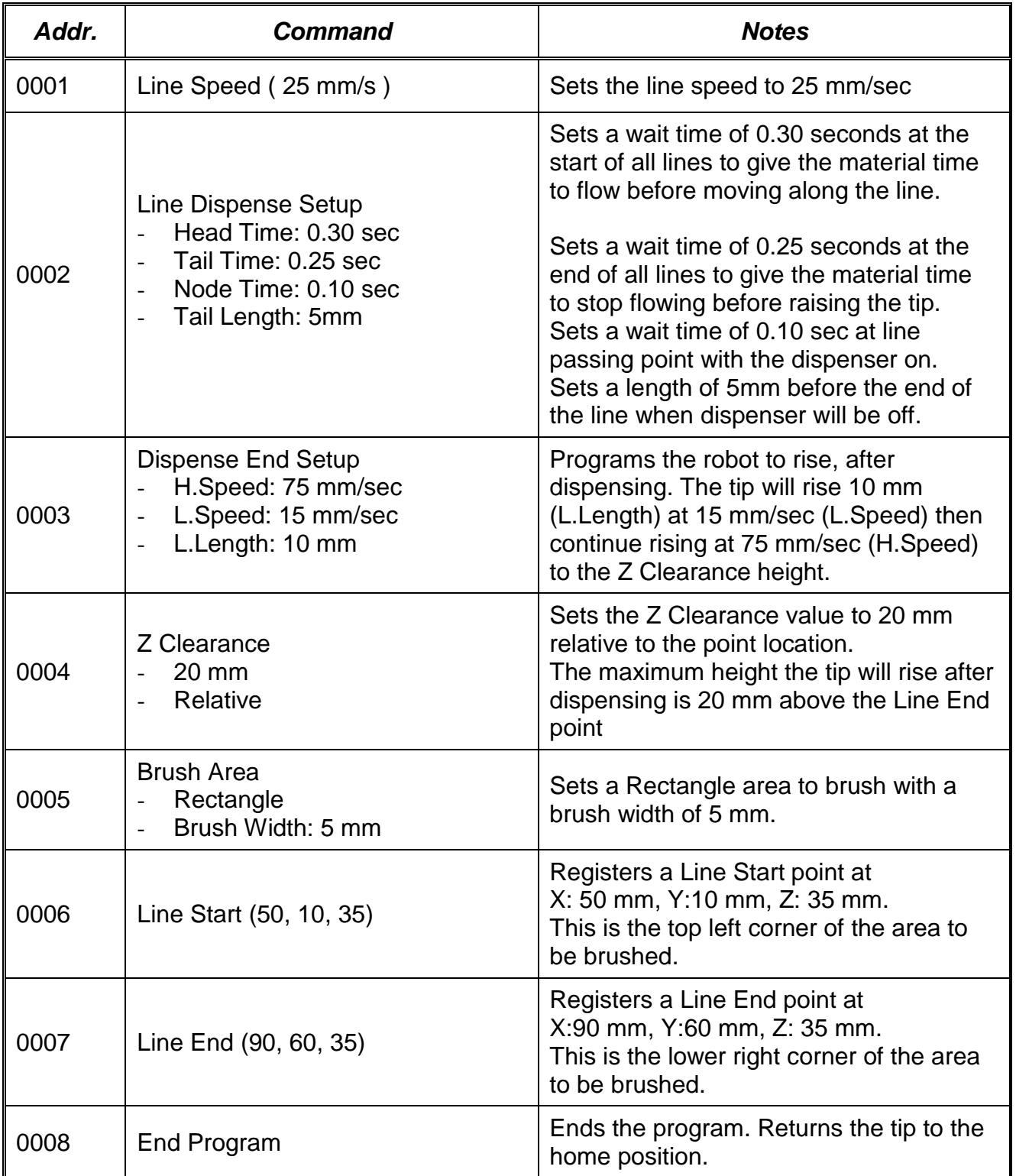

## *3 Step & Repeat – Sample Program*

The program below will dispense four dots on each work piece. There are four rows and three columns of parts loaded on the robot for a total of 12 parts.

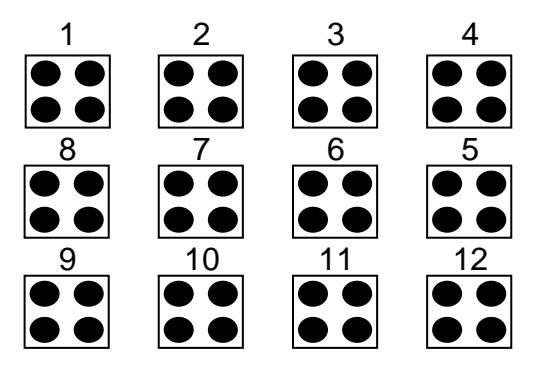

The parts are 25 mm apart in the X axis. The parts are 30 mm apart in the Y axis.

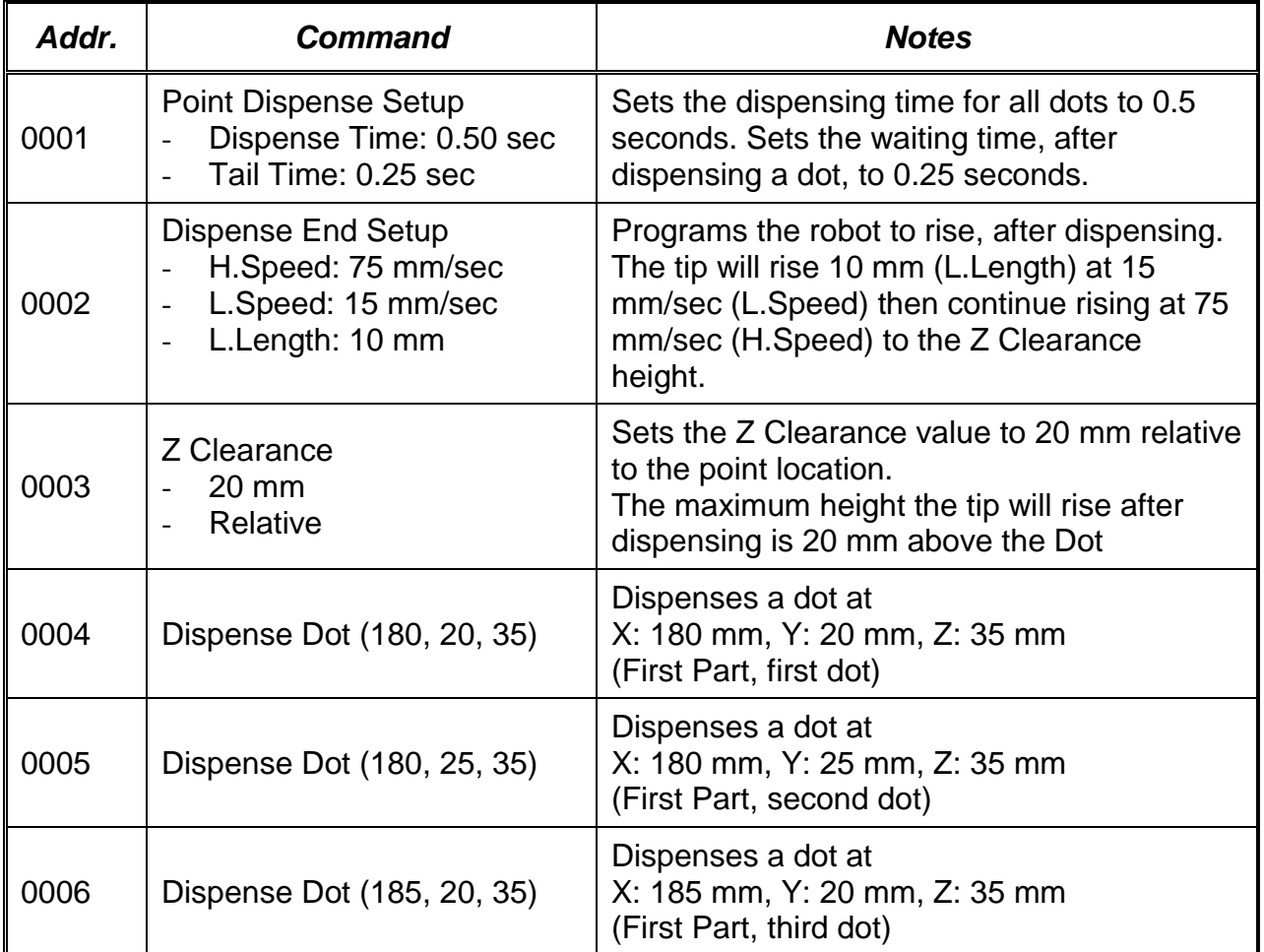

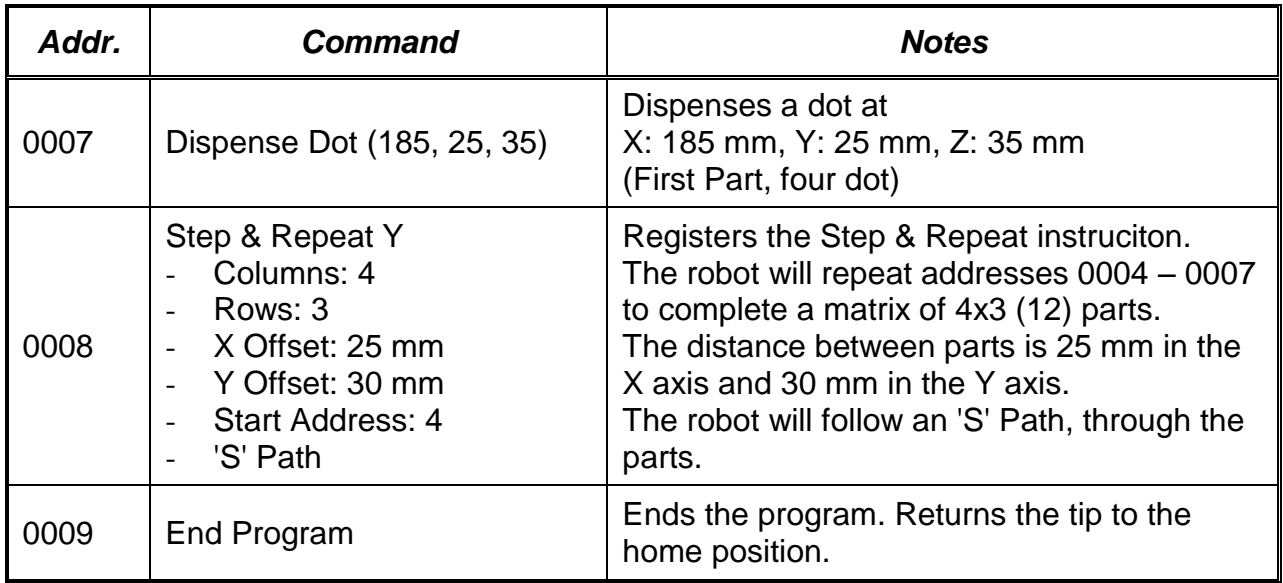

## *4 Input / Output Signal Processing – Sample Program*

The program below assumes a fixture holding 12 parts. The robot will move to the first part, then close output signal # 1 for 0.25 seconds.

The robot will then check the status of input signal #1 at the first part.

If the signal is closed, the robot will dispense a dot then move to the next part.

If the signal does not close with (2) seconds, the robot will skip this part and move to the next part. This process will be repeated for all (12) parts.

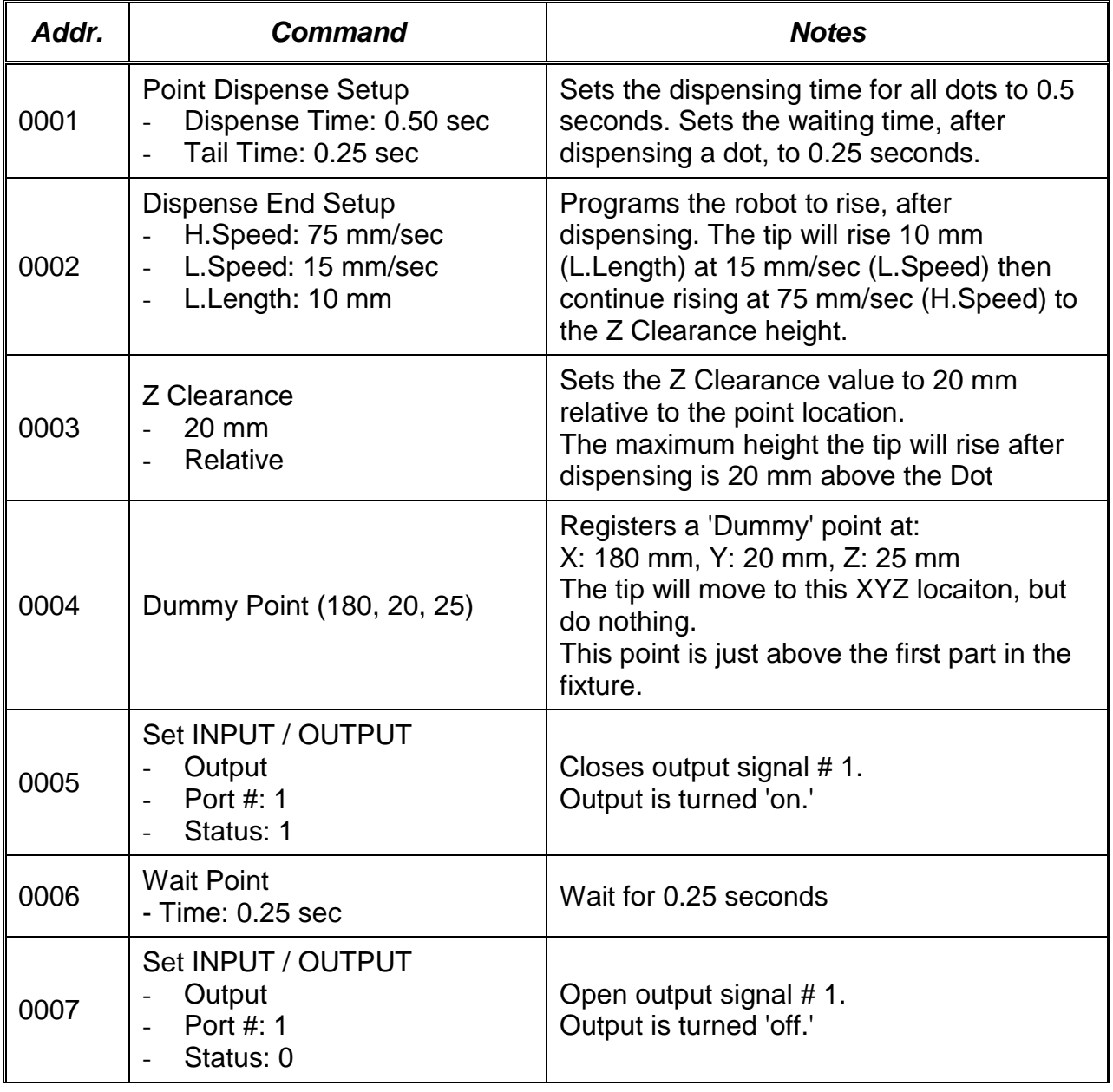

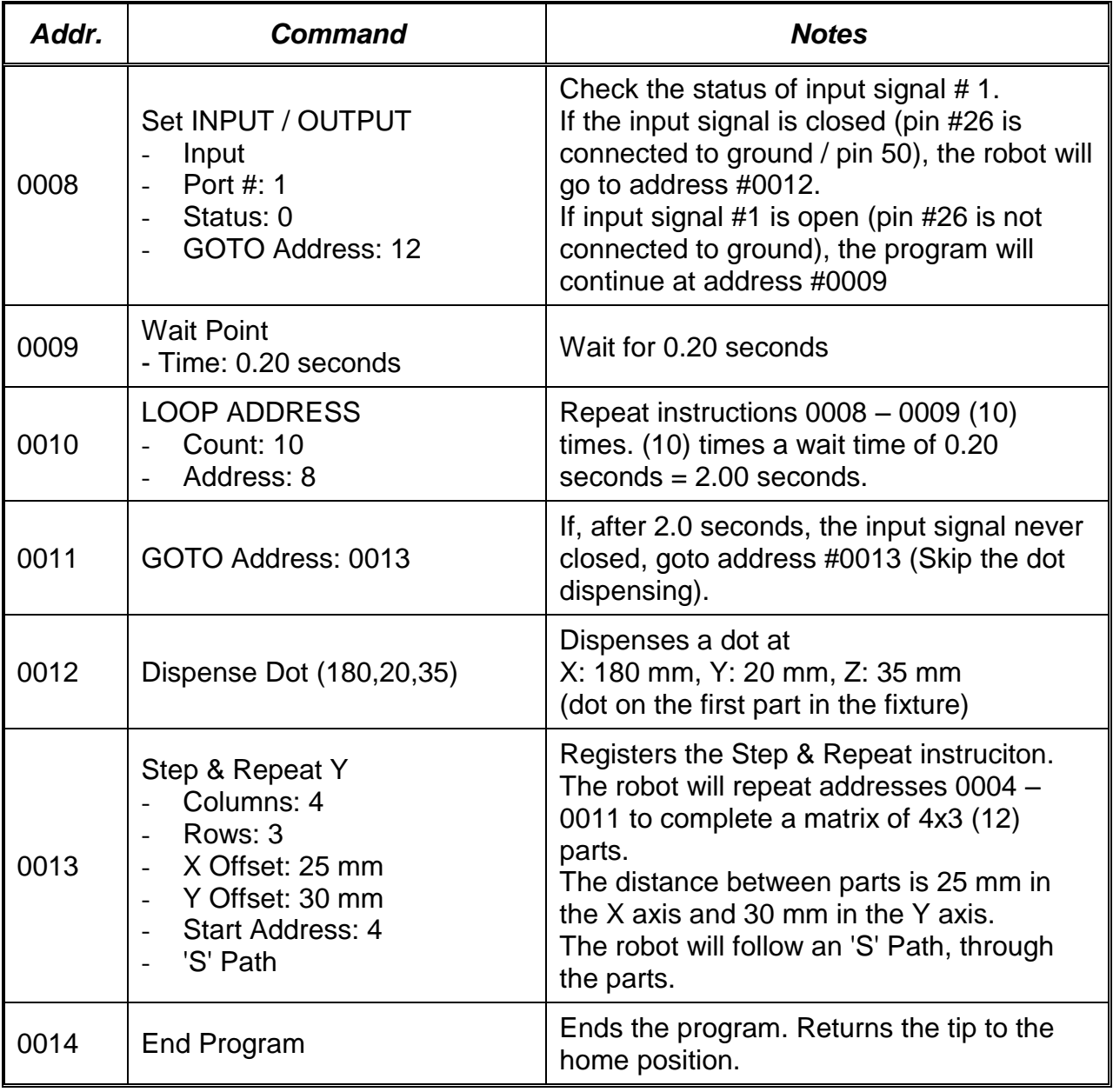

# **SECTION 7: Error Messages and Specifications**

#### *1 Error Messages*

#### *1.1 Point Closed Error*

This message occurs when two adjacent line or arc points are registered at exactly the same XYZ location.

Do not register two line points, one after the other, at exactly the same XYZ location.

#### *1.2 Need Line Start Point*

An attempt was made to register a Line Passing point, an Arc point or a Line End point without first registering a Line Start point.

Register a Line Start point before registering a Line Passing point, an Arc point or a Line End point.

### *1.3 Need Step & Repeat*

The Expand Step & Repeat command was given but there is no Step & Repeat instruction currently in the display. Move to the Step & Repeat function you want to expand before selecting Expand Step & Repeat.

## *1.4 Unlock Program*

An attempt was made to edit a program in Teach mode which is locked. The program can not be edited until it is unlocked. Unlock the program in *Menu 1, Utility Menu, Lock Program*.

## *1.5 Address Over Memory*

An attempt was made to copy data but the copy would exceed the maximum memory address.

#### *1.6 Move Over Memory*

An attempt was made to move data but the move would exceed the maximum memory address

## *1.7 System Error*

This message indicates a problem with the CF Memory card. Please contact your dealer.

## *2 I/O Specifications*

## *2.1 Dispenser Connector:*

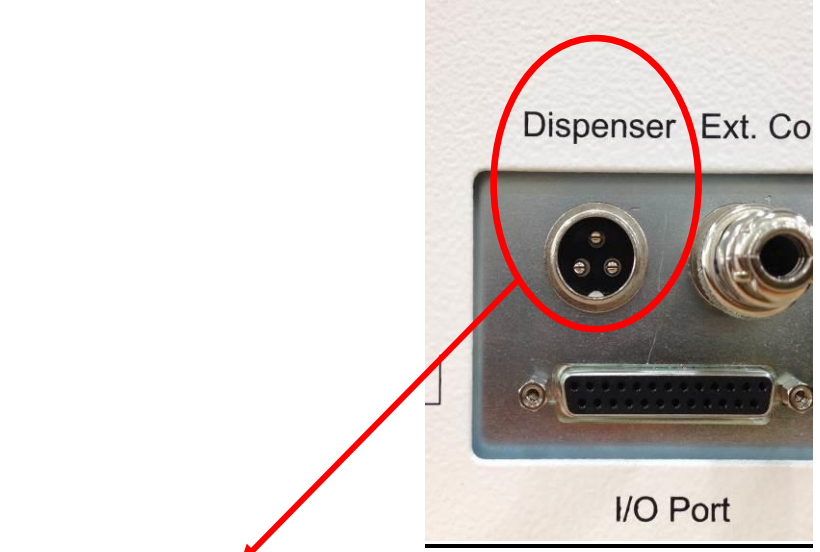

#### *Dispenser Output*

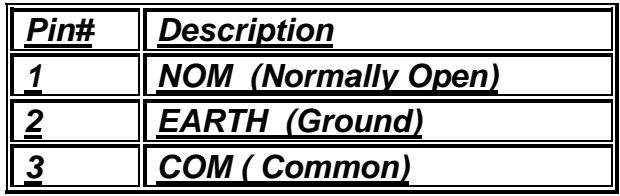

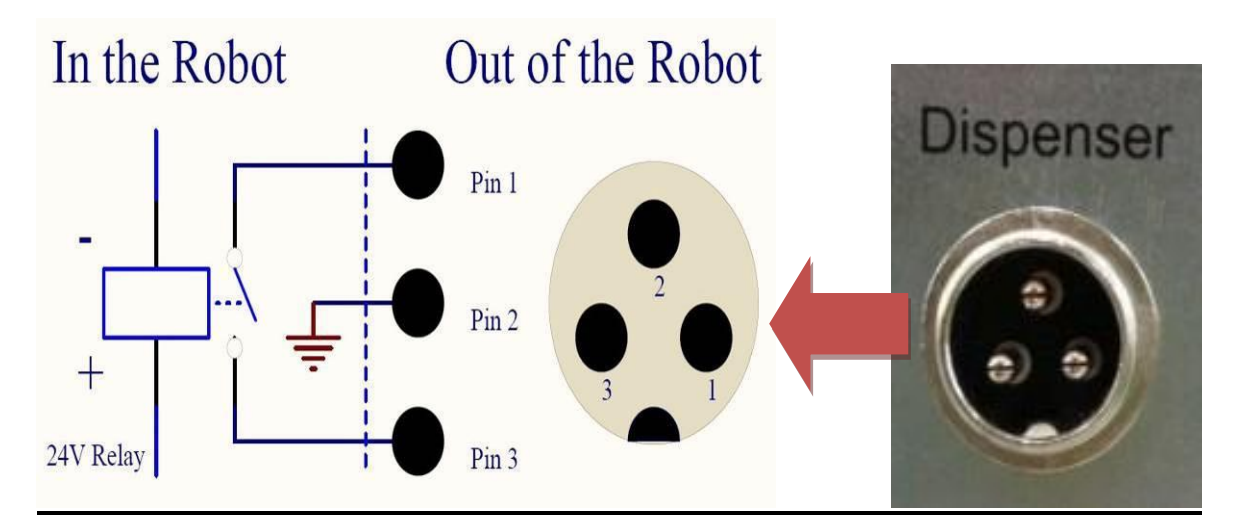

#### *Notes:*

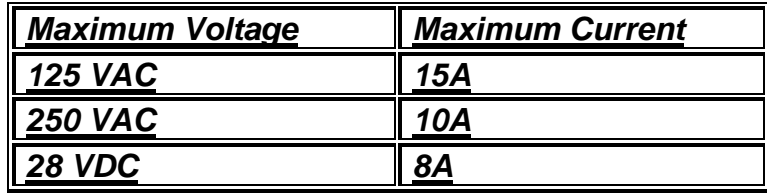

## *2.2 Ext. Control Connector:*

The pin assignments for the external control connector are as follows:

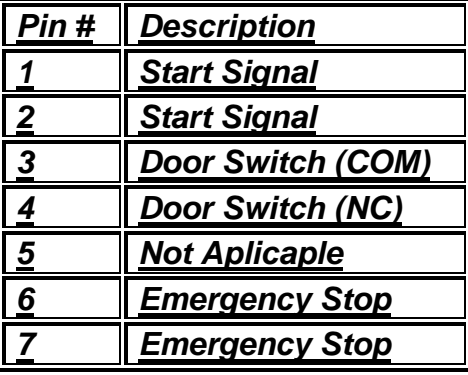

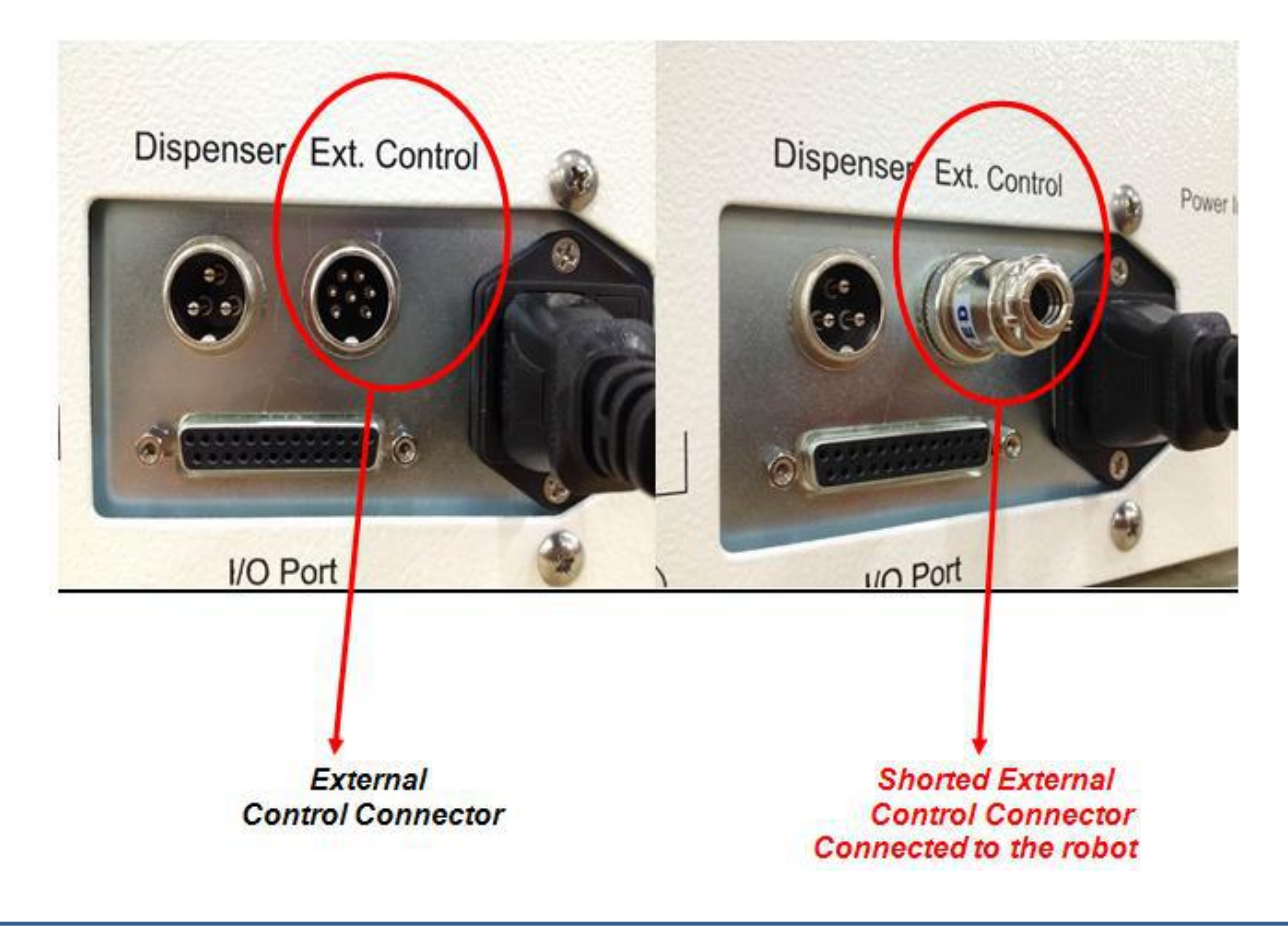

Fisnar Inc. | 19C Chapin Rd. Ste. 307, Pine Brook, NJ 07058 | T: (973) 646-5044 | info@fisnar.com | www.fisnar.com - Page 118 -

### *2.3 Output Signals*

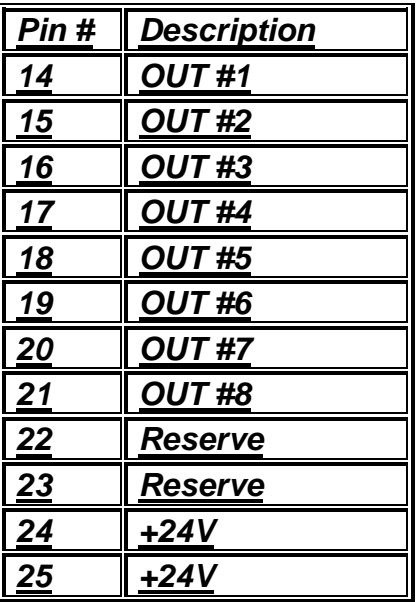

*Output Type: Photo-coupler*

#### *Output Power:*

- *F5200N output signals are able to provide a maximum of 24 volts.*
- *F5200N output signals are able to provide a maximum of 250 milliamps per pin.*

#### *Function:*

- When the output signal is closed, the circuit between the output pin (pin # 14 *- #21) and the +24 Volt power supply (pint # 24 - #25) is closed.*
- *The output pin (pin #14 - #21) is conneceted to the power supply GROUND.*
- *Pins #24 - #25 are all the same. They are all connected to the +24 volt power supply.*

#### *IMPORTANT NOTES:*

- 1. Output signals should be used only to drive external relays. Do not power external devices directly through output signals. Electrical noise will damage the output signal relay.
- 2. If an inductive load (such as a relay) is connected to an output signal, be sure to install a diode as shown to prevent damage to the output photocoupler:

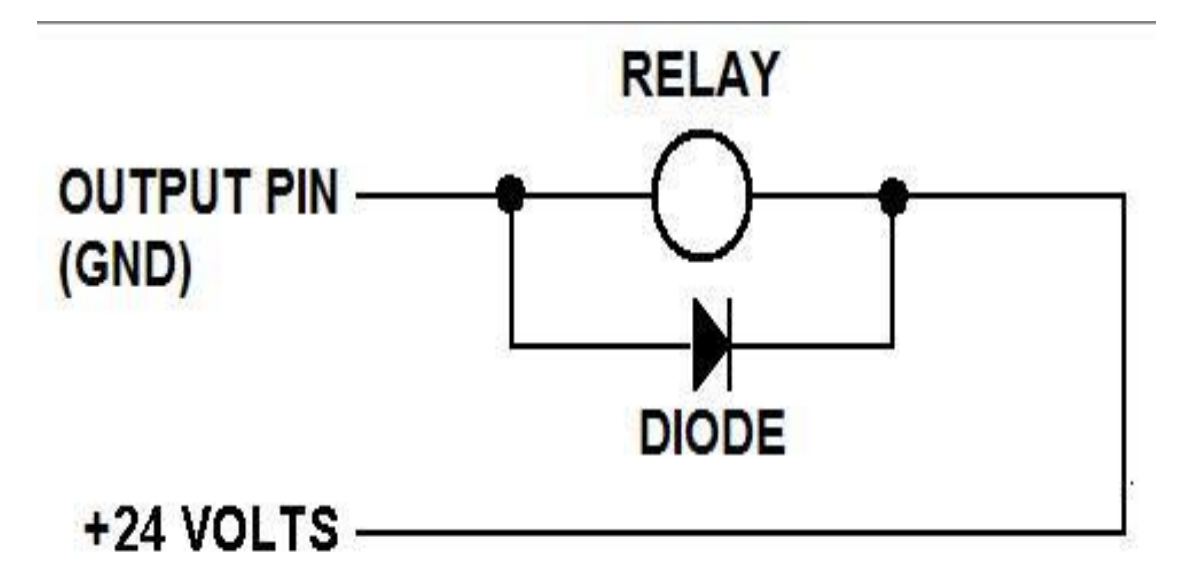

## *2.4 Input Signals*

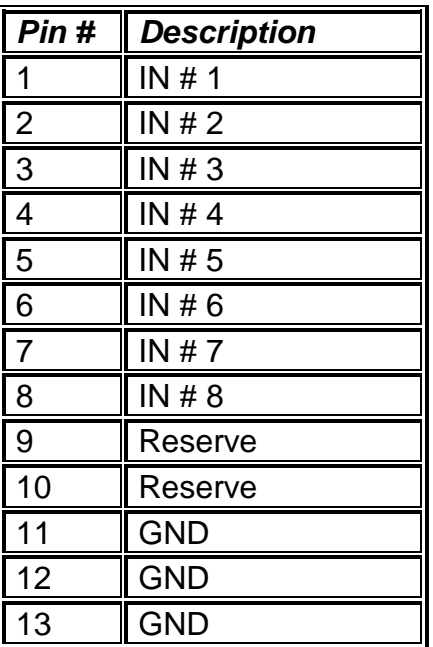

#### **Notes:**

To close an input signal, short the circuit between the input pin  $(1 – 8)$  and a COM / ground pin (ANY pin # 11 - pin 13).

Input signals are powered by the robot internal power supply: 24 volts, maximum 2.5 mA

Check the status of an input signal using the SET I/O command (see *[SECTION 5:1.15](#page-56-0) – [Set](#page-56-0)  [I/O](#page-56-0)*). When the input pin (pin1 –8) is connected to a COM pin (pin #11- #13), the value of the input is 0.

## *2.5 Input / Output Schematic*

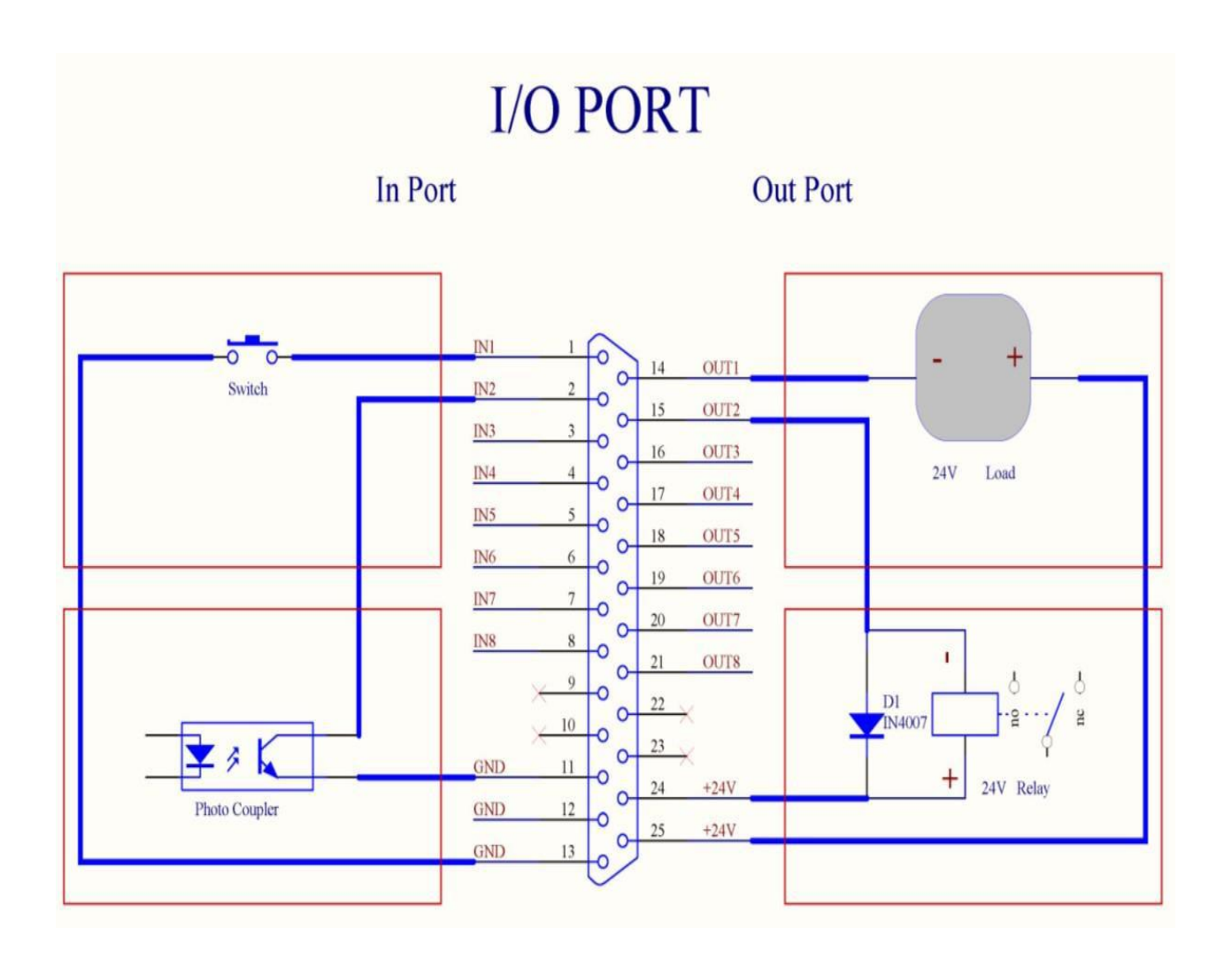

## *2.6 Input / Output Power Specifications*

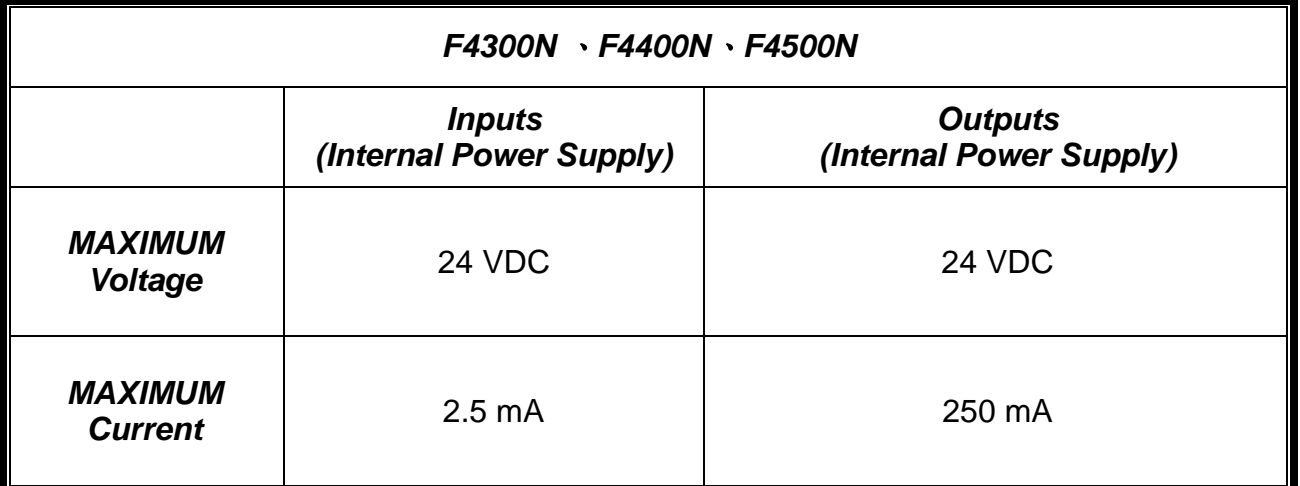

## *3 System Specifications*

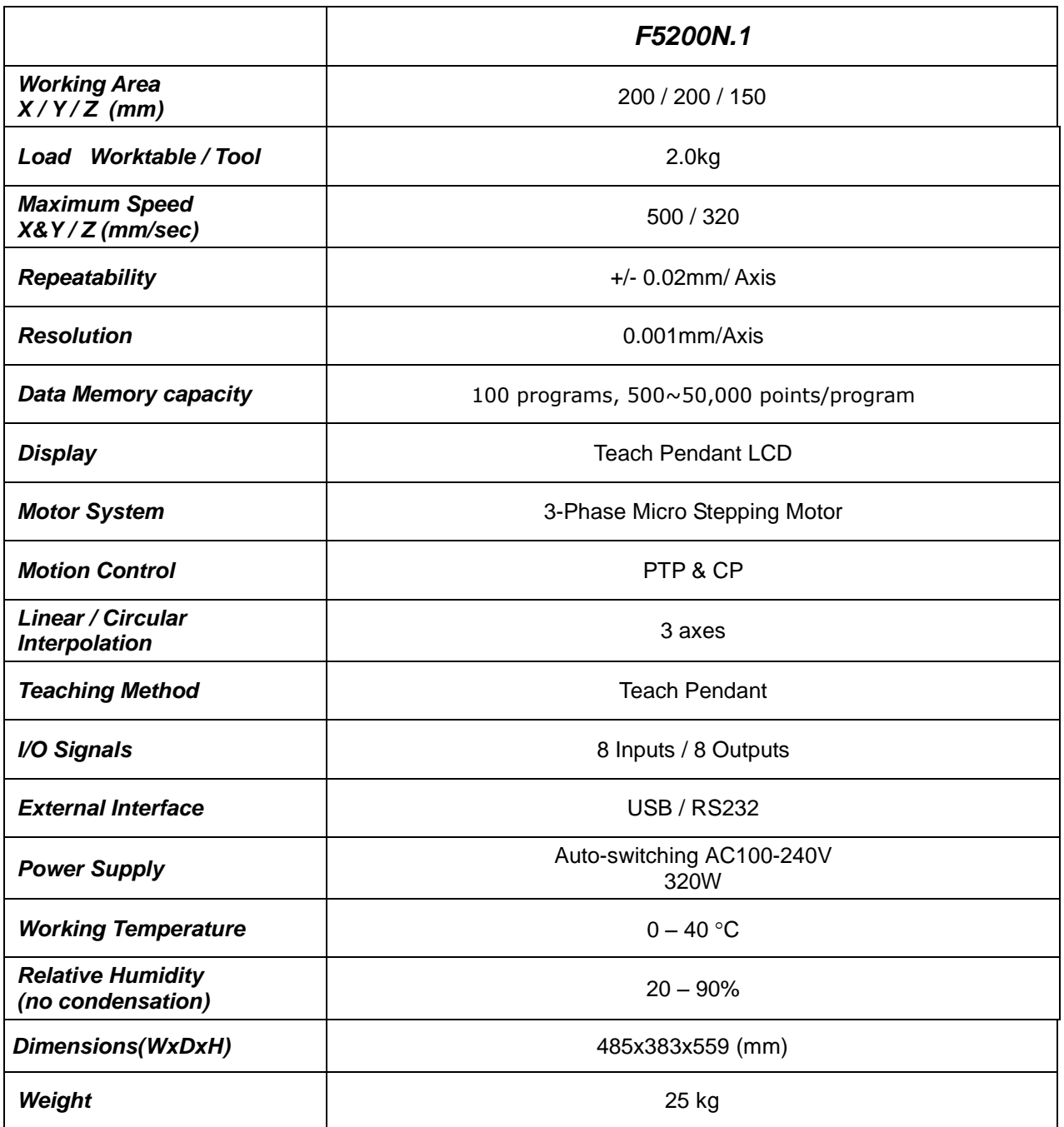

## *4 Machine Dimensions*

## *4.1 F5200N.1 Dimensions*

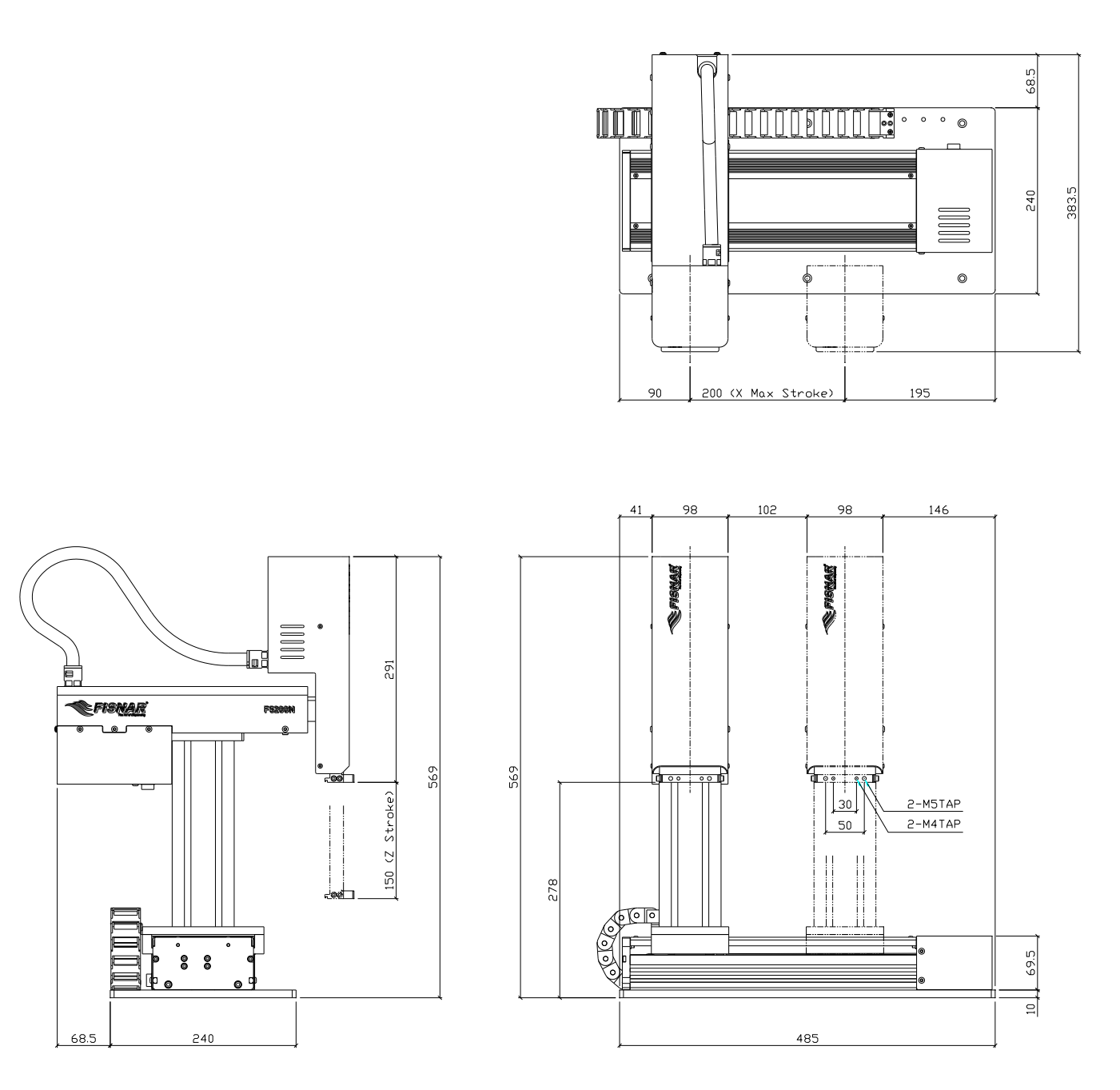

## *4.2 Work Table Dimensions*

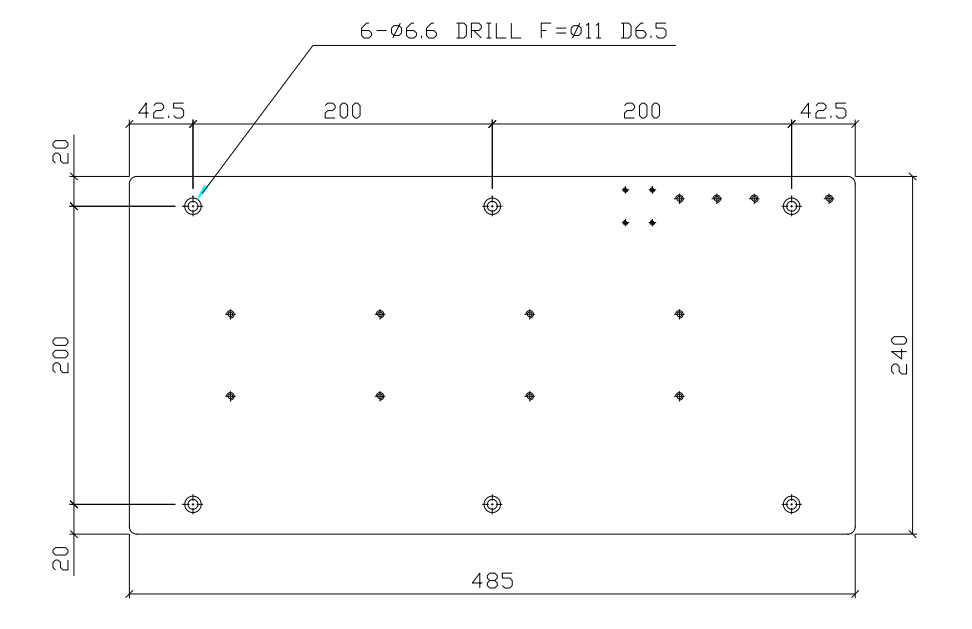

## *4.3 Main Girder Dimensions*

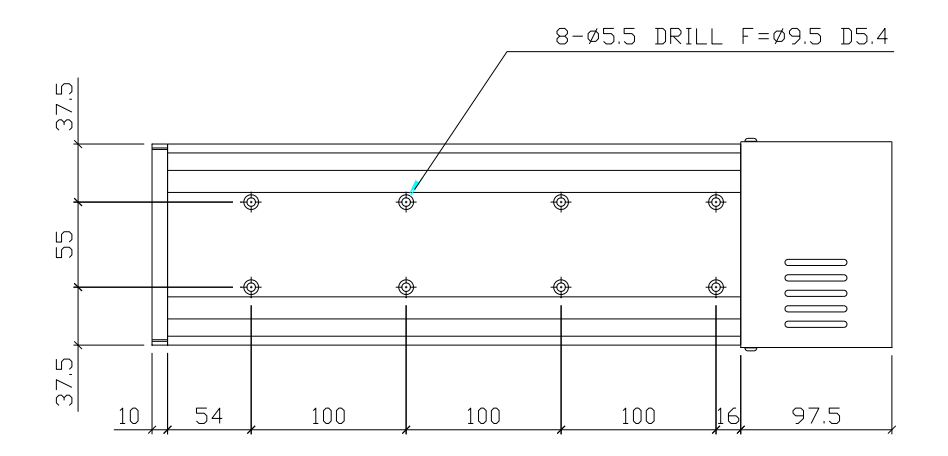

## **SECTION 8: Maintenance and Periodic Inspection**

## *1 Check Cycles and Methods*

#### *1.1 General Consideration*

It is essential to correctly and periodically inspect and maintain the robot to prevent unexpected failures or malfunctions, thus ensuring safe operation and lengthening the machine's life.

The outside parts of the machine should be kept clean. Use vacuum cleaner or soft cloth to clean the machine. Do not use compressed air or chemical products to clean the machine, as they can damage the internal cables, timing belts and other components of the unit.

Use only the greasing materials recommended by the manufacturer of the machine.

## *1.2 Check Cycles and Points*

The check cycles of the machine are classified in the following categories:

- Daily check
- Weekly check
- Check after 3 months of operation
- Check after 3 years of operation

These cycles are based on a daily 8 hours of operation.

#### The check points are as follows:

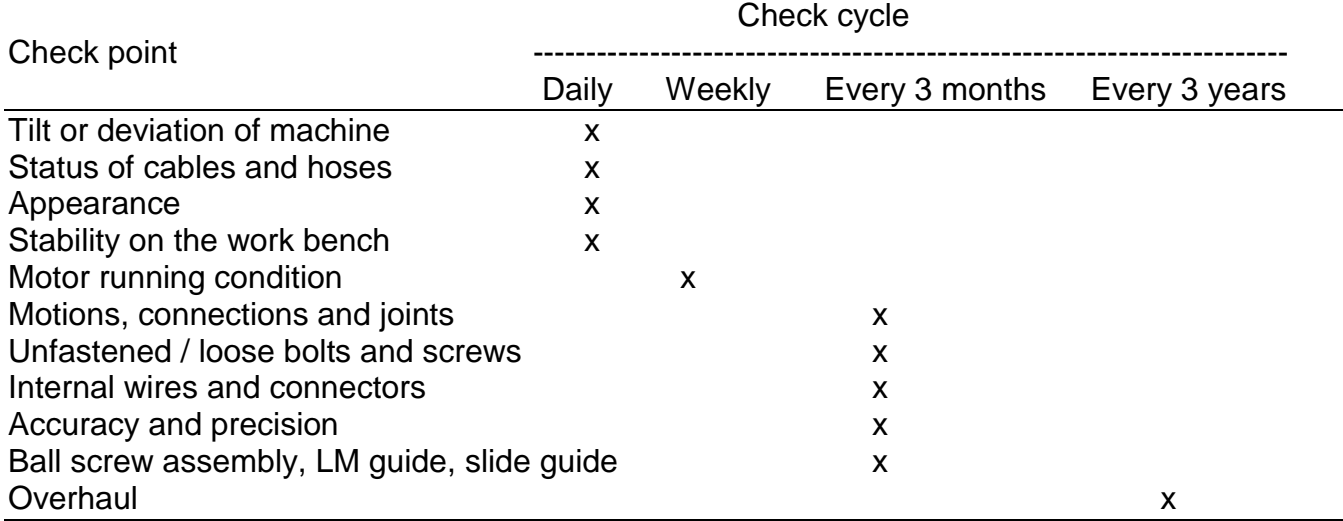

## *1.3 Check Methods*

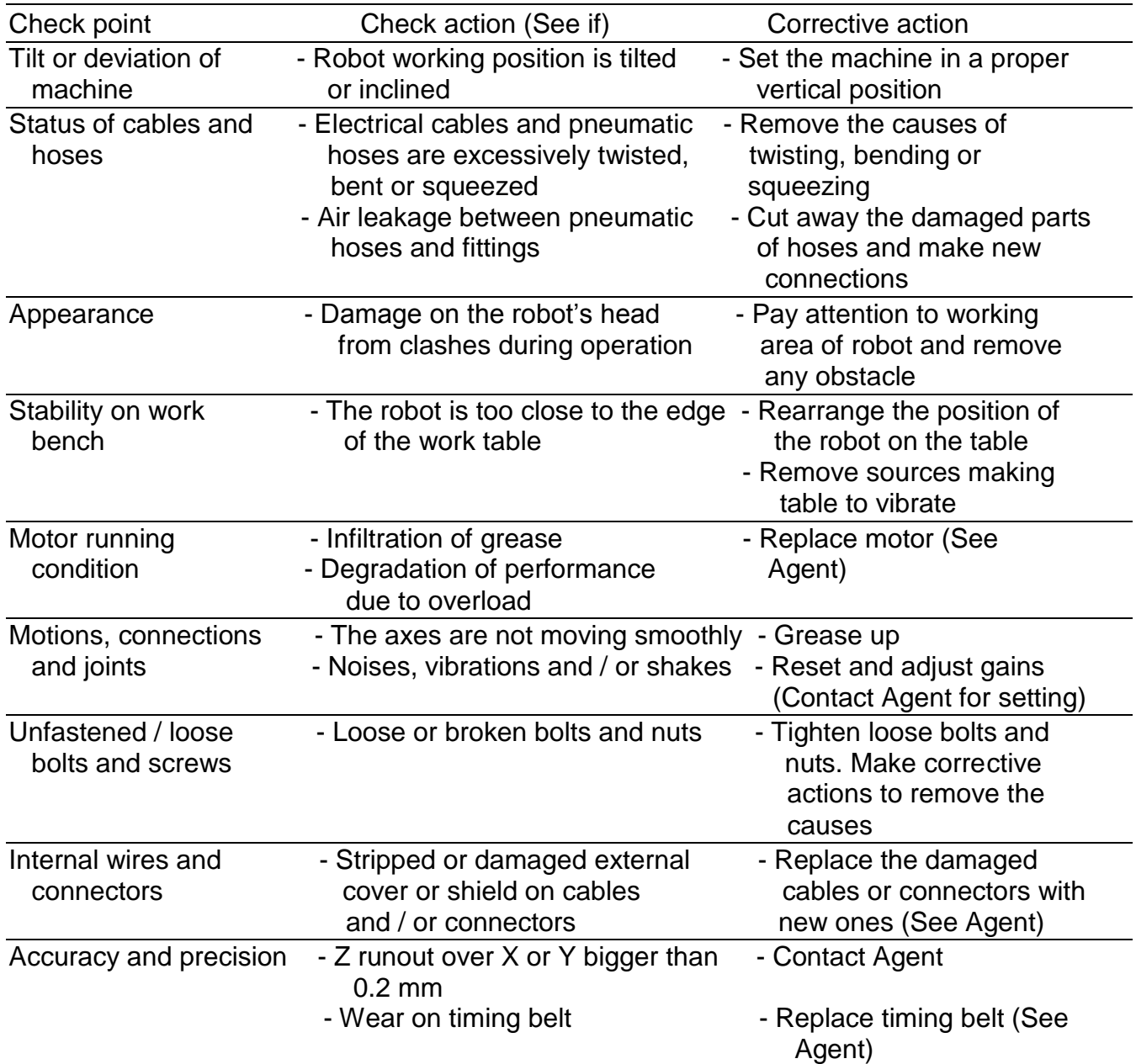

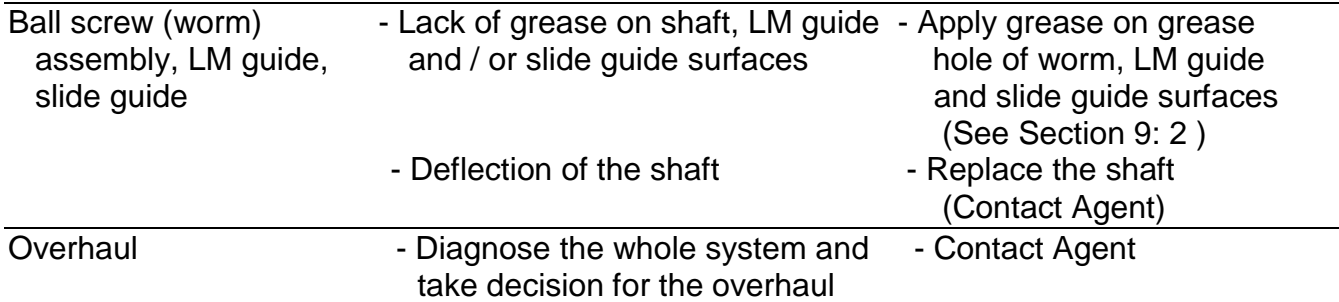

### *2 Greasing Procedure*

### *2.1 Grease Type and Greasing Interval*

- Grease type: 30 100 centistokes (recommended: THK AFA 70G)
- Greasing periods: every 6 months

### *2.2 Accessing Parts to be Greased*

- 1. Unscrew the bolts shown with arrows in the following pictures and remove the covers
- 2. Apply grease into the grease hole of ball screw (worm) and also thinly to the surfaces of LM guide and slide guide
- 3. Put back the covers and screw in the bolts.

#### F5200N.1

X-Axis

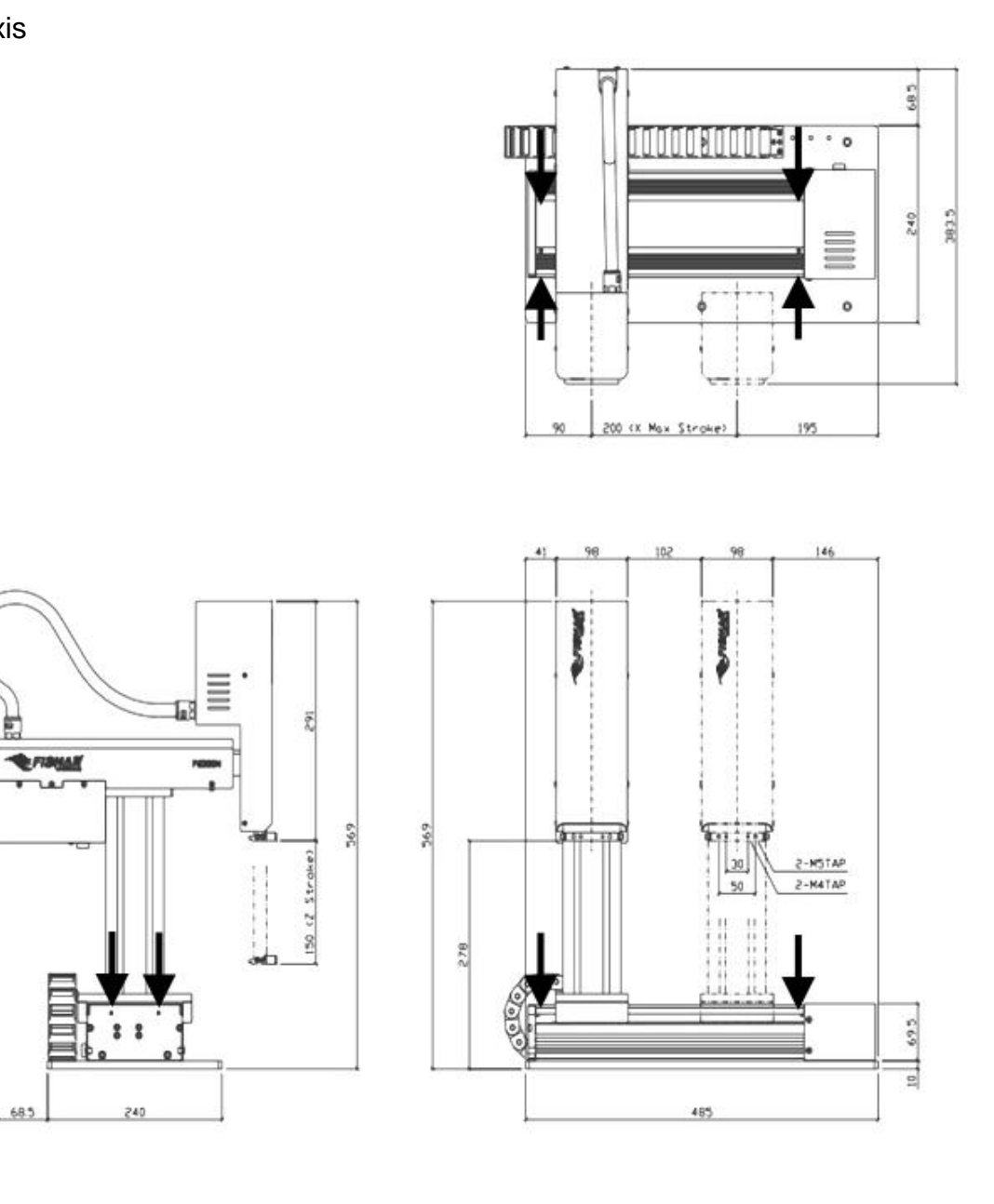

NOTE: Screws are indicated by arrows.

#### F5200N.1

Y-Axis

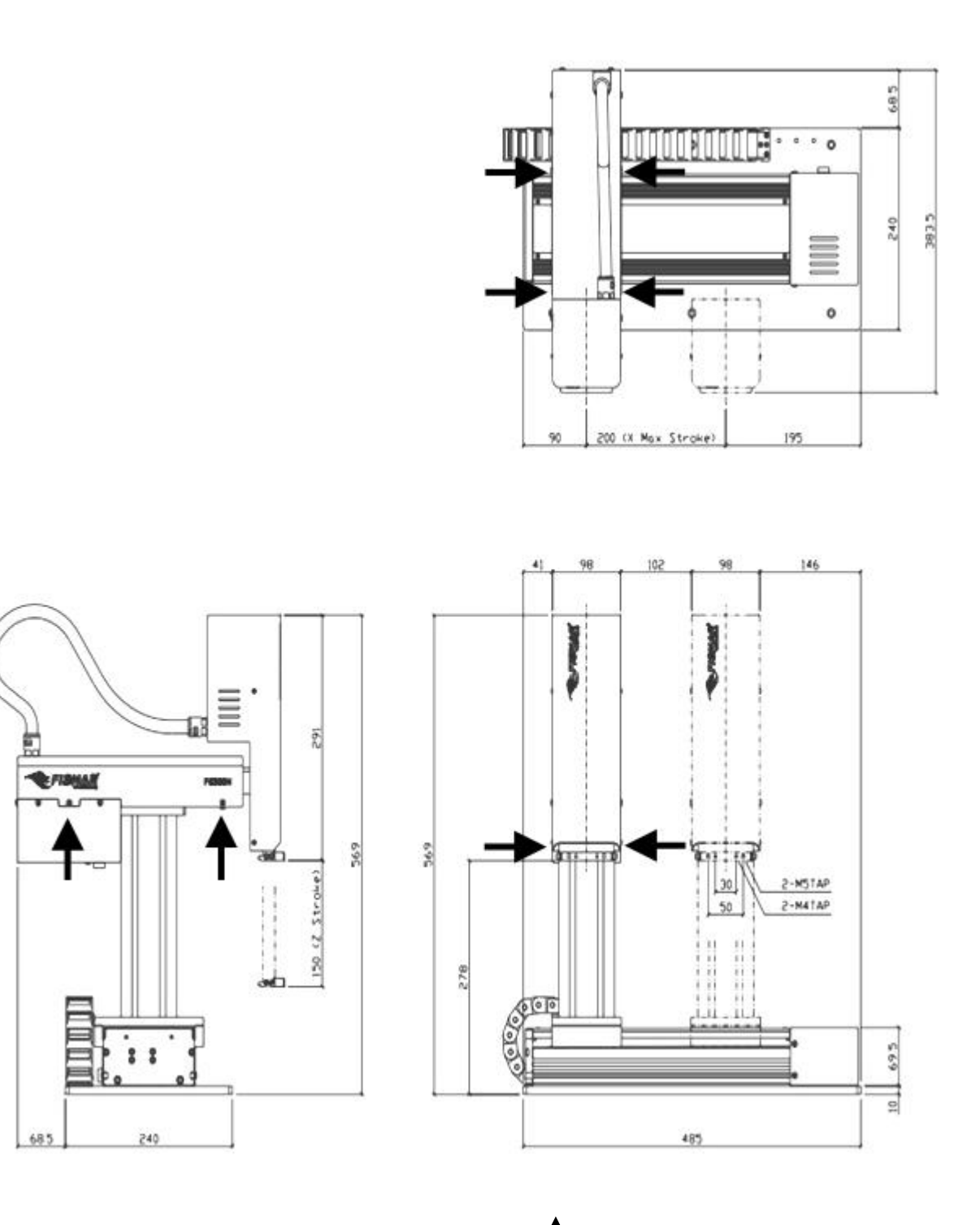

NOTE: Screws are indicated by arrows. .

Fisnar Inc. | 19C Chapin Rd. Ste. 307, Pine Brook, NJ 07058 | T: (973) 646-5044 | info@fisnar.com | www.fisnar.com - Page 132 -

## F5200N.1

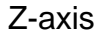

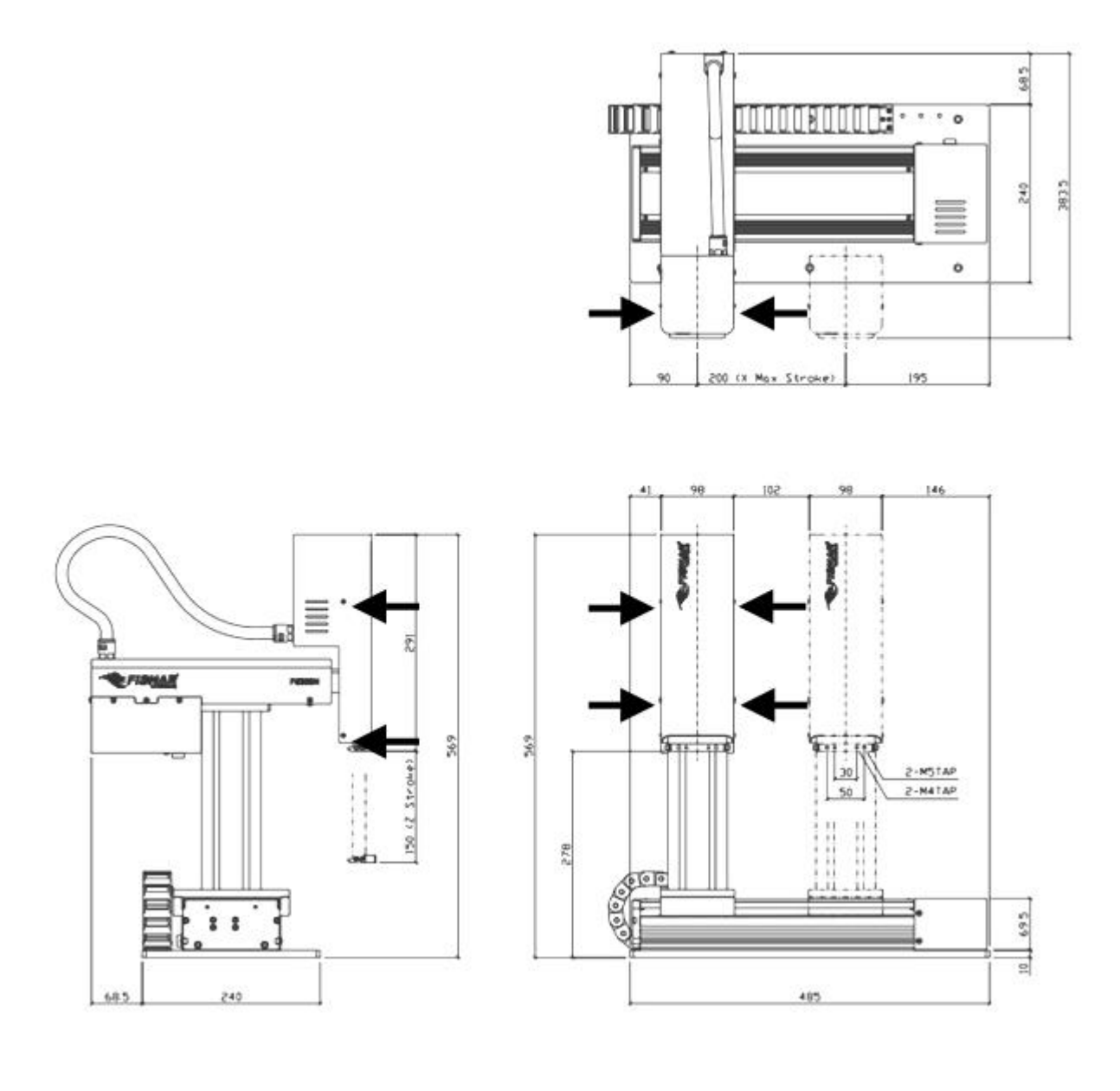

NOTE: Screws are indicated by arrows.

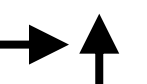

### THIS PAGE INTENTIONALLY LEFT BLANK

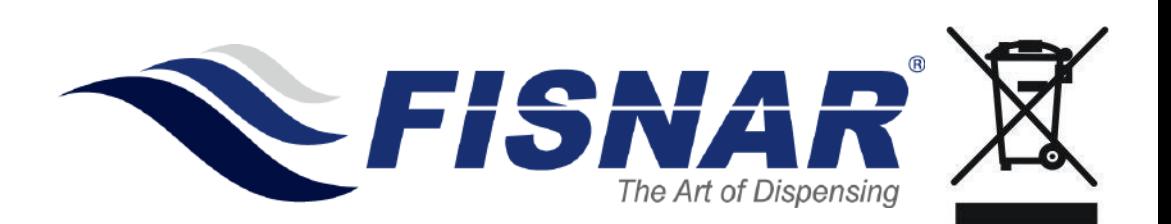

Fisnar Inc. | 19C Chapin Rd. Ste. 307, Pine Brook, NJ 07058 | T: (973) 646-5044 | info@fisnar.com | www.fisnar.com - Page 135 -